Wirtschafts-Informatik-Wietzorek Computerprogramme

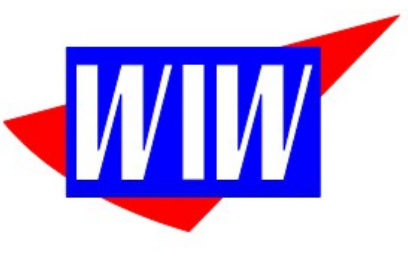

Ulmenweg 7, 73117 Wangen<br>Telefon: (07161)8082920<br>E-Mail: PeterWietzorek@Arcor.de

# **WIWFERTMOD**

Version 2.00 Build #048 Stand vom 01.11.2021

# AddOn "Fertigung" für JTL-Warenwirtschaft

ab Version 1.50

**Dokumentation**

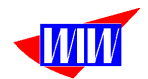

### **Allgemeines zum Programm**

Für das Freeware-Programm JTL-Warenwirtschaft wurde mit dieser Erweiterung die Möglichkeit geschaffen, eigenfertigte Produkte zu verwalten.

Das Fertigungsmodul setzt bestimmte Einstellungen in der JTL-Warenwirtschaft und im Modul selbst voraus. Lesen Sie diese Dokumentation sorfältig durch und machen Sie alle Einstellungen bevor Sie einen Fertigungsauftrag anlegen. Nur so ist gewährleistet, daß die Fertigungsaufträge richtig kalkuliert und abgrechnet werden.

Einschränkungen:

- JTL-Stücklisten werden als Verkaufsstücklisten betrachtet und werden im Modul **ignoriert**
- Produzieren lassen sich nur Artikel OHNE angelegt Stückliste in der JTL-Warenwirtschaft.

#### *Achtung:*

*Dieses Erweiterung greift nur lesend auf die vorhandenen JTL-Tabellen zu. Es werden in der Datenbank weitere Tabellen und Sichten angelegt, die alle mit WIW beginnen.*

Prüfen Sie unbedingt in einem Testsystem die Programmfunktionen und werden Sie erst Produktiv, wenn Sie sich sicher sind, dass das Programm für Ihre Branche funktioniert.

Und immer das BACKUP durchführen.

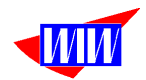

### **Installation**

Das Programm wird als ZIP-File ausgeliefert. In dieser gepackten Datei befindet sich ein Setup-Programm und diese Dokumentation (als PDF-File).

Lesen Sie zunächst die Dokumentation aufmerksam durch.

Starten Sie das Setup-Programm und installieren Sie das Programm im vorgeschlagenen Verzeichnis (C:\WIWFERTMOD) oder in einem Verzeichnis Ihre Wahl.

(Hinweis für Windows Nutzer (ab Version 7 und neuer): Sie sollten WIWFERTMOD nicht im Programme-Ordner installieren, da die Rechtevergabe in dem Ordner kein Schreibrecht zuläßt, welches WIWFERTMOD aber benötigt. Nutzen Sie dafür besser einen Ordner außerhalb von C:\Programme)

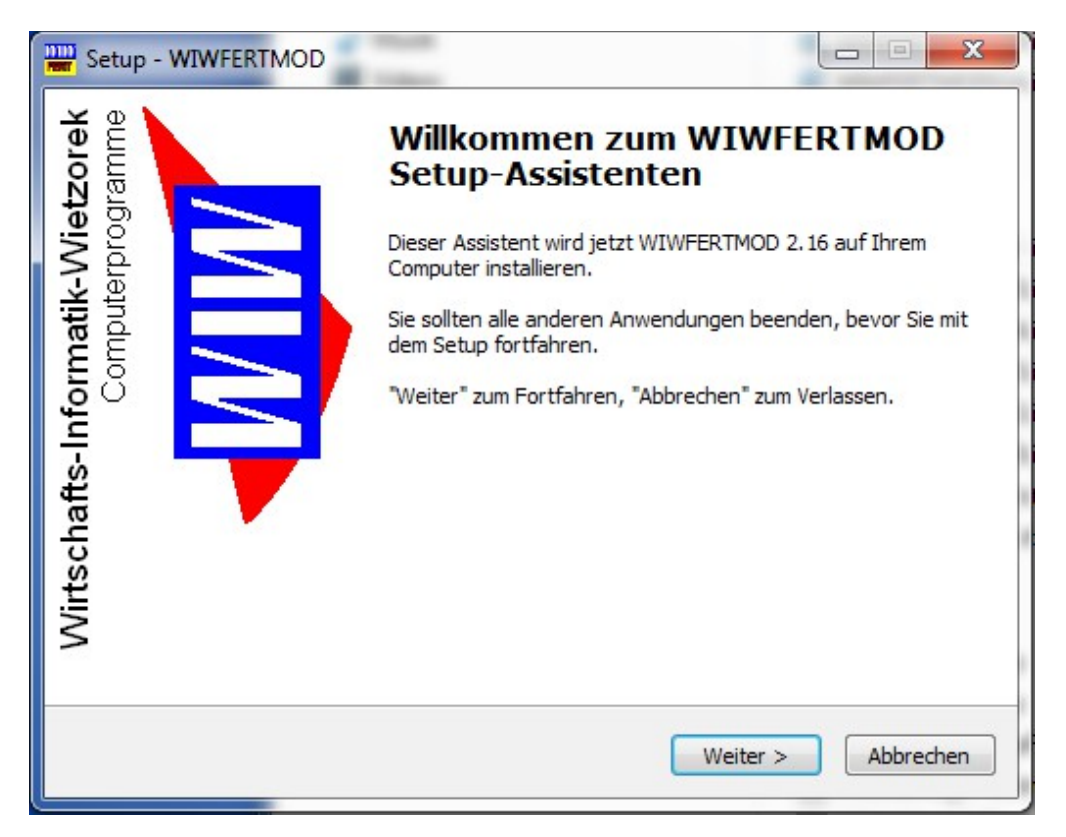

Achtung:

Installieren Sie dieses AddOn nicht im Verzeichnis der JTL-WAWI. Bei Updates des JTL-Programmes kann das komplette Verzeichnis gelöscht und wieder mit Daten gefüllt werden. Fremde Daten (wie dieses AddOn) sind dann verloren.

Nach der erfolgreichen Installation können Sie das AddOn (WIWFERTM.EXE) starten, indem Sie auf die Startverknüpfung (Link) einen Doppelklick ausführen.

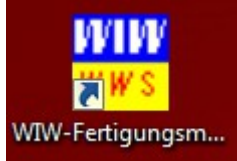

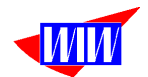

Nach Eingabe der Benutzerdaten (ADMIN und PASS oder FERTIGUNG und START<sub>123</sub>)

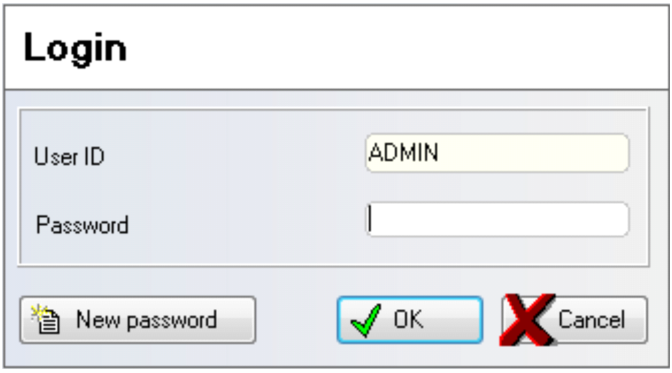

meldet sich das Programm mit diesem Startbildschirm, der automatisch beendet wird.

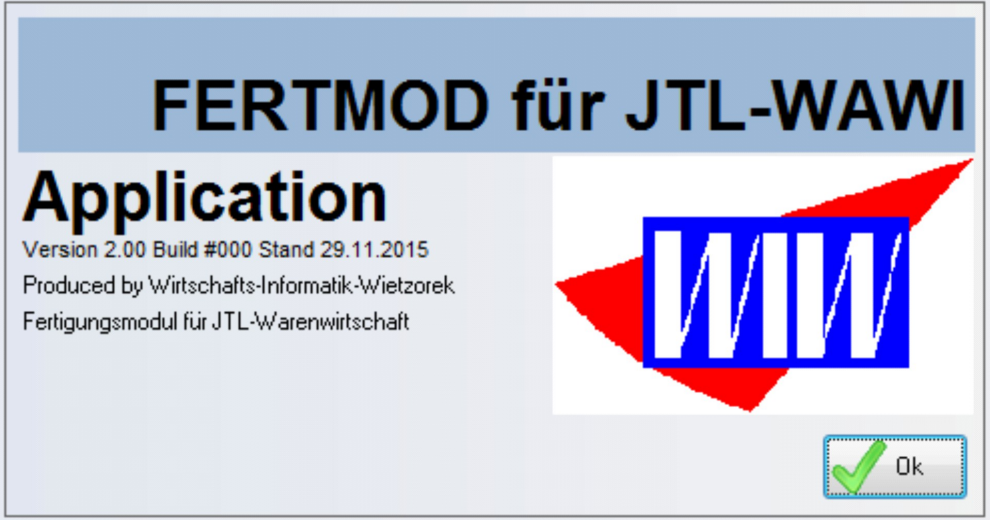

Das Hauptmenü zeigt Ihnen die verfügbaren Programmmodule. Die nicht anwählbaren Programmteile sind noch in Arbeit oder in Ihrer Lizenz nicht enthalten.

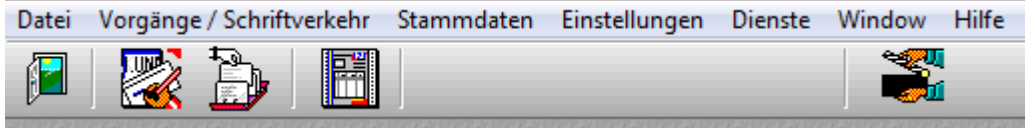

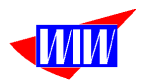

# **Mandantenverwaltung**

Wenn das Programm das erste Mal gestartet wird, benötigt es Informationen über die Datenbank der JTL-WAWI.

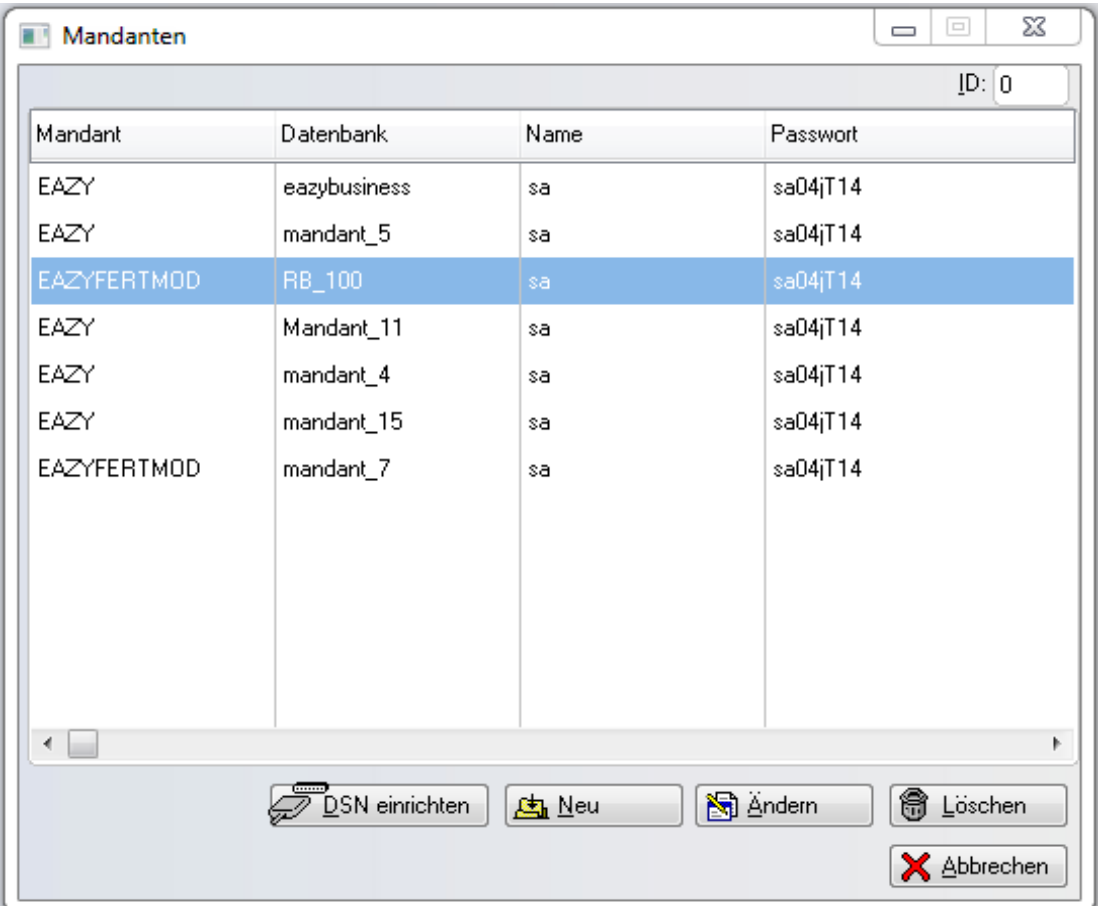

Wenn Sie mit der Standard-Installation JTL-WAWI arbeiten, dann geben Sie die folgenden Parameter in die Maske Mandant ein bzw. wählen Sie den ersten Datensatz und klicken Sie auf Auswahl.

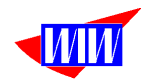

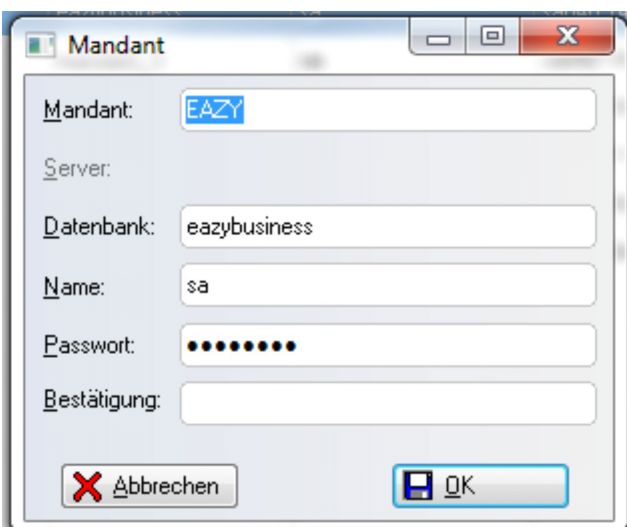

Anschließend klicken Sie auf OK und in

der Listanzeige auf den Button Auswahl. Jetzt erkennt das Programm WIWFERTMOD, mit welchem Mandanten gearbeitet werden soll. Dieser Mandant wird ab sofort bei jedem Programmstart automatisch gewählt und in der Bildschirm-Statuszeile angezeigt. Das Passwort muß 2 x eingegeben werden, um Schreibfehler ggf. zu erkennen.

Wollen Sie den Mandanten wechseln, dann öffnen Sie den Menüpunkt SQL-Mandant und wählen Mandanten an.

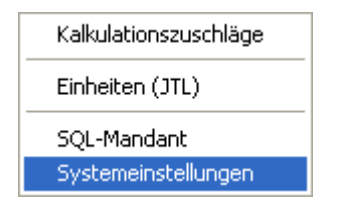

Legen Sie einen weiteren Mandanten an und wählen Sie mit Auswahl diesen Mandanten aus. Bis zur nächsten Änderung bleibt dieser neue Mandant aktiv.

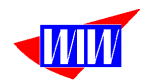

Wenn Sie auf diesen Button klicken DSN einrichten haben Sie die Möglichkeit, eine neue Datenquelle zu definieren oder eine vorhandene Datenquelle zu bearbeiten.

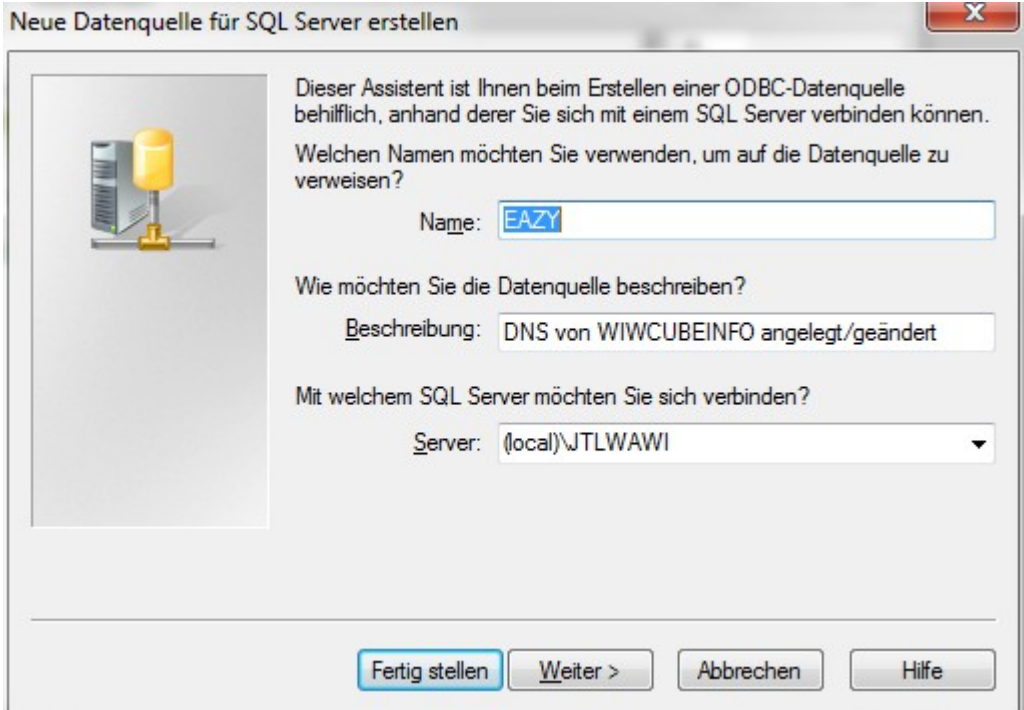

Ist Die Datenquelle schon vorhaben, erhalten Sie diese Meldung.

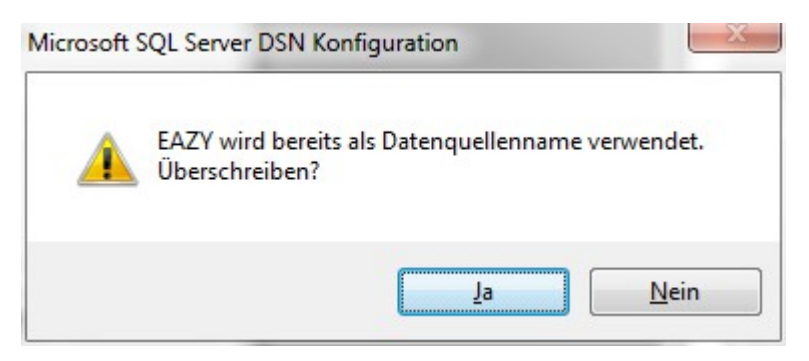

Folgen Sie den einzelnen Bildschirmen und geben Sie Ihre Daten ein.

Diese DNS wird auf Ihrem Rechner vorhanden sein, wenn Sie bereits mit einer ältern (vor 1.00) Wawi-Version gearbeitet haben. Wenn diese DNS auf Ihren Rechner fehlt, können Sie diese DNS mit diesem Programmteil anlegen.

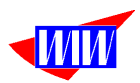

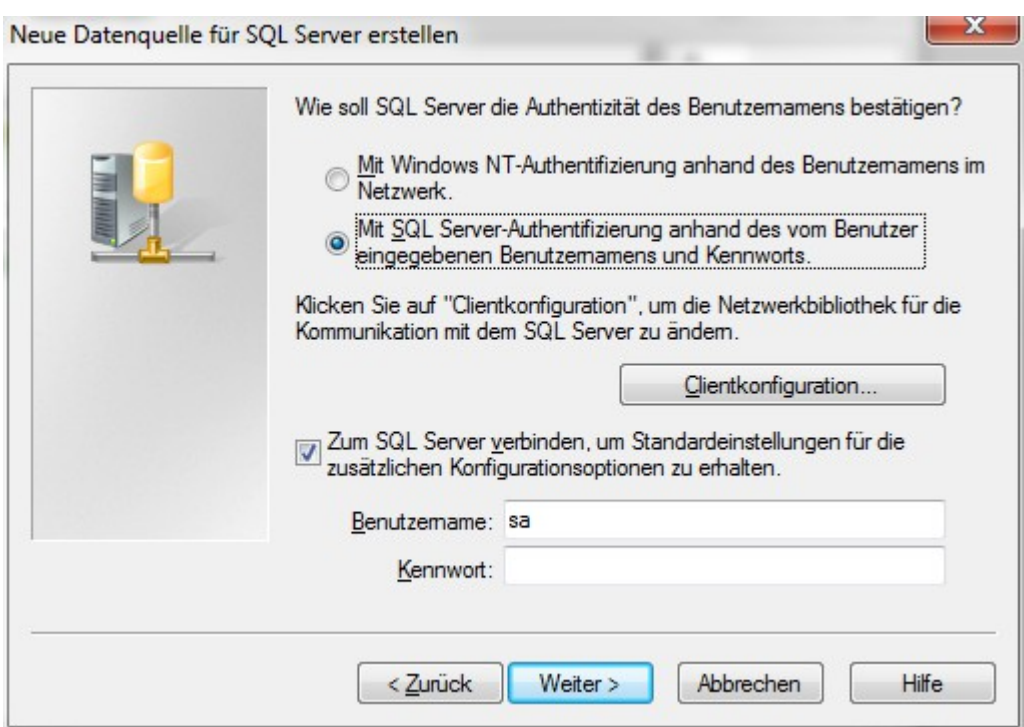

Bei einer unveränderten JTL-Wawi-Installation ist das Kennwort SA und das Kennwort sa04jT14.

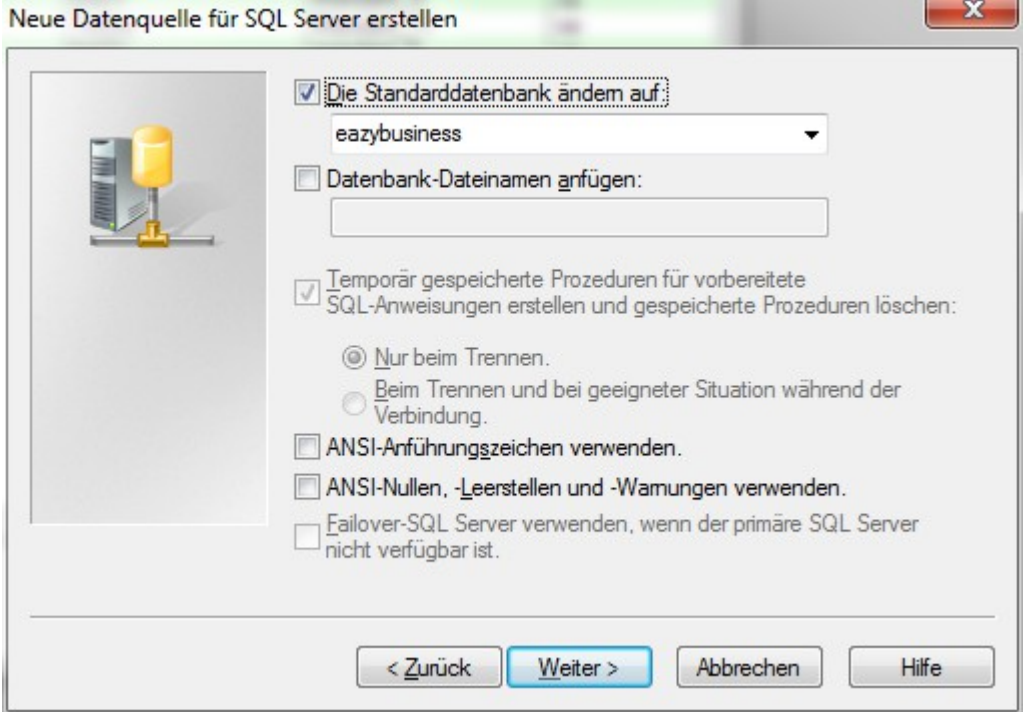

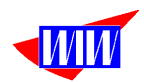

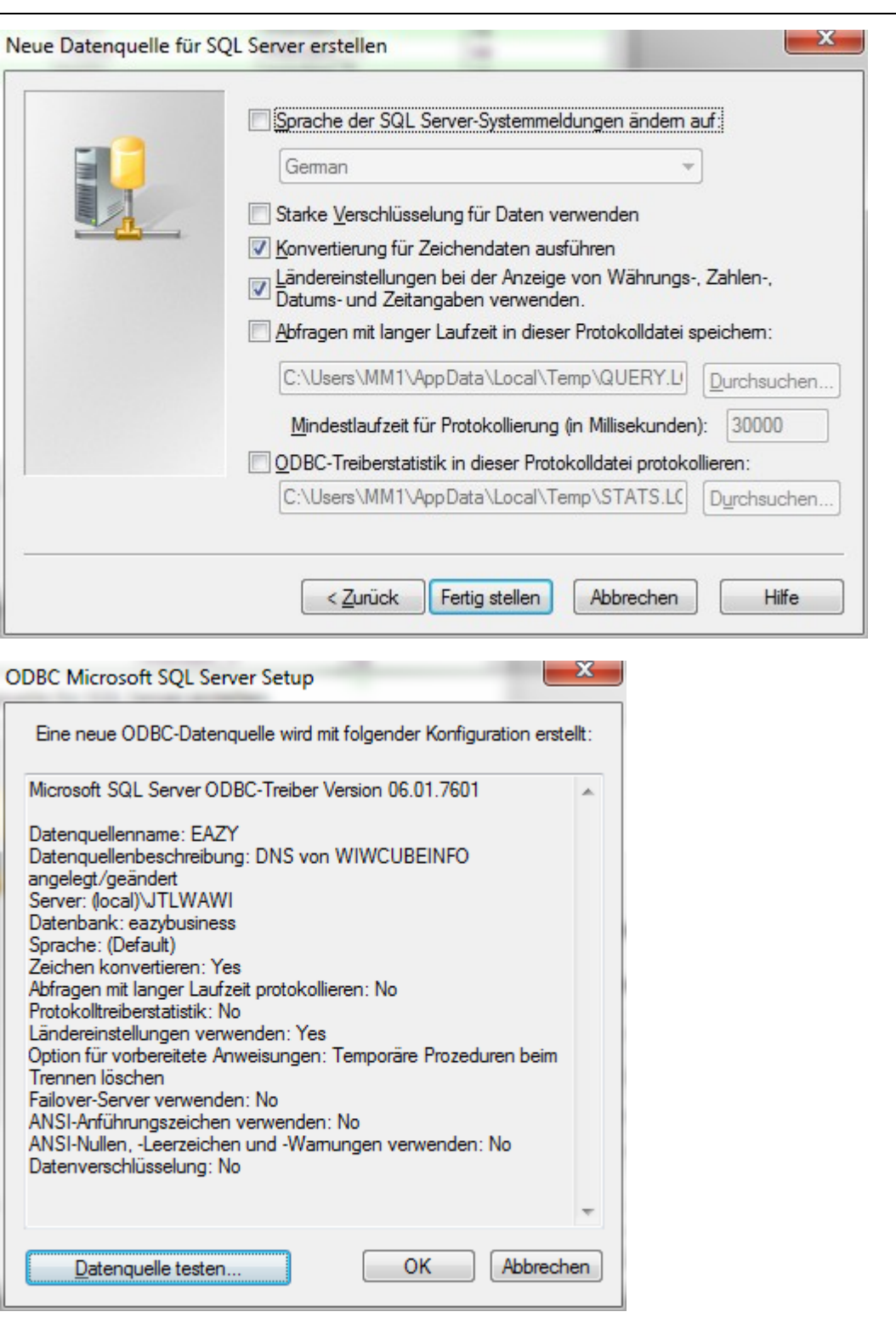

# **Der aktive Mandat wird hier angezeigt.**

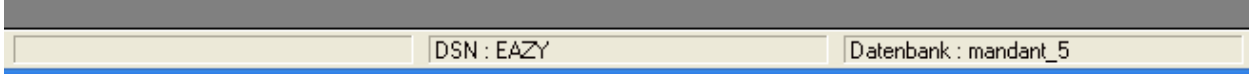

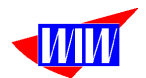

### **Programmeinstellungen**

#### **Einstellungen für das Fertigungsmodul müssen vor der ersten Benutzung des Programmes gemacht werden.**

Das Programm bietet sehr viele Einstellungen, die für das Fertigungsmodul zum Teil (noch) nicht benötigt werden.

Darüber hinaus müssen Sie in der JTL-Warenwirtschaft ebenfalls einige Einstellungen vornehmen und in der JTL-Ameise Importvorlagen anlegen.

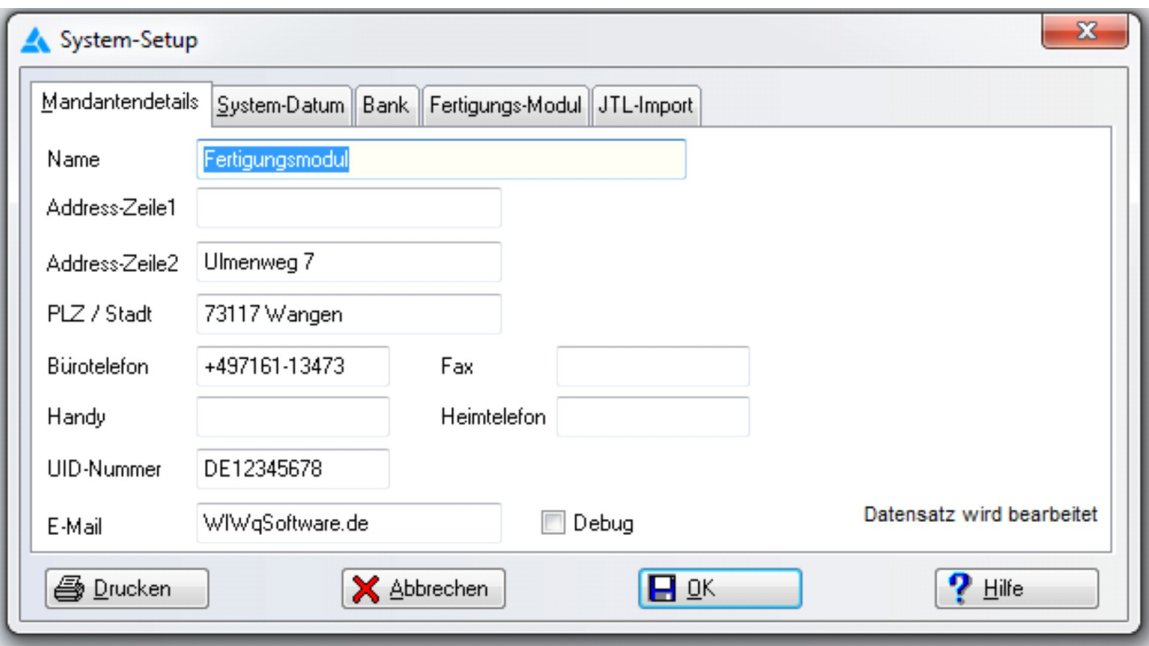

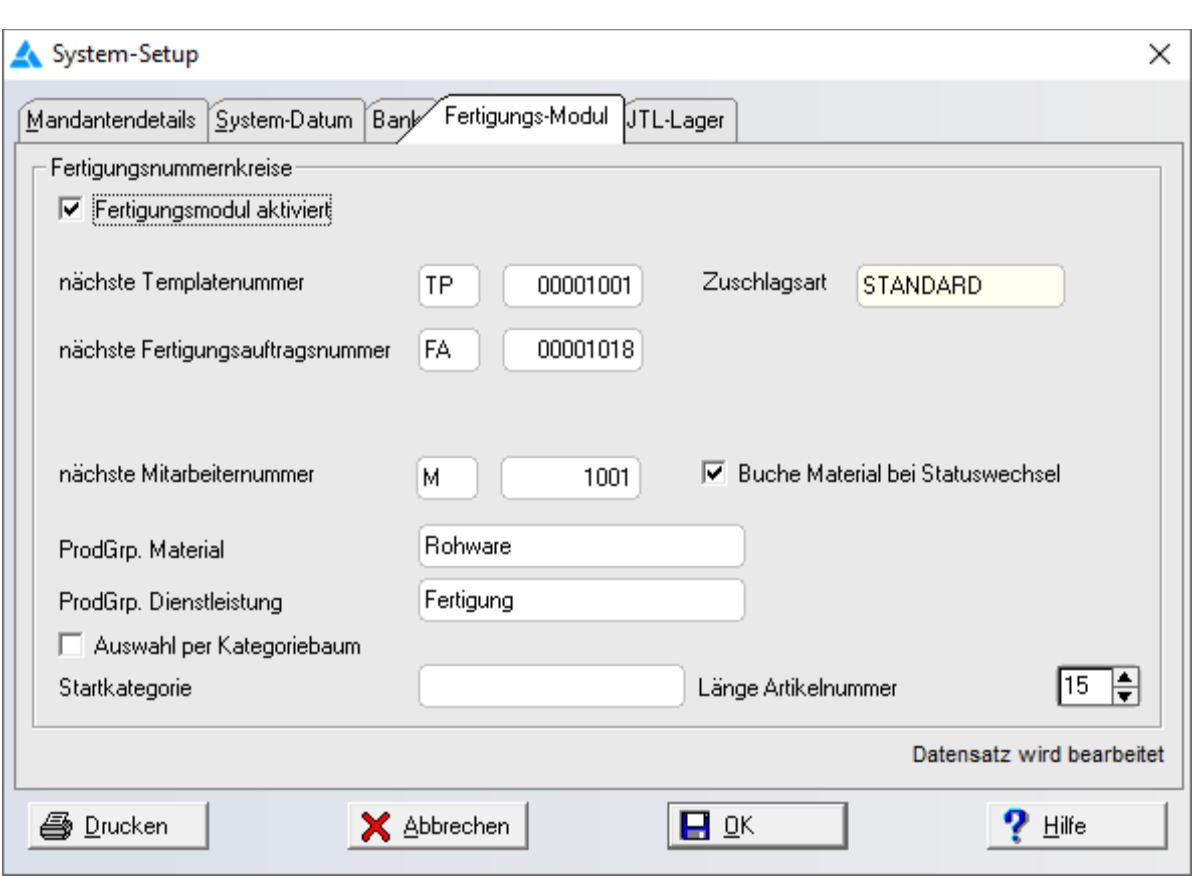

Der Tab Systemdatum ist in dieser Version noch ohne Funktion.

V Auswahl per Kategoriebaum

Über diesen Schalter können Sie die Artikelliste bei der Artikelauswahl in der Maske **Fertigungsauftragspositionen anlegen** als Kategoriebaum (ähnlich wie in der JTL-Wawi) anzeigen lassen. Sie haben außerdem die Möglichkeit, eine Startkategorie (Bspw. Produktion) vorzubelegen. Die Auswahlliste wird dann nur mit dieser Kategorie angezeigt.

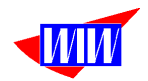

Em<mark>gangolagor. |</mark> oraniaalalagor

**7** Buche Material bei Statuswechsel

 Mit diesem Schalter steuern Sie die Materialbuchungen. Ist dieser Schalter gesetzt, wird automatisch bei Statuswechsel gebucht.

Im Produktionsauftrag sehen Sie, welche Buchung bereits durchgeführt wurde.

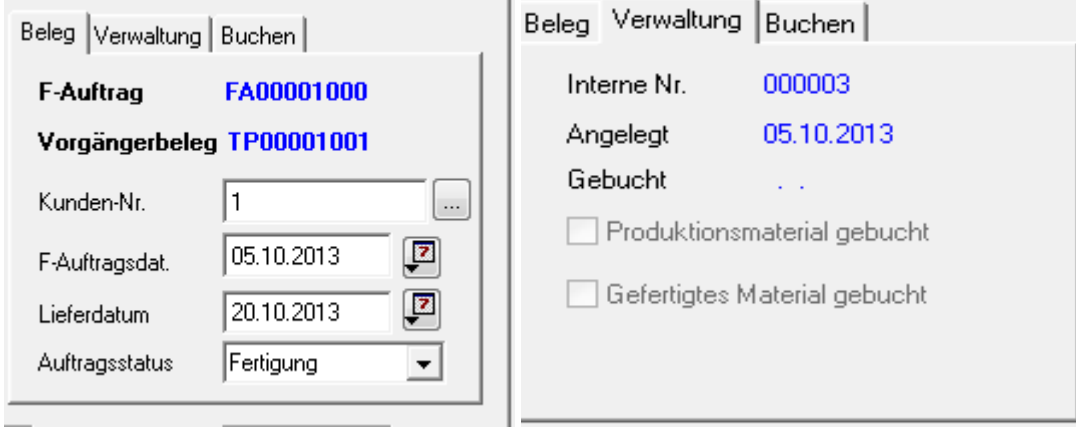

Wenn Sie manuell buchen wollen, dann ist das im Tab Buchen möglich, der nur dann anwählbar ist, wenn o.a. Schalter in den System-Einstellungen nicht gesetzt ist.

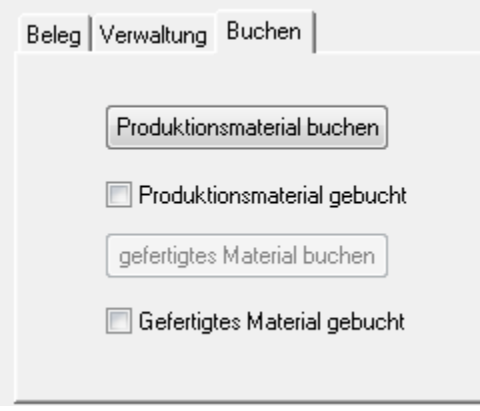

Sowohl bei der Automatikbuchung wie auch beim manuellen Buchen der Fertigungsmaterialien wird geprüft, ob der Lagerbestand ausreicht. Wenn die Lagermenge nicht ausreicht, wird die Buchung nicht durchgeführt. Mittels der Pickliste können Sie die Bestände prüfen. Stellen Sie sicher, dass das Material in ausreichender Menge auf Lager ist.

Das führende System zur Datenpflege ist die JTL-Warenwirtschaft. Für die Produktion benötigte Stammdaten werden in diesem Modul angelegt und gepflegt. Material, das gefertigt werden soll, muß in der JTL-Datenbank vorhanden sein. Das Mengengerüst (Stückliste = Template) wird im Fertigungsmodul angelegt, ebenso die für die Kostenermittlung benötigten Zuschlagsätze.

Gilt nur für Kunde SSM:

Wenn das gefertigte Material gebucht wird und das Feld Artikelnummer noch den Eintrag "ohne" enthält oder die eingetragene Artikelnummer nicht existiert, wird über die Nummernkreislogik der JTL-Warenwirtschaft eine neu Artikelnummer angelegt und mit einigen Werten aus dem Produktionsmodul vorbelegt. Bei vorhandener Artikelnummer wird der øEK Netto und der kalkulierte Netto- bzw. Brutto-Verkaufspreis sowie der Lagerbestand aktualisiert.

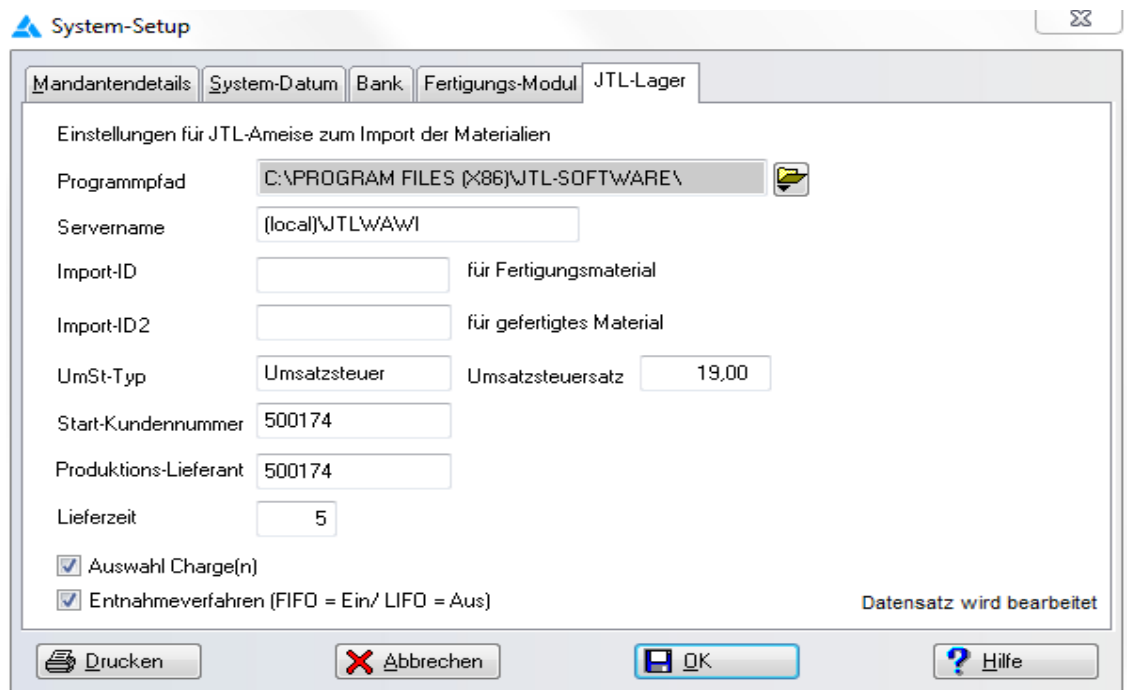

Für die automatische Buchung der Fertigungsmaterialien und des gefertigten Materials wird die JTL-Ameise mit verschiedenen Parametern aufgerufen. Diese Daten sind hier einzutragen.

Die Verbuchung der Materialien erfolgt mit der JTL-Wawi-Ameise. Damit ist gewähleistet, dass beim Buchen nur mit JTL-eigenen Programmroutinen gearbeitet wird und Fehler dadurch minimiert werden.

Für die Verbuchung wird die Ameise mit Parametern aufgerufen und versteckt ausgeführt. Das Protokoll der Verbuchung wird angezeigt.

Die Ameise bucht einmal das Material, das für die Fertigung benötigt wird und einmal das gefertigte Material. Für diese Buchungen werden Importbeschreibungen benötigt, die in der Ameise angelegt werden müssen.

Ab der Version 2.20 (ab April 2019) werden für das Fertigungsmaterial Chargen berücksichtigt, ebenso das MHD. Die für den Fertigungsauftrag benötigte Menge wird auf eine Charge oder bei größerer Menge auf die verschiedenen vorhandenen Chargen gebucht. Die Auftragsposition bekommt nach dem Buchungsvorgang die Menge und

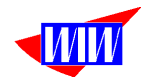

Charge in ein neues Feld eingetragen. Das Feld finden Sie bei den Belegdetails im Tab Analyse.

 $\triangledown$  Charge:

Menge/ Chargen [12000x 4711 (2019-09-27)

Neu ab Version 2.27 (Januar 2020)

- Auswahl Charge(n)
- $\triangledown$  Entnahmeverfahren (FIFO = Ein/ LIFO = Aus)

Beim Ausbuchen der benötigten Fertigungsmaterialien können Sie entweder automatisch buchen (Schalter Auswahl Charge(n) = Aus) oder Sie können die Chargen selbst auswählen (Schalter Auswahl Charge(n) = Ein). Ebenfalls kann das Entnahmeverfahren (FIFO oder LIFO) gewählt werden.

Bei der Schalterstellung Auswahl Charge(n) = Ein bekommen Sie für jede chargenpflichtige Position diesen Bildschirm angezeigt:

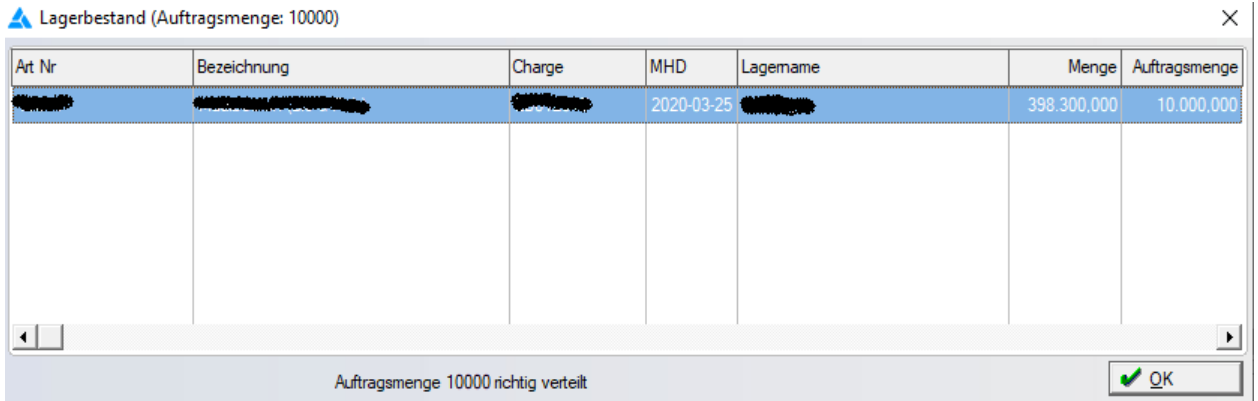

Hier haben Sie nun die Möglichkeit, die angebotene Auftragsmengenverteilung zu bearbeiten. Der OK-Button ist erst dann anwählbar, wenn die Auftragsmenge = der Summe der verteilten Menge entspricht.

Zusätzlich wird der Lagername angezeigt. Nun können Sie auch auswählen, aus welchem Lager abgebucht werden soll.

Während der Testphase können Sie die Felder Import-ID und Import-ID2 leer lassen. Die CSV-Dateien werden trotzdem erzeugt, aber Sie bekommen eine Fehlermeldung, dass diese Felder nicht gepflegt sind. Sie können dann aber die Importe manuell mit der Ameise durchführen, um sich mit dem Ablauf des Programmes vertraut zu machen.

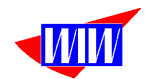

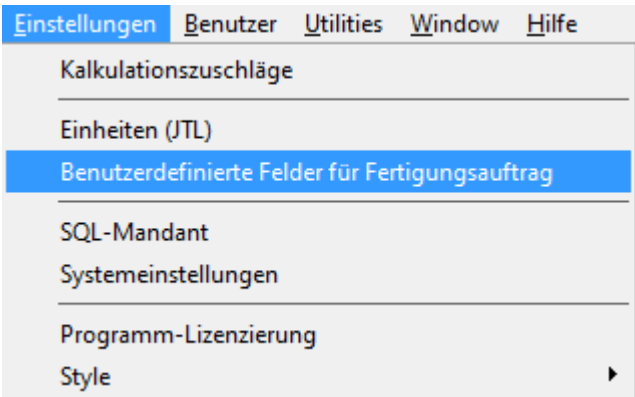

10 benutzerdefinierte Felder für Fertigungsaufträge können Sie unter dem o.a. Menüpunkt festlegen.

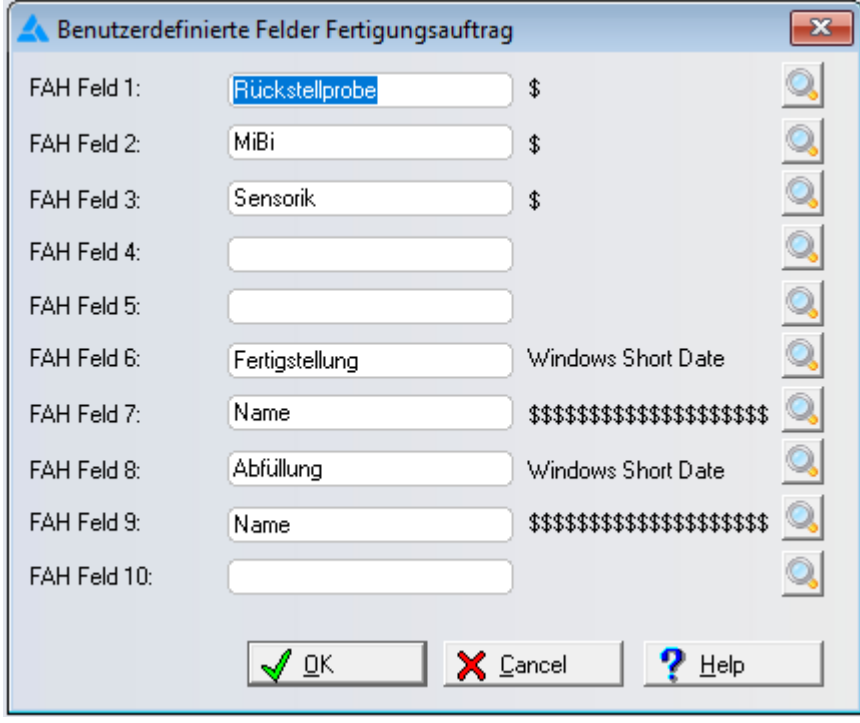

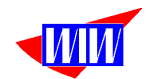

Mit der Lupe können Sie die Darstellung des Feldes festlegen.

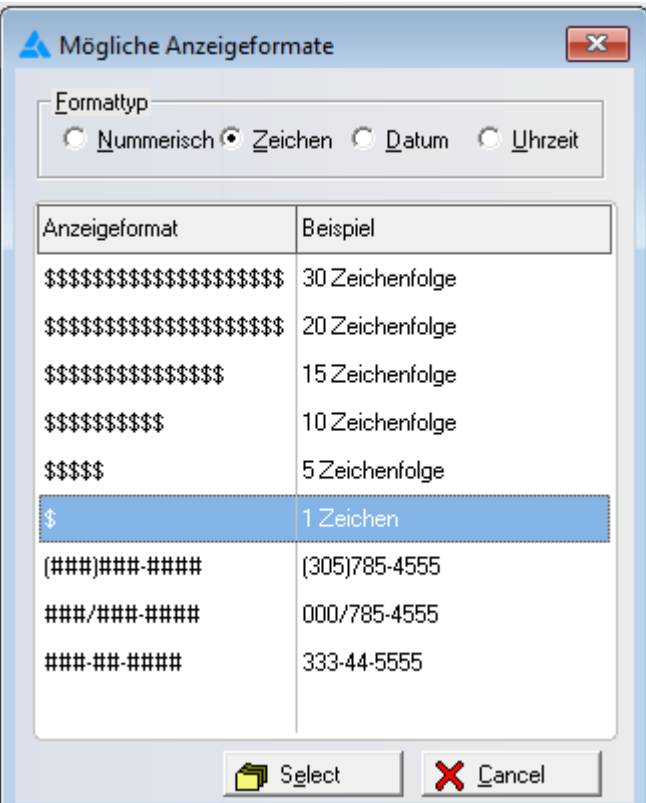

Diese Felder sind anschließend im Fertigungsauftrag unter dem Tab Benutzerfelder editierbar. Für die Schaltfelder bitte mit X arbeiten.

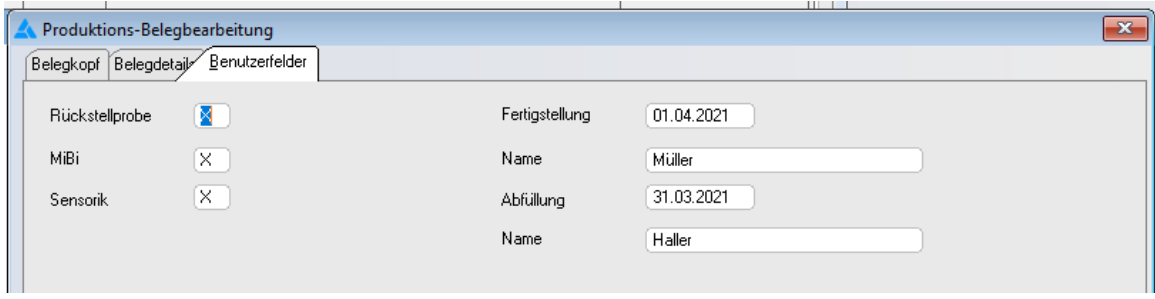

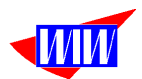

Der Ausdruck Pickliste werden diese Benutzerfelder gedruckt.

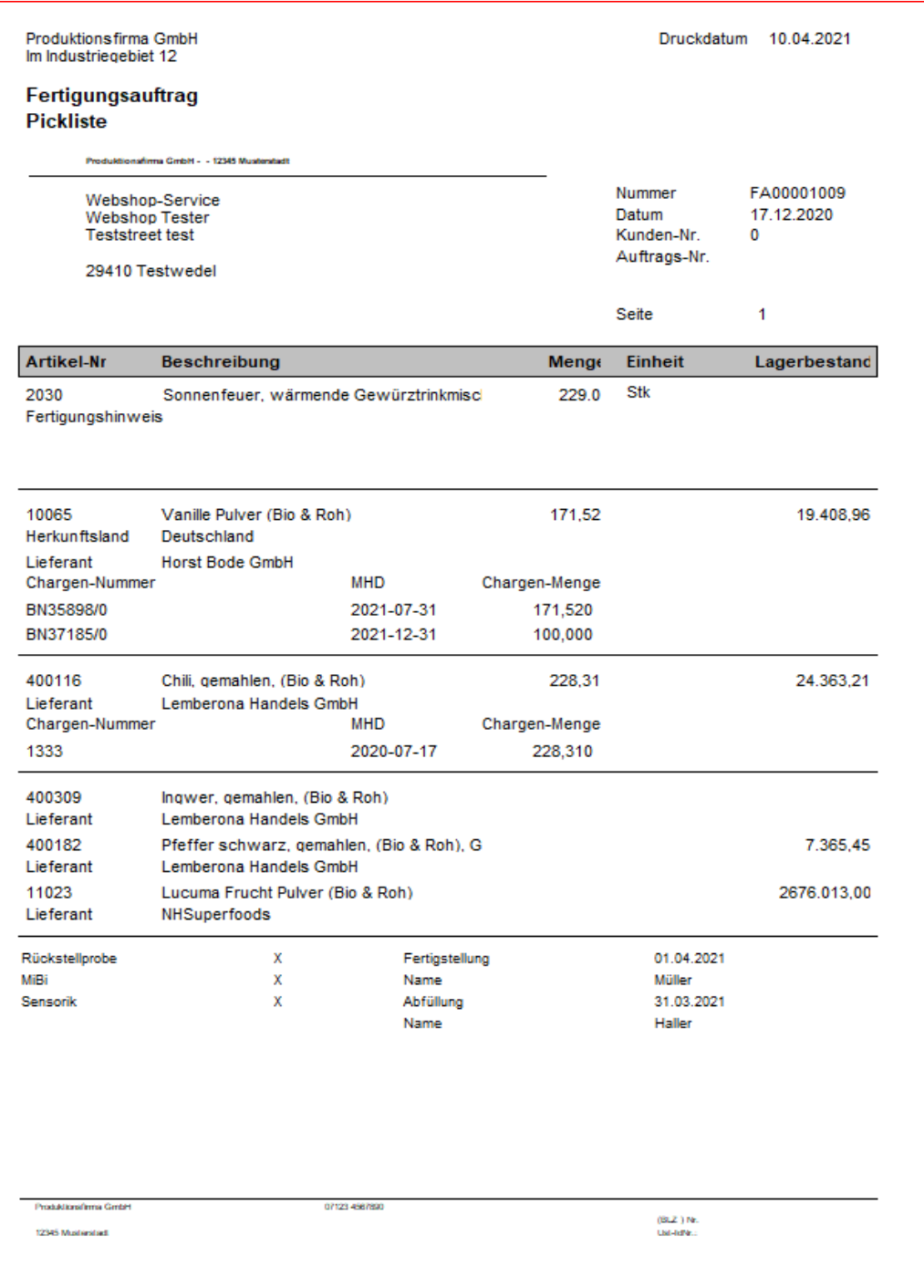

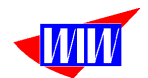

### **Importbeschreibungen**

#### **Importbeschreibung für das Fertigungsmaterial**

Starten Sie die Ameise und die Importroutine. Laden Sie die Beispieldatei Entnahme\_FertigungsMaterial\_Daten.CSV aus dem Unterverzeichnis IMPTemplate.<br>Ent-Wawi Amelise: Daten in JTL-Wawi importieren - Mandant: Mandant.11

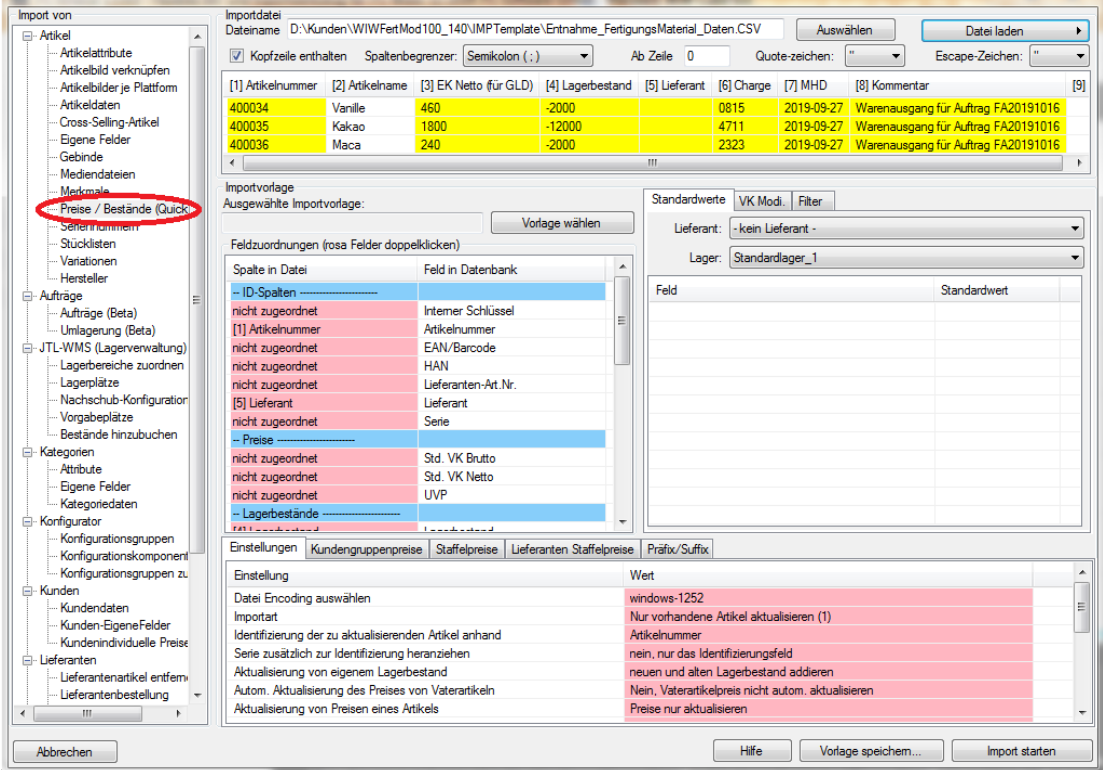

Es werden 8 Spalten angezeigt mit 3 Datensätzen. Die Spalten haben bereits die richtige Feldzuordnung. Die weiteren Einstellungen entnehmen Sie bitte den folgenden Angaben:

```
Entnahme Fertigungsmaterial
```
Import von Preise / Bestände (QuickSync), 22.10.2019 10:32:57, Version: 984 Dateiformat: CSV (Spaltenbegrenzer: Semikolon (; ), Quote: ", Escape: " ab Zeile 0, Kopfzeile enthalten

```
Präfixe / Suffixe
-----------------
Feldzuordnungen
---------------
Artikelnummer [1] Artikelnummer 
Lieferant [5] Lieferant
Lagerbestand [4] Lagerbestand
Warenlager [8] Lagername
MHD [7] MHD
Charge [6] Charge
EK Netto (für GLD) [3] EK Netto (für GLD) <-- nur dann zuordnen, 
wenn der EK-Preis aktualisiert werden soll 
Kommentar 1 [8] Kommentar
```
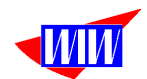

Verkaufspreise pro Kundengruppe und Plattform --------------------------------------------- Staffelpreise pro Kundengruppe und Plattform -------------------------------------------- Lieferanten Staffelpreise --------------------------------- Standardwerte ------------- Einstellungen ------------- Datei Encoding auswählen  $\qquad \qquad :$  windows-1252 Importart : Nur vorhandene Artikel aktualisieren (1) Identifizierung der zu aktualisierenden Artikel anhand: Artikelnummer Serie zusätzlich zur Identifizierung heranziehen : nein, nur das Identifizierungsfeld Aktualisierung von eigenem Lagerbestand : neuen und alten Lagerbestand addieren Autom. Aktualisierung des Preises von Vaterartikeln: Nein, Vaterartikelpreis nicht autom. aktualisieren Aktualisierung von Preisen eines Artikels : Preise nur aktualisieren Lieferanten Staffelpreise vorher löschen : Nein, Preise nur aktualisieren Dezimaltrennzeichen : ( . ) Punkt Tausendertrennzeichen  $\cdot$  (, ) Komma Amazon-Angebote deaktivieren, wenn Artikel inaktiv gesetzt werden: nein, Artikel Aktiv lassen und Amazon-Angebote nicht deaktivieren eBay-Angebotsvorlagen löschen, wenn Artikel inaktiv gesetzt werden: nein, Artikel Aktiv lassen und eBay-Angebotsvorlagen nicht löschen Preise bis  $10 \in$  glätten zu<br>Preise zwischen  $10-100 \in$  glätten zu : Nein, Preise nicht glätten Preise zwischen 10-100 € glätten zu : Nein, Preise nicht glätten<br>Preise zwischen 100-1000 € glätten zu : Nein, Preise nicht glätten Preise zwischen 100-1000 € glätten zu in der einer Freise nicht glätten<br>Preise zwischen 1000-10000 € glätten zu in dein, Preise nicht glätten Preise zwischen 1000-10000 € glätten zu

Lieferant: Produktionslieferant Warenlager: Standardlager

VK Modifikatoren:

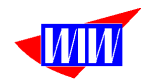

Diese Importbeschreibung muss als Vorlage abgespeichert werden.

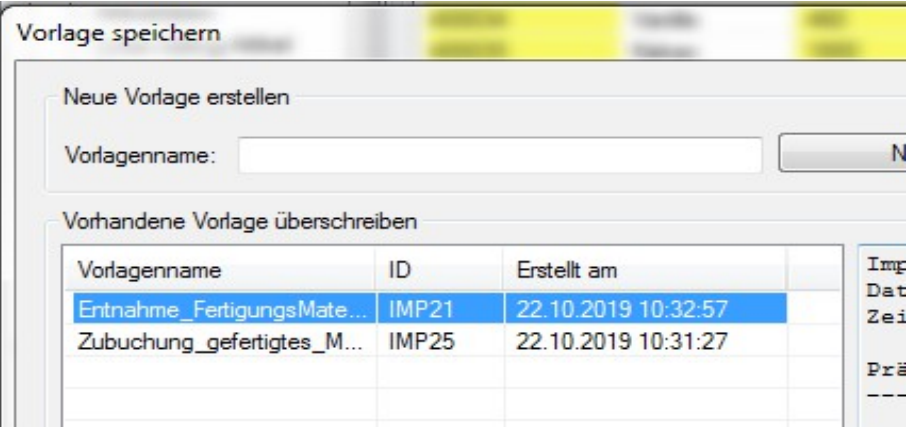

Diese Importvorlage wird für den Abgleich des Fertigungsmaterals benötigt. Der Name Entnahme\_FertigungsMaterial, die ID in diesem Beispiel ist IMP21. Dieser Wert muss in das Feld Import-ID für Fertigungsmaterial in den Systemeinstellungen im Tabulator JTL-Import eingetragen werden.

Eine Importvorlage zum Importieren in die JTL-Ameise finden Sie im IMPTemplate (Entnahme\_FertigungsMaterial\_Beschreibung.csv).

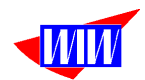

## **Importbeschreibung für das gefertigte Material**

#### **Importbeschreibung für das gefertigte Material**

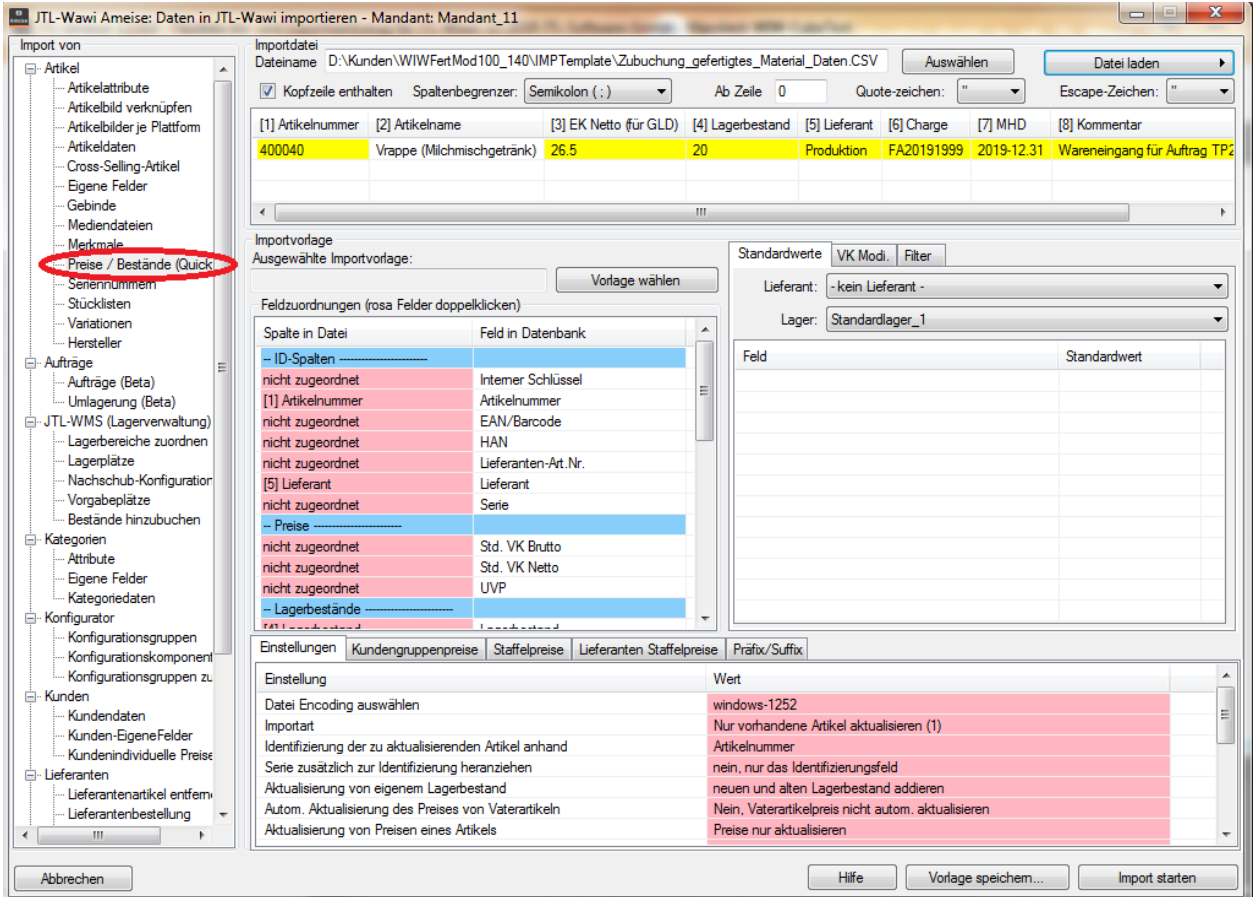

Starten Sie die Ameise und die Importroutine. Laden Sie die Beispieldatei Zubuchung gefertigtes Material Daten Daten.CSV aus dem Unterverzeichnis IMPTemplate.

Es werden 8 Spalten angezeigt mit 1 Datensätzen. Die Spalten haben bereits die richtige Feldzuordnung. Die weiteren Einstellungen entnehmen Sie bitte den folgenden Angaben:

Entnahme Fertigungsmaterial

Import von Preise / Bestände (QuickSync), 22.10.2019 10:32:57, Version: 984 Dateiformat: CSV (Spaltenbegrenzer: Semikolon ( ; ), Quote: ", Escape: " ab Zeile 0, Kopfzeile enthalten Präfixe / Suffixe -----------------

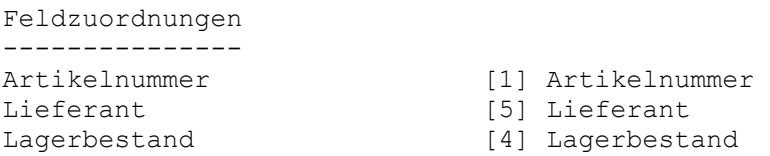

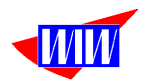

MHD [7] MHD Charge [6] Charge EK Netto (für GLD) [3] EK Netto (für GLD) <-- nur dann zuordnen, wenn der EK-Preis aktualisiert werden soll Kommentar 1 [8] Kommentar Verkaufspreise pro Kundengruppe und Plattform --------------------------------------------- Staffelpreise pro Kundengruppe und Plattform -------------------------------------------- Lieferanten Staffelpreise --------------------------------- Standardwerte ------------- Einstellungen ------------- Datei Encoding auswählen : windows-1252 Importart : Nur vorhandene Artikel aktualisieren (1) Identifizierung der zu aktualisierenden Artikel anhand: Artikelnummer Serie zusätzlich zur Identifizierung heranziehen : nein, nur das Identifizierungsfeld Aktualisierung von eigenem Lagerbestand : neuen und alten Lagerbestand addieren Autom. Aktualisierung des Preises von Vaterartikeln: Nein, Vaterartikelpreis nicht autom. aktualisieren Aktualisierung von Preisen eines Artikels : Preise nur aktualisieren<br>Lieferanten Staffelpreise vorher löschen : Nein, Preise nur Lieferanten Staffelpreise vorher löschen aktualisieren Dezimaltrennzeichen : ( . ) Punkt Tausendertrennzeichen : ( , ) Komma Amazon-Angebote deaktivieren, wenn Artikel inaktiv gesetzt werden: nein, Artikel Aktiv lassen und Amazon-Angebote nicht deaktivieren eBay-Angebotsvorlagen löschen, wenn Artikel inaktiv gesetzt werden: nein, Artikel Aktiv lassen und eBay-Angebotsvorlagen nicht löschen Preise bis 10 € glätten zu : Nein, Preise nicht glätten Preise zwischen  $10-100 \in$  glätten zu : Nein, Preise nicht glätten<br>
Preise zwischen  $100-1000 \in$  glätten zu : Nein, Preise nicht glätten<br>
Preise zwischen  $1000-10000 \in$  glätten zu : Nein, Preise nicht glätten Preise zwischen 100-1000 € glätten zu Preise zwischen 1000-10000 € glätten zu

Lieferant: Produktionslieferant Warenlager: Standardlager

VK Modifikatoren:

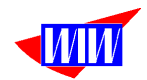

Diese Importbeschreibung muss als Vorlage abgespeichert werden.

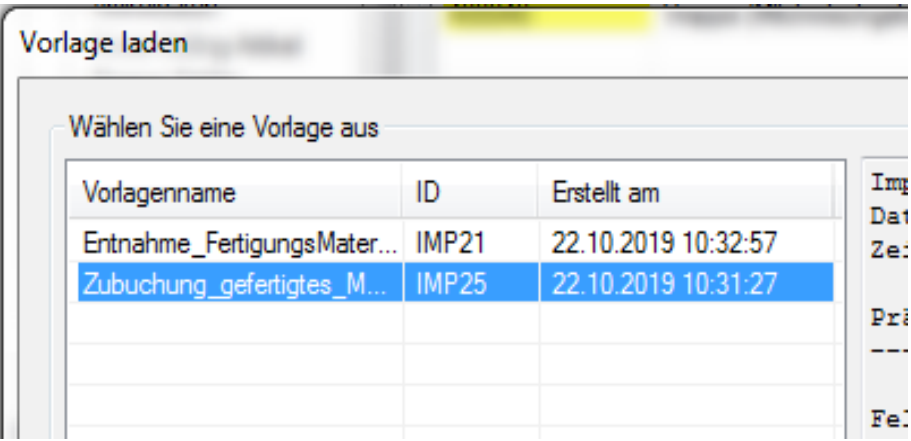

Diese Importvorlage wird für den Abgleich des gefertigten Materials benötigt. Der Name Zubuchung gefertigtes Material, die ID in diesem Beispiel ist IMP25. Dieser Wert muss in das Feld Import-ID für gefertigte Material in den Systemeinstellungen im Tabulator JTL-Import eingetragen werden.

**Eine Importvorlage zum Importieren in die JTL-Ameise finden Sie im IMPTemplate (Zubuchung\_gefertigtes\_Material\_Beschreibung.csv).**

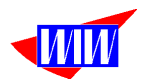

#### Gilt nur für Kunde SSM: ------ Anfang -----

Starten Sie die Ameise und die Importroutine. Laden Sie die Beispieldatei FA00001000Z.CSV aus dem Programmverzeichnis.

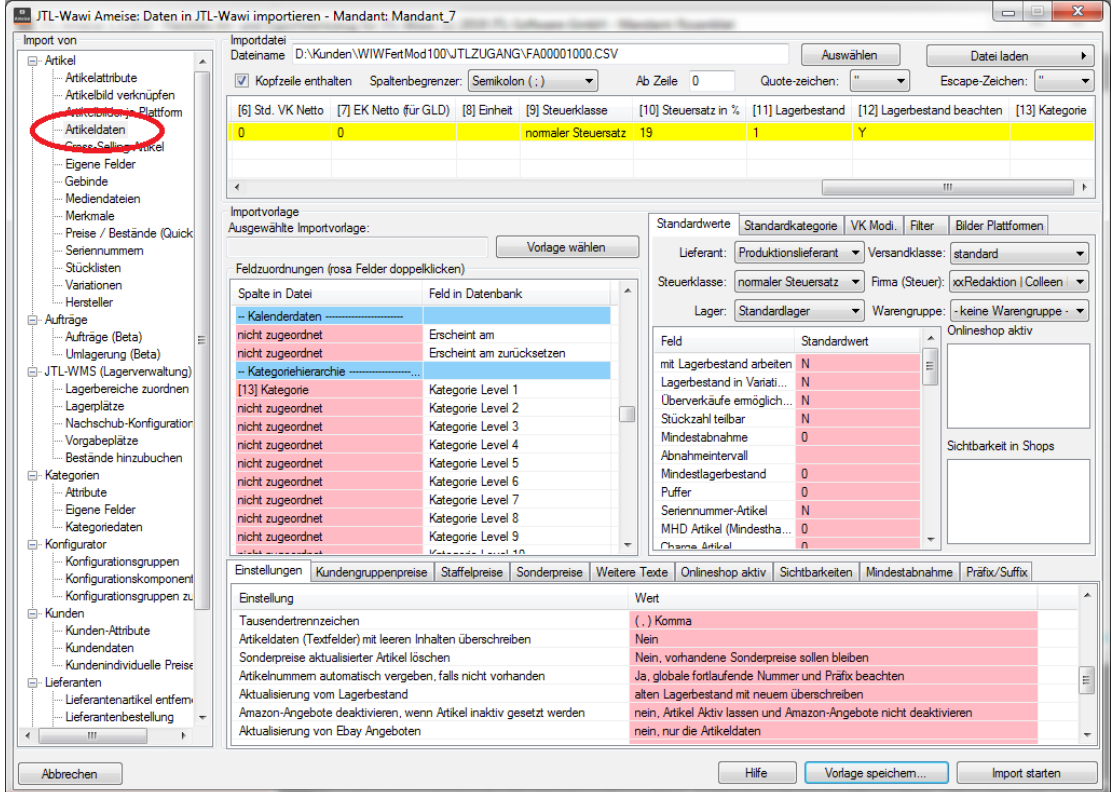

Es werden 13 Spalten angezeigt mit 1 Datensätzen. Die Spalten haben bereits die richtige Feldzuordnung. Die weiteren Einstellungen entnehmen Sie bitte den folgenden Angaben:

```
Import von Artikeldaten, 02.04.2019 16:13:48, Version: 984
Dateiformat: CSV (Spaltenbegrenzer: Semikolon (; ), Quote: ", Escape: " ab
Zeile 0, Kopfzeile enthalten
Feldzuordnungen
---------------
Artikelnummer [1] Artikelnummer 
Artikelname [2] Artikelname 
Kurzbeschreibung [3] Kurzbeschreibung 
Beschreibung [4] Beschreibung 
Std. VK Brutto [5] Std. VK Brutto
Std. VK Netto [6] Std. VK Netto
EK Netto (für GLD) [7] EK Netto (für GLD) 
Steuerklasse [9] Steuerklasse 
Steuersatz in % [10] Steuersatz in % 
Lagerbestand [11] Lagerbestand 
mit Lagerbestand arbeiten [12] Lagerbestand beachten 
Verkaufseinheit [8] Einheit 
Kategorie Level 1 [13] Kategorie
```
Weitere Sprachen

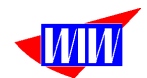

---------------- Präfixe / Suffixe ----------------- Verkaufspreise pro Kundengruppe und Plattform --------------------------------------------- Staffelpreise pro Kundengruppe und Plattform -------------------------------------------- Sonderpreise pro Kundengruppe und Plattform -------------------------------------------- Webshop Aktiv ------------- Sichtbarkeiten -------------- Standardwerte ------------ mit Lagerbestand arbeiten N Lagerbestand in Variationen N Überverkäufe ermöglichen N Stückzahl teilbar N Mindestabnahme 0 Mindestlagerbestand 0 Puffer 0 Seriennummer-Artikel N MHD Artikel (Mindesthaltbarkeitsdatum) 0 Charge Artikel 0 Beschaffungszeit manuell setzen0 zusätzliche Bearbeitungszeit 0 Artikelgewicht 0 Versandgewicht 0 Verkaufseinheit Inhalt/Menge 0 Grundpreis ausweisen 0 Aktiv Y Preisliste N Top Artikel N Neu im Sortiment<br>
Kein Bestellvorschlag<br>
Die Linke Kein Bestellvorschlag 0 Lieferantenbestand 0<br>Ist Standardlieferant 1 Ist Standardlieferant 1 Ist Dropshippingartikel 0 Ist Standard-Dropshippinglieferant0 Zum eigenen Lagerbestand hinzufügen0 Lieferanten Lieferzeit 14 Lieferzeit vom Lieferanten beziehen0 Einstellungen ------------- Datei Encoding auswählen : windows-1252 Importart : Neue Artikel importieren, vorhandene aktualisieren (1)

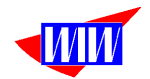

Serie zusätzlich zur Identifizierung heranziehen : nein, nur das Identifizierungsfeld Nur geänderte Artikel updaten in eine solle aus de Vaterartikel ID-Feld ist : Artikelnummer Nicht vorh. Variationen und Var.Werte bei Variationskombinationsimport: Variationen und Var.Werte beim Vaterartikel erstellen Umwandlung von normalen Artikeln in Variationskombinationen erlauben?: Nein, es können nur neue Variationskombinationsartikel erstellt werden Var.Kombi erbt Bilder des jeweiligen Vaterartikels?: Ja, jedoch nur bei neu erstellen Datensätzen Aktualisierung von Kategorien eines Artikels : Keine Aktualisierung von Artikelkategorien Aktualisierung von Preisen eines Artikels : Preise nur aktualisieren Aktualisierung von Lieferantenartikeln eines Artikels: Bestehende beibehalten, Neue hinzuimportieren Aktualisierung von Bildern eines Artikels : Neue Bilder importieren, vorhandene aktualisieren, wenn Bilddateigröße anders Dezimaltrennzeichen : ( . ) Punkt<br>Tausendertrennzeichen : ( , ) Komma Tausendertrennzeichen Artikeldaten (Textfelder) mit leeren Inhalten überschreiben: Nein Sonderpreise aktualisierter Artikel löschen : Nein, vorhandene Sonderpreise sollen bleiben Artikelnummern automatisch vergeben, falls nicht vorhanden: Ja, globale fortlaufende Nummer und Präfix beachten Aktualisierung vom Lagerbestand : alten Lagerbestand mit neuem überschreiben Amazon-Angebote deaktivieren, wenn Artikel inaktiv gesetzt werden: nein, Artikel Aktiv lassen und Amazon-Angebote nicht deaktivieren Aktualisierung von Ebay Angeboten : nein, nur die Artikeldaten eBay-Angebotsvorlagen löschen, wenn Artikel inaktiv gesetzt werden: nein, Artikel Aktiv lassen und eBay-Angebotsvorlagen nicht löschen Aktualisierung vom eBay Preis Angebotsvorlagen aktualisieren Autom. Aktualisierung des Preises von Vaterartikeln: Nein, Vaterartikelpreis nicht autom. aktualisieren Vk Brutto Preise bis 10 € glätten zu : Nein, Preise nicht glätten Vk Brutto Preise zwischen 10 und 100 € glätten zu : Nein, Preise nicht glätten Vk Brutto Preise zwischen 100 und 1000 € glätten zu: Nein, Preise nicht glätten Vk Brutto Preise größer 1000 € glätten zu : Nein, Preise nicht glätten Lieferant: Produktionslieferant Steuerklasse: normaler Steuersatz Steuer Bezugsland: xxx Versandklasse: standard Warengruppe: keine StandardWarengruppe Warenlager: Standardlager Webshops standardmäßig aktiv: Kundengruppensichtbarkeit in allen aktiven Shops standardmäßig aktiv: Standardimportkategorie: - keine - VK Modifikatoren: Bilder Plattformen standardmäßig aktiv: - Drucken/Mailen/Faxen - Amazon

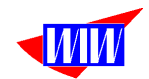

- WMS/Packtisch

Mindestabnahme ----------------

Diese Importbeschreibung muss als Vorlage abgespeichert werden.

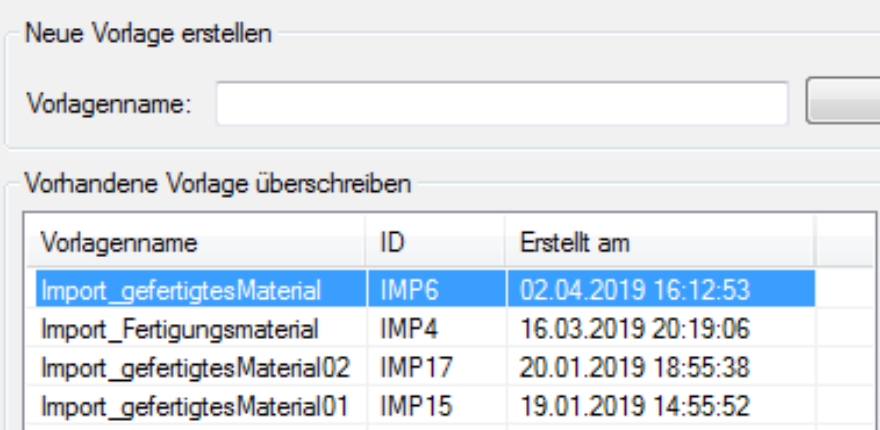

Diese Importvorlage wird für den Abgleich des gefertigten Materials benötigt. Der Name Import gefertigtesMaterial, die ID ist IMP06. Dieser Wert muss in das Feld Import-ID für das gefertigte Material in den Systemeinstellungen im Tabulator JTL-Import eingetragen werden. Mit deser Vorlage wird ein neues Material angelegt; wird nur bei Kunde SSM benötigt.

Eine Importvorlage zum Importieren in die JTL-Ameise finden Sie im Programmverzeichnis (ZubuchunggefertigtesMaterial.CSV).

Gilt nur für Kunde SSM: ------ Ende -----

#### **Achtung:**

**Die ID kann auf Ihrem System von den gezeigten ID's abweichen. Wichtig ist nur, dass die ID's in der Ameise mit den ID's in den Systemeinstellungen der WIWFERTMOD übereinstimmen und die rot hervorgehobenen Einstellungen gleich sind.**

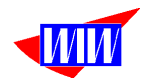

# **Kalkulationszuschläge**

Zur Kalkulation der Produkte werden in der Tabelle Kalkulationszuschläge die benötigten Zuschlagssätze verwaltet.

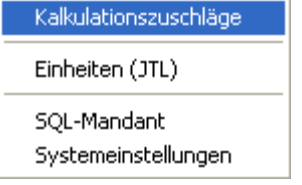

Das hinterlegte Kalkulationsschema arbeitet nach folgender Logik:

**Kalkulationsschema** (mit Beispielwerten)

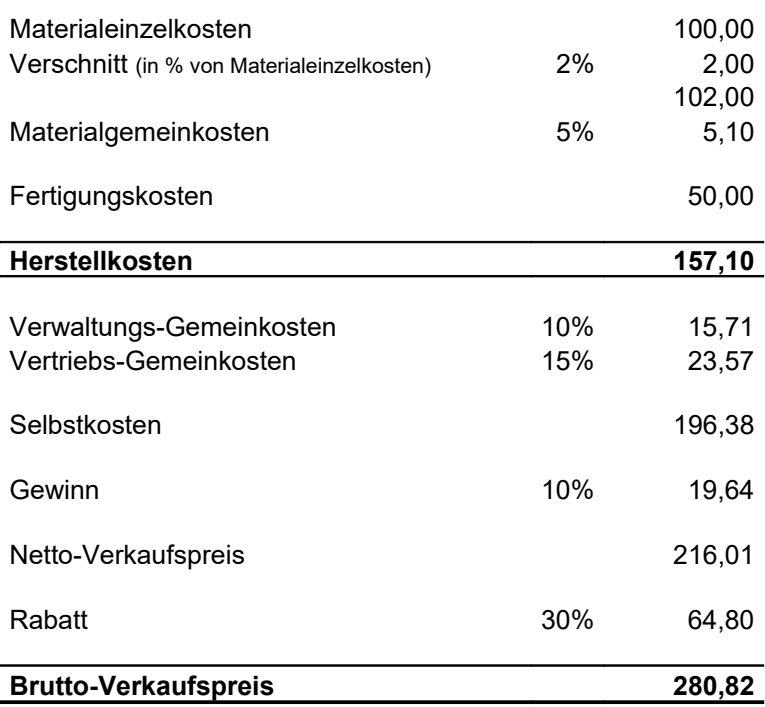

MwSt. ist hier nicht enthalten

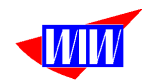

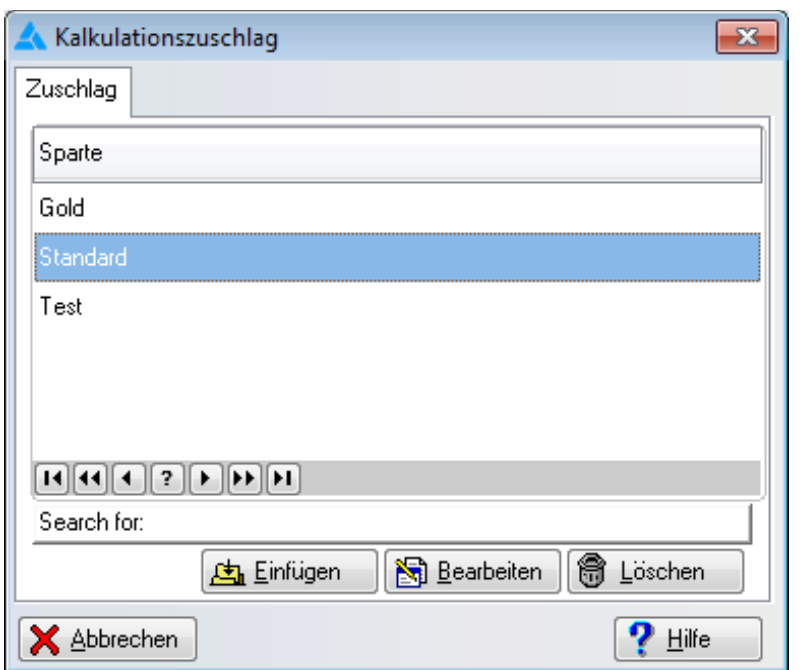

Die Zuschlagssätze können sehr detailiert eingetragen werden.

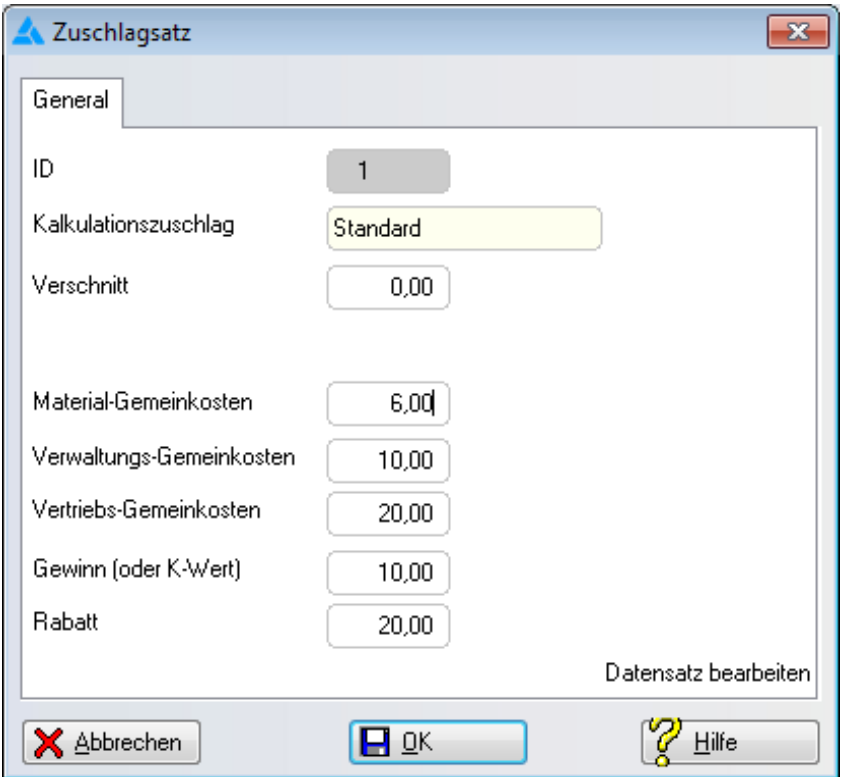

# **Diese Zuschläge sind nur als Beispiel gedacht und müssen an die Werte Ihrer Organisation angepasst werden.**

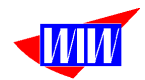

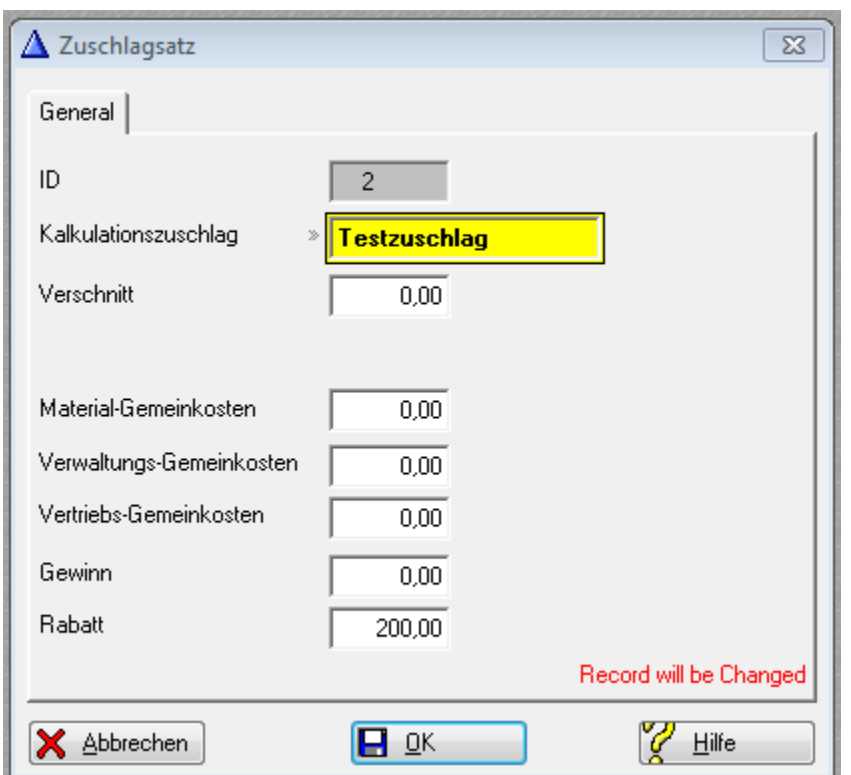

Es kann aber auch ein Zuschlagssatz in nur einem Feld eingetragen.

Wird in einem Feld kein Eintrag gemacht (bspw. Verschnitt), dann wird ohne diesen Zuschlag kalkuliert.

In den Systemeinstellungen kann ein Standard-Kalkulationszuschlag definiert werden. Mit diesem Standard werden alle Positionen kalkuliert. Wenn davon abweichend kalkuliert werden soll, besteht die Möglichkeit, innerhalb einer Kalkulationsposition oder im JTL-Artikelstamm eine andere Zuschlagsart zuzuordnen. Mehr dazu finden Sie beim Artikelstamm und bei den Fertigungsauftragsdetails.

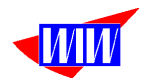

### **Stammdaten**

Der Stammdatenbereich besteht aus 4 Menüpunkten. Die Daten mit den Ausdruck **(JTL)** enthalten können nur in der JTL-Warenwirtschaft angelegt und editiert werden.

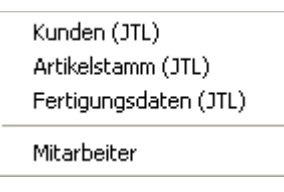

Für die Materialpositionen und die Arbeitswerte wird der Artikelstamm der JTL-Warenwirtschaft herangezogen. Das Anlegen und das Ändern von Materialdaten kann nur über die JTL-Warenwirtschaft durchgeführt werden. Im Fertigungsmodul kann nur aus dem Artikelstamm einzelnen Artikel für die Fertigung ausgewählt werden. Um eine exakte Vorkalkulation zu erreichen muss im Artikelstamm der øEK Netto gepflegt sein.

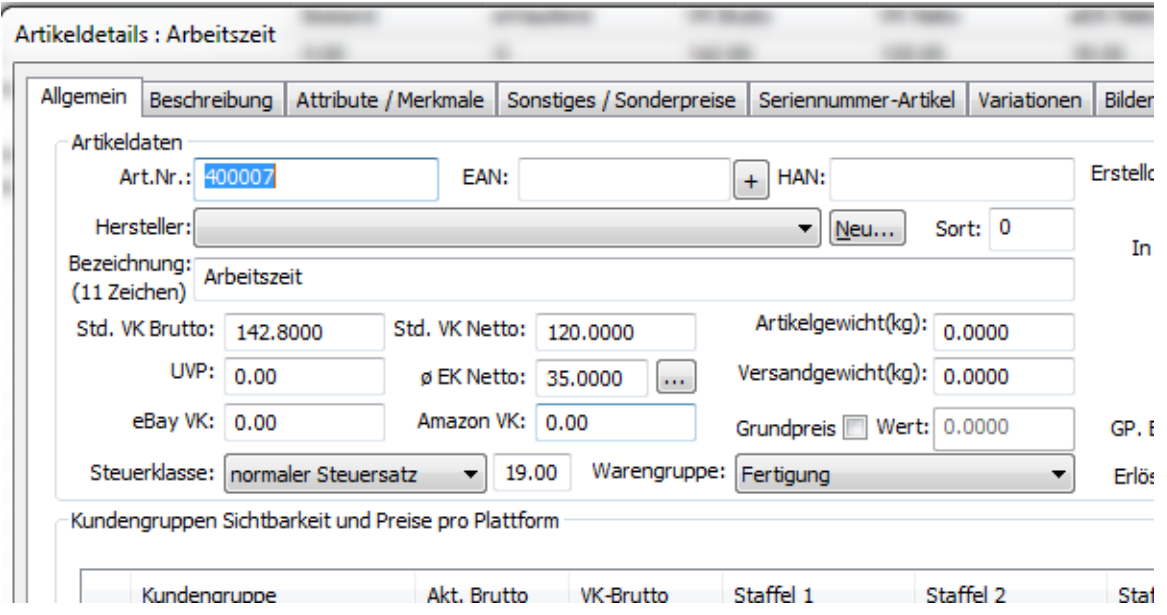

Arbeitswerte (Stundensätze, Maschinen etc.) werden ebenfalls im Artikelstamm verwaltet mit der Einheit Stunde, Minute oder einer Einheit, die zu Ihrem Produkt passt.

Bei den Arbeitswerten muss eine Warengruppe "Fertigung" gepflegt werden.

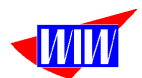

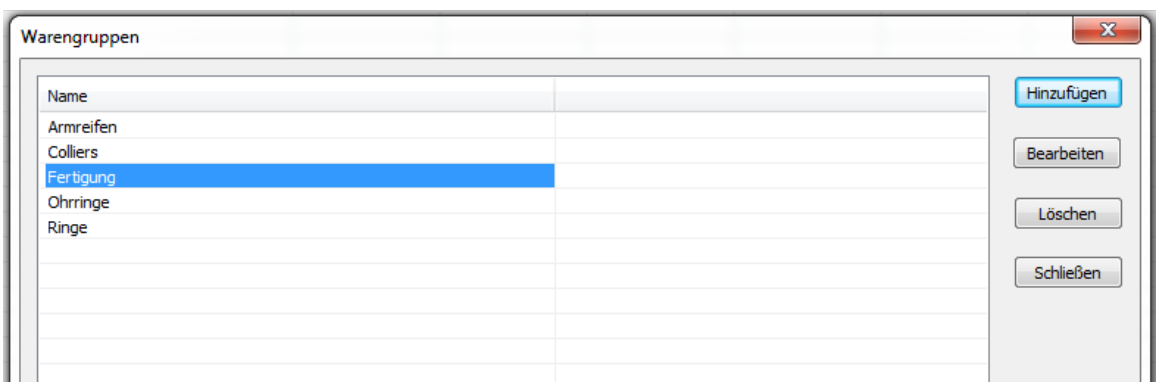

Diese Warengruppe muss auch bei den System-Einstellungen im Feld Prod.Grp. Dienstleistung eingetragen werden. (Bitte auf gleiche Schreibweise achten) Durch diesen Eintrag können Sie die Anzeige der Material und der Arbeitswerte filtern. Siehe hierzu im Menü Stammdaten --> Artikelstamnm (JTL) und Stammdaten --> Fertigungsdaten (JTL).

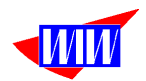

#### Aufruf Artikelstamm (nur Material)

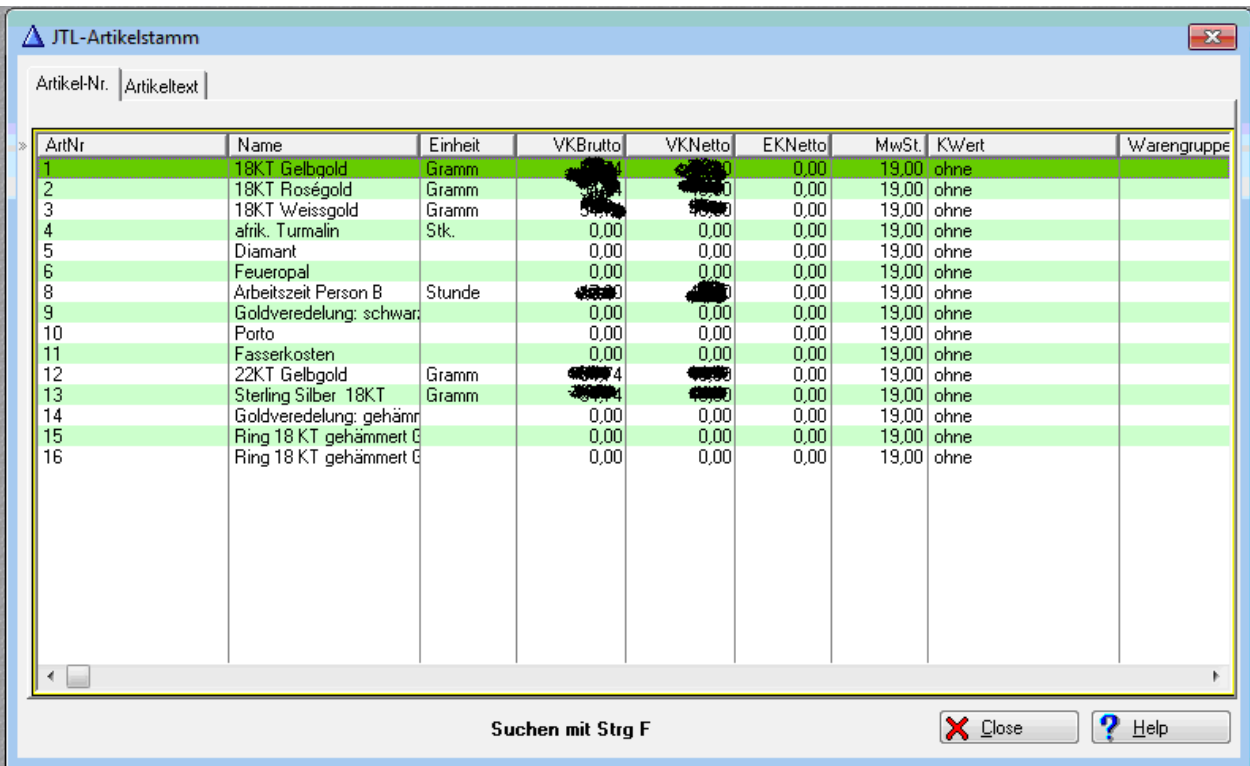

Ein EK-Netto muß angelegt sein, sonst arbeitet die Kalkulation fehlerhaft.

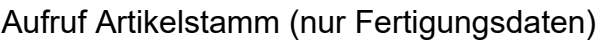

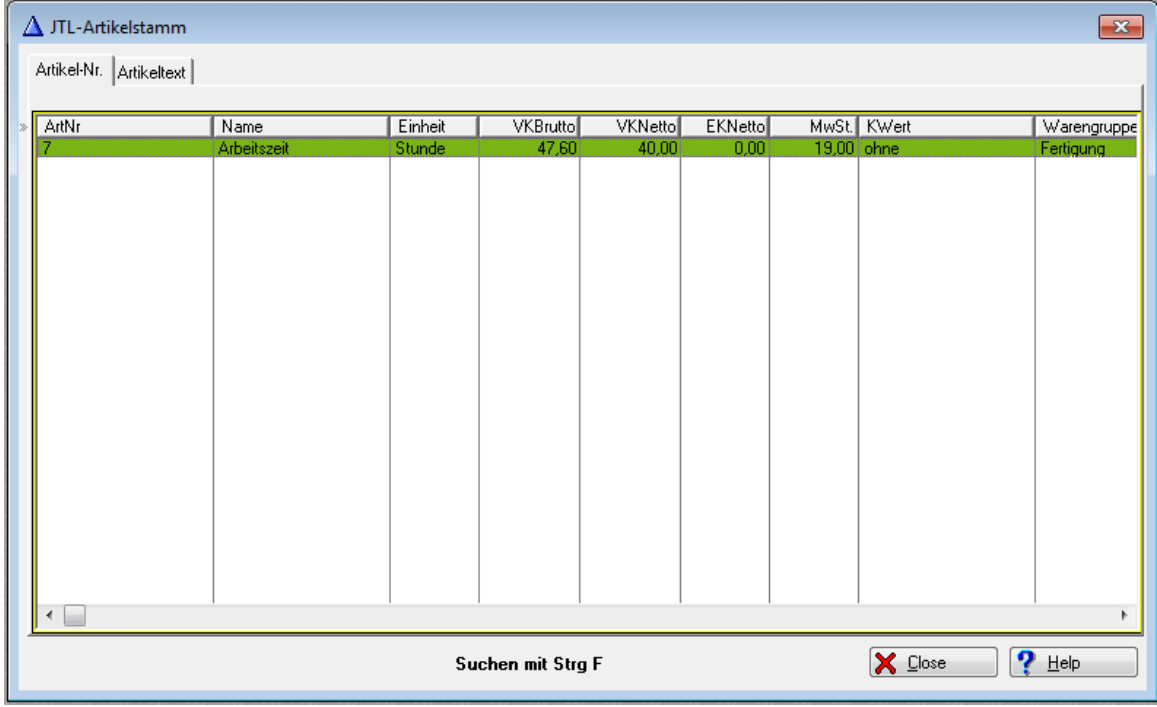

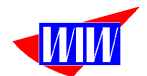

Der Kundenstamm ist ebenfalls aus der JTL-Warenwirtschaft. Anlage und Pflege der Daten erfolgen nur dort.

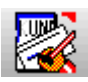

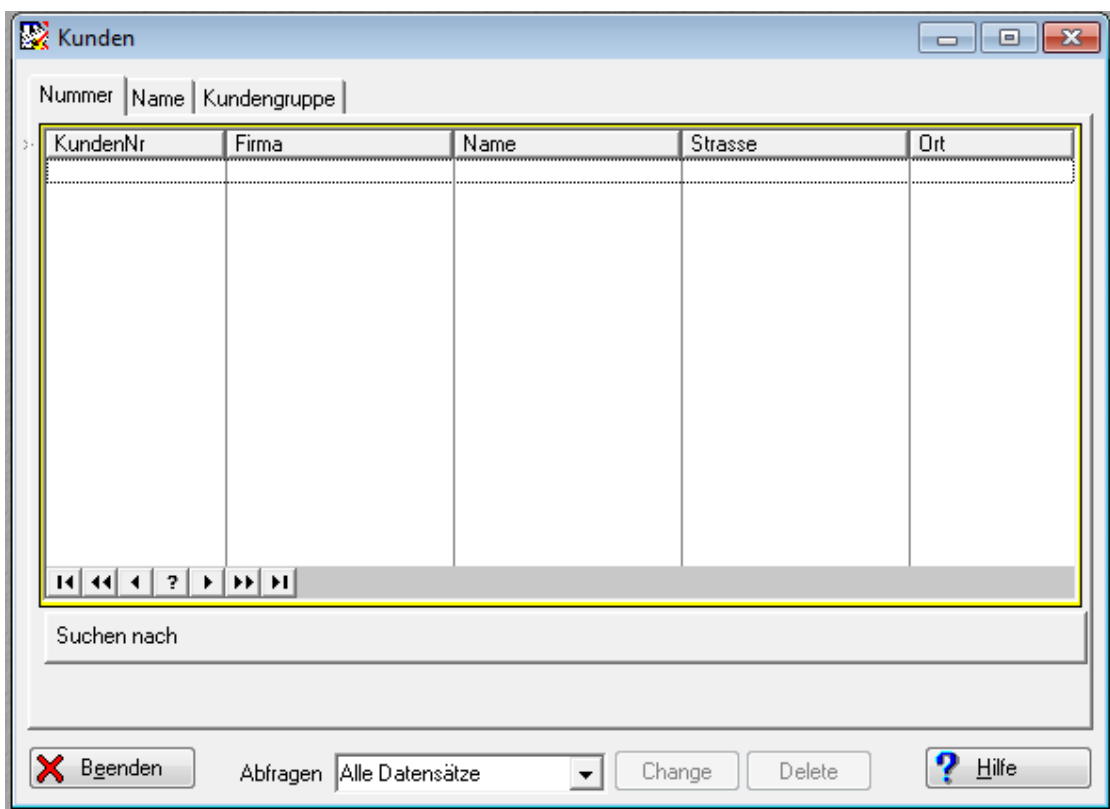

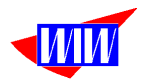

Um in den Fertigungsaufträgen die Mitarbeiter erfassen zu können, müssen diese erst im Modul Mitarbeiter angelegt werden.

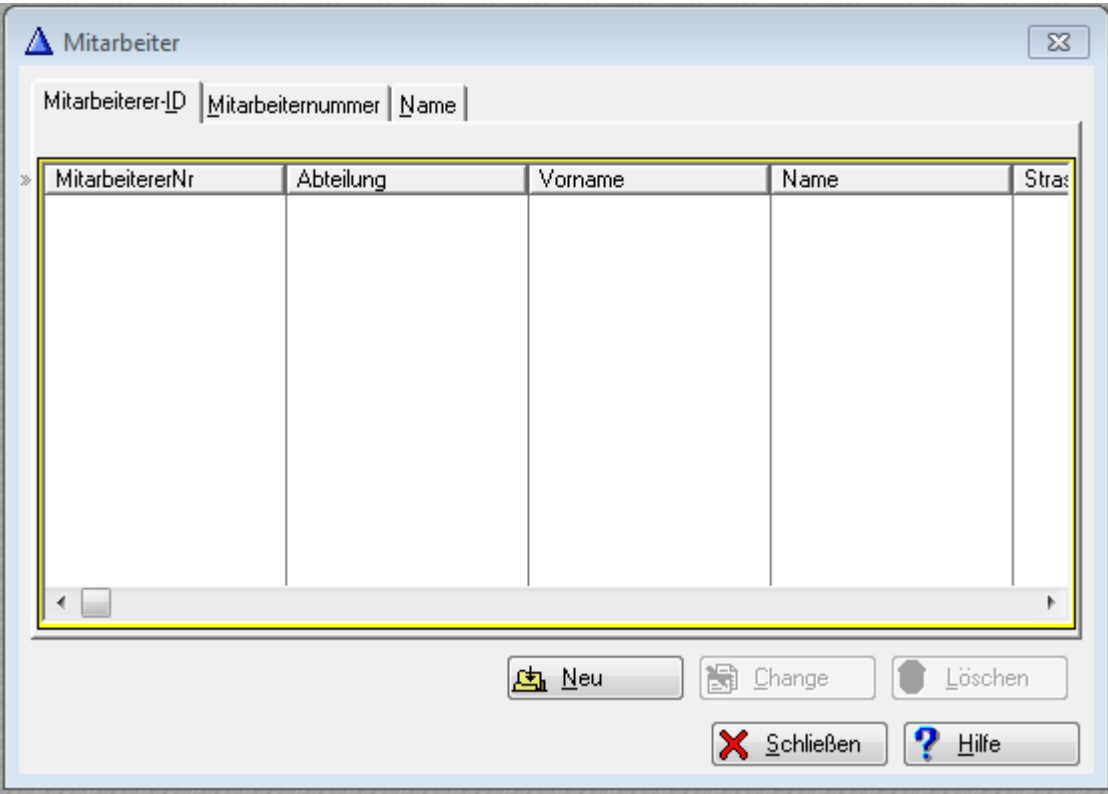

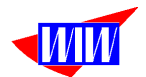

Die Mitarbeiterverwaltung erfolgt in einem eigenen Modul und ist von der Benutzerverwaltung getrennt, da nicht jeder Mitarbeiter gleichzeitig Zugriff zum Programm benötigt.

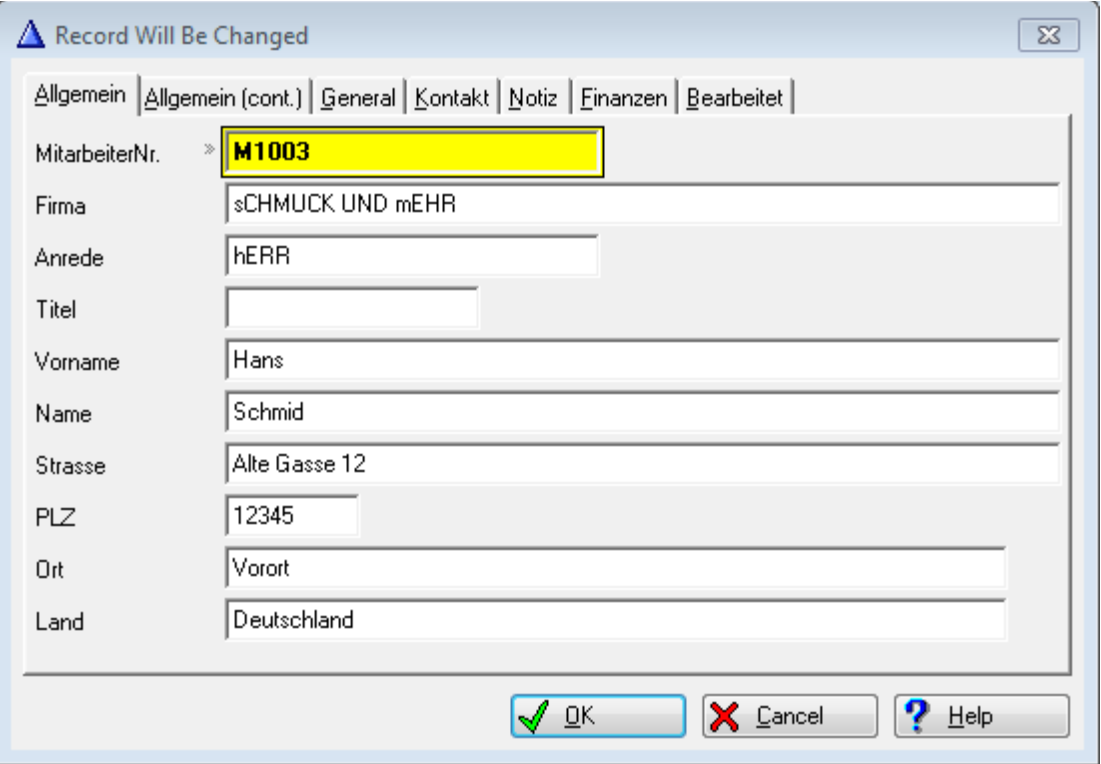
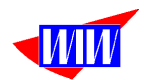

### **JTL-Bestellmodul**

In der JTL-Warenwirtschaft muss ein Lieferant Produktion, Werkstatt oder Fertigungsstätte angelegt werden. Die Lieferantennummer muß bei den Systemeinstellungen hinterlegt werden.

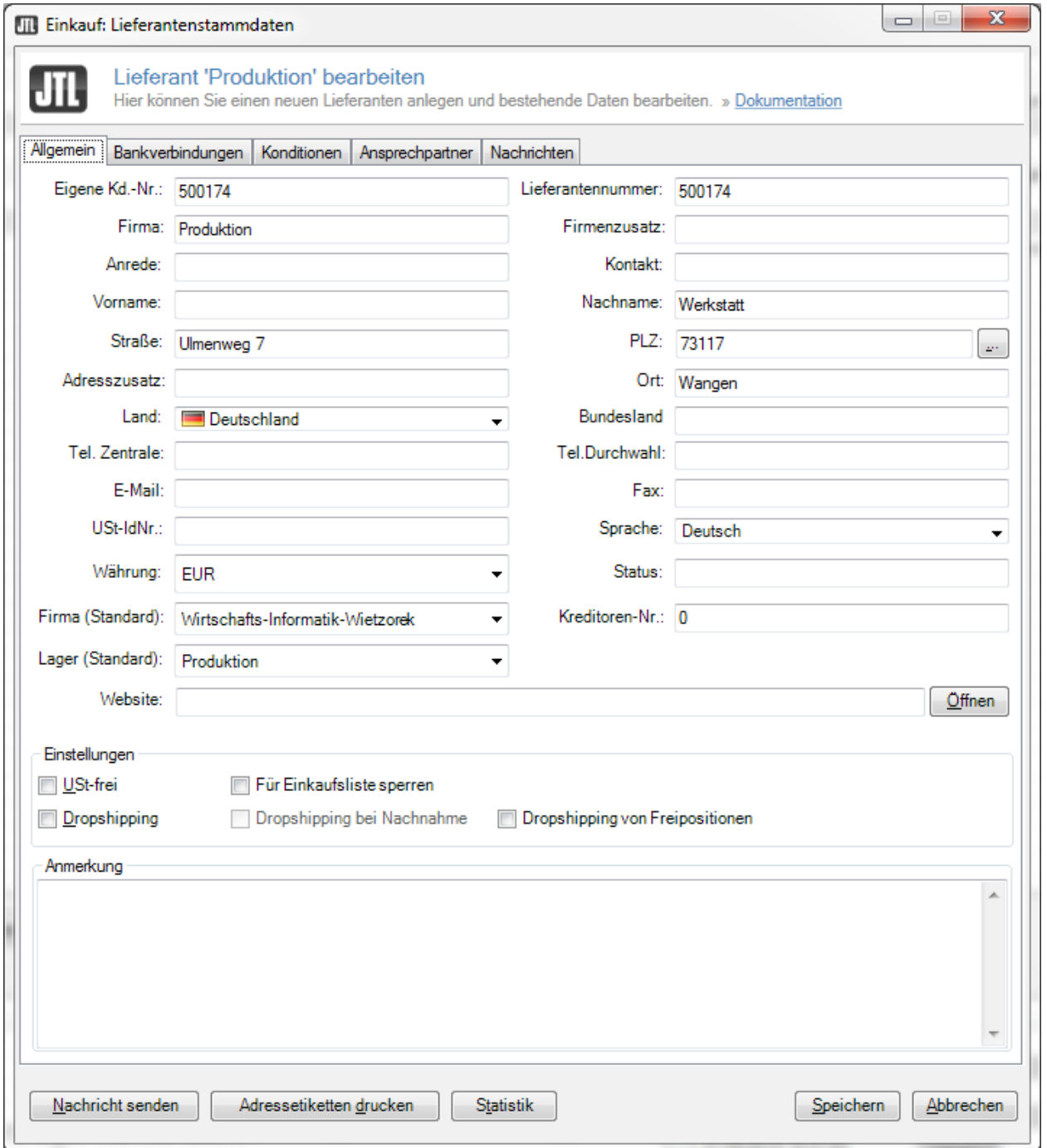

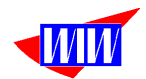

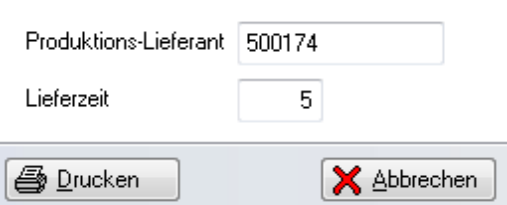

Zusätzlich wird ein Produktionskunde mit den gleichen Daten wie beim Produktions-Lieferant benötigt.

Über die JTL-Funktionen lassen sich Bestellvorschläge, Einkaufsliste und Bestellungen in der JTL-Wawi erstellen.

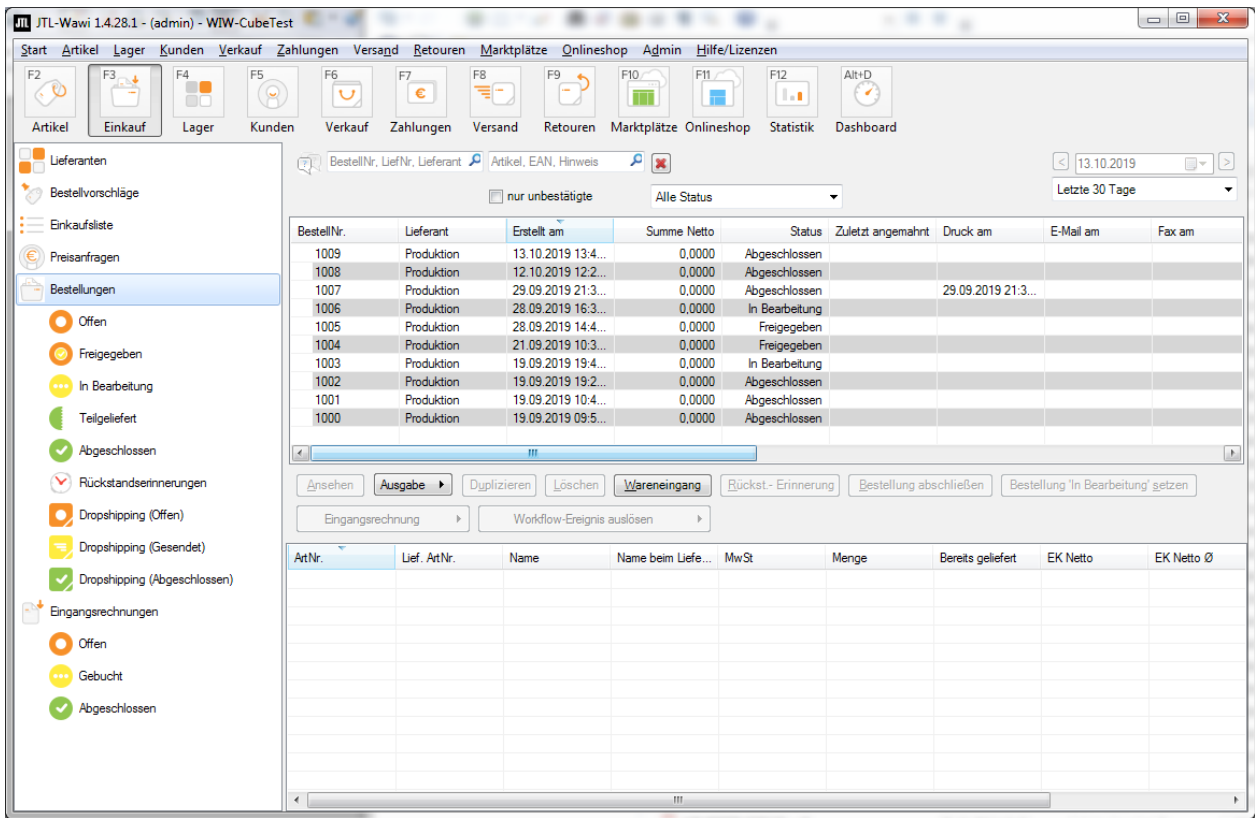

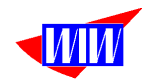

In WIWFERTMOD gibt es den (neu ab Version 2.24) Menüpunkt Fertigungsaufträge aus JTL holen.

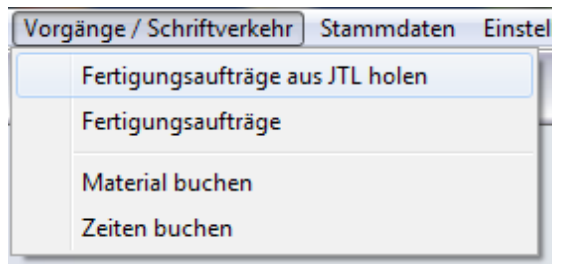

Hier haben Sie die Möglichkeit, Bestellungen für den Lieferanten "Produktion" anzuzeigen und aus diesen (Positions-)Daten einen Fertigungsauftrag zu erzeugen. Angezeigt werden alle Bestellungen des Lieferanten "Produktion" mit den Status "Freigegeben" und "In Bearbeitung".

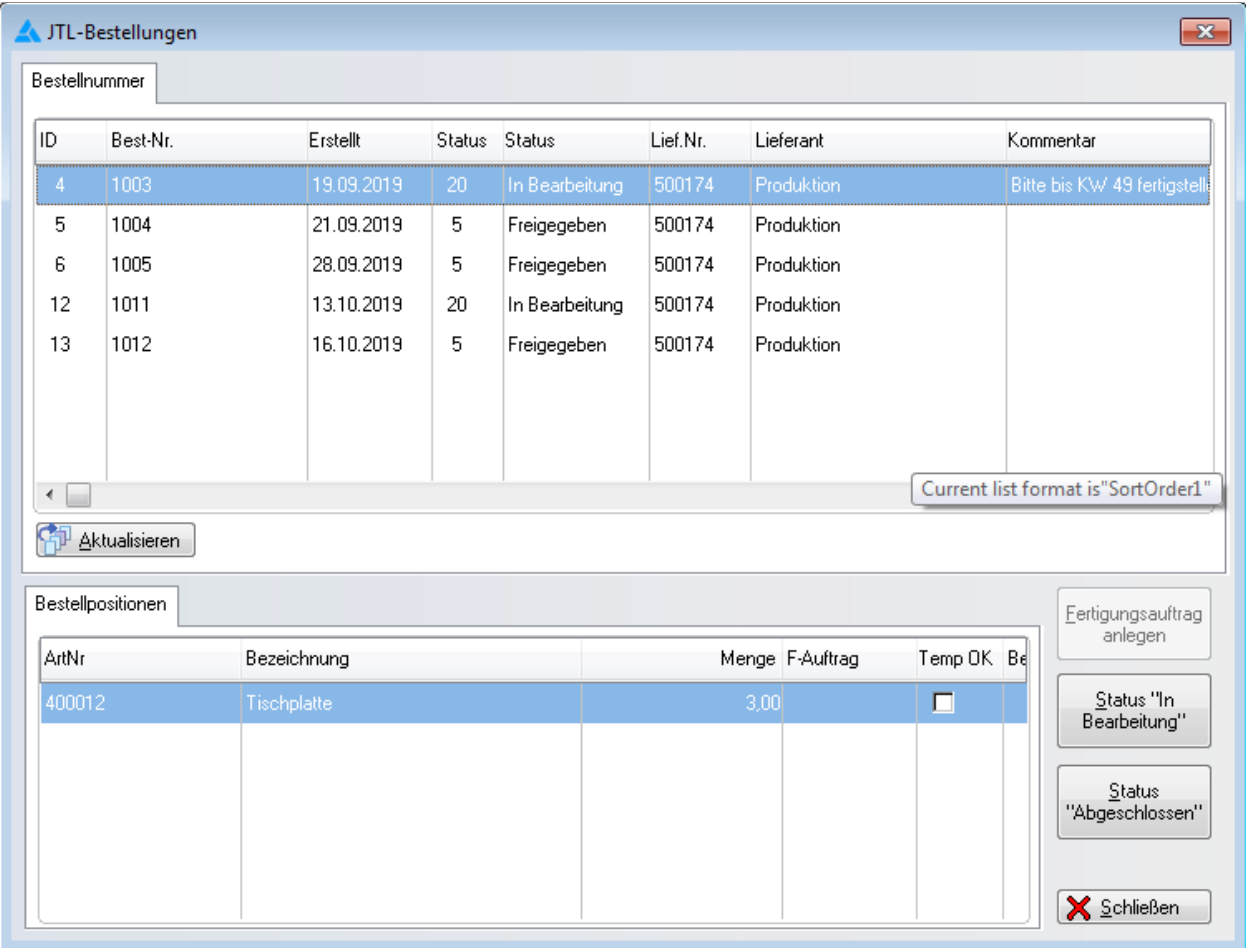

Mit der Bestellung 1010 soll 10 x Milchmischgetränk mit der AN 400037 gemischt werden. Das Feld Temp OK sagt aus, daß für diese Artikelnummer 400037 ein Template (Stückliste) vorhanden ist. Ohne dieses Template kann kein Fertigungsauftrag angelegt werden.

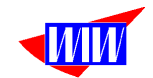

Nach Betätigung der Schaltfläche "Fertigungsauftrag anlegen" wird ein neuer Auftrag angelegt.

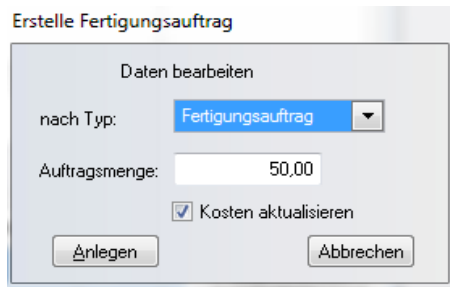

Wenn Sie ein Template anlegen, dann können Sie eine beliebige Auftragsmenge verwenden. Wenn das Template als Kopiervorlage für die Auftragsanlage verwendet wird, dann werden die Positionsdaten nach der Auftragmenge angelegt.

Die Auftragsanlage wird mit dieser Meldung bestätigt.

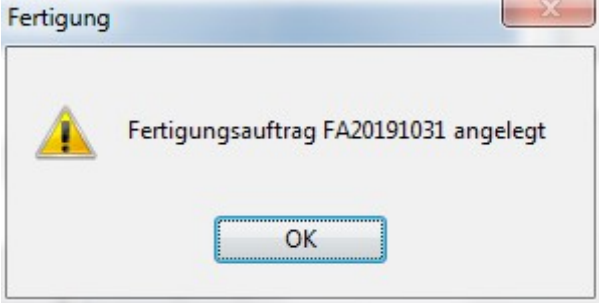

Sie müssen für jede Auftragsposition einen eigenen Fertigungsauftrag anlegen.

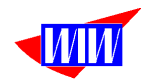

Wenn Sie nun die Schaltfläche 'Status "In Bearbeitung"' anklicken, wird in der JTL-Warenwirtschaft beim jeweiligen Artikel die Produktionsmenge als "Im Zulauf" eingetragen. Alle weiteren Arbeitsschritte erfolgen nun im Fertigungsmodul.

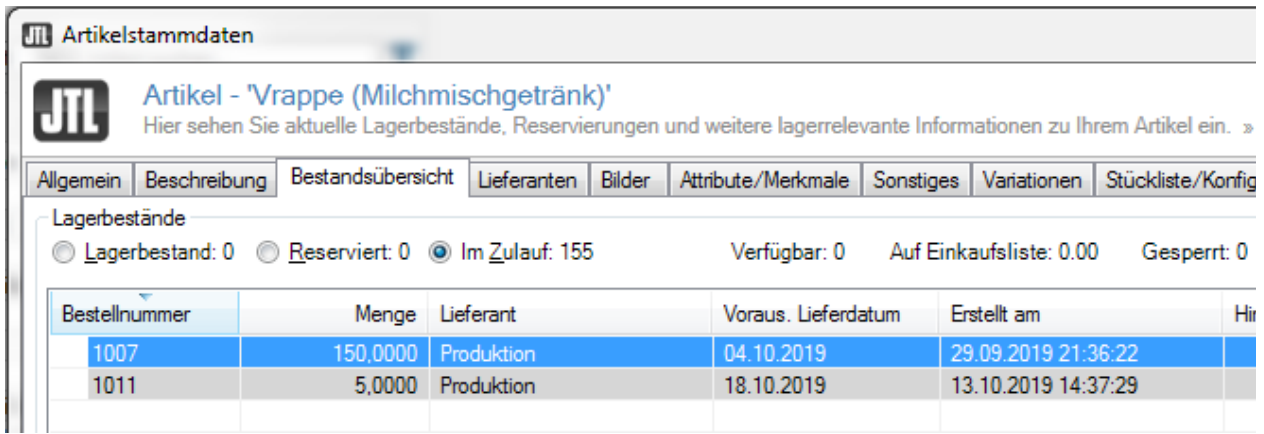

Wenn Sie den Auftrag im Fertigungsmoduk bearbeitet haben und die Produktionsmenge in die Wawi zurückgebucht haben, dann Betätigen Sie noch die Schaltfläche 'Status "Abgeschlossen"' und der Auftrag verschwindet aus der Übersicht und in der JTL-Warenwirtschaft steht der Status "Abgeschlossen". Ebenso verschwindet die Zeile mit dem Zulauf beim Artikel.

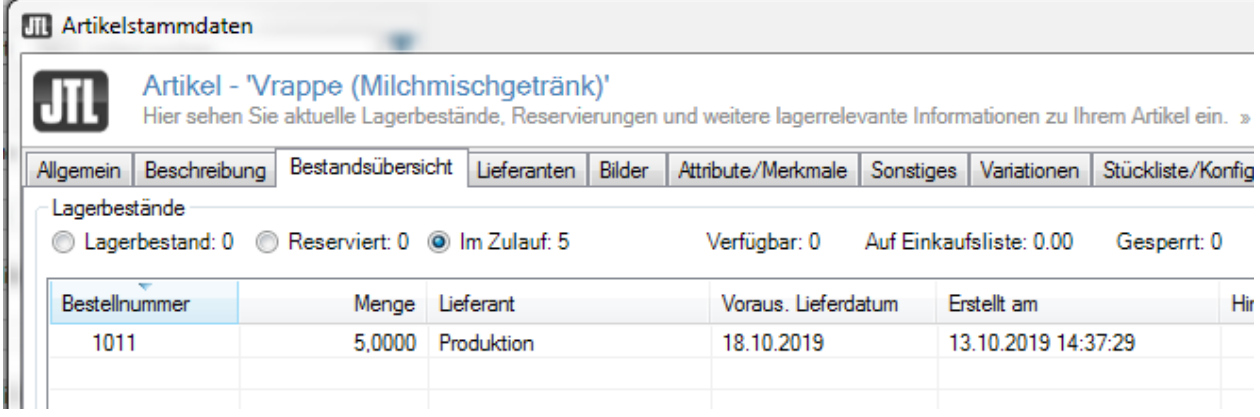

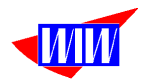

# **Fertigungsmodul**

Das Fertigungsmodul erreichen Sie über den Menüpunkt Vorgänge/ Schriftverkehr --> Fertigungsaufträge.

Der eben angelegte Auftrag hat die Nummer "FA20191015" und den Auftragsstatus "Offen".

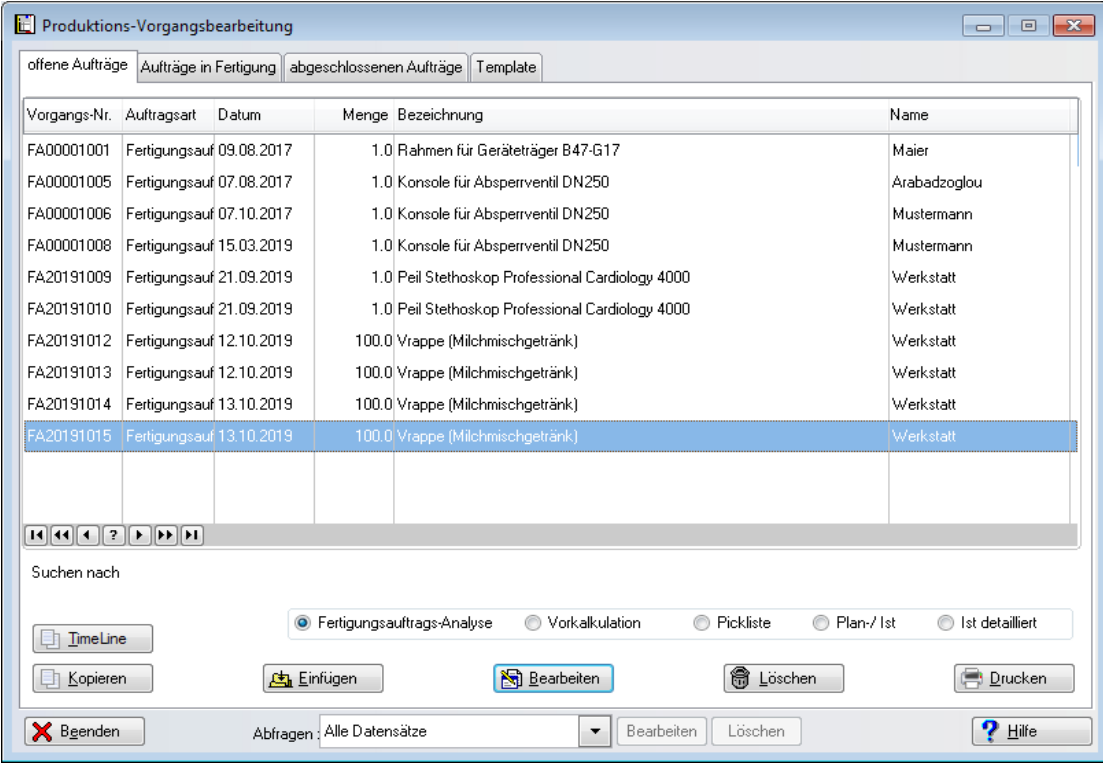

Unterteilt wird die Anzeige in offene Aufträge, Aufträge in Fertigung und abgeschlossenen Aufträge und Templates.

Über verschiedene Abfragen können beliebige Daten aus dem gesamten Auftragsvolumen selektiert werden.

Templates sind Vorlagen, die Sie für verschiedene Produkte erstellen können. Oft werden in einer Fertigungsstätte gleichartige Produkte gefertigt, die sich nur in kleinen Details unterscheiden. (Maschinenrahmen, Gewürzmischungen, Goldringe). Ein Template enthält Material und Fertigungsschritte für ein Musterprodukt. Über den Button Kopieren können Sie einen Fertigungsauftrag erzeugen. In diesem Fertigungsauftrag passen Sie nun nur noch ein paar Details an (Maschinenrahmen mit neuer Länge, Goldring mit 2 Steinen statt 1 Stein). Und schon haben Sie mit wenig Aufwand einen Auftrag erzeugt. Ein Template kann auch als Vorkalkulation dienen.

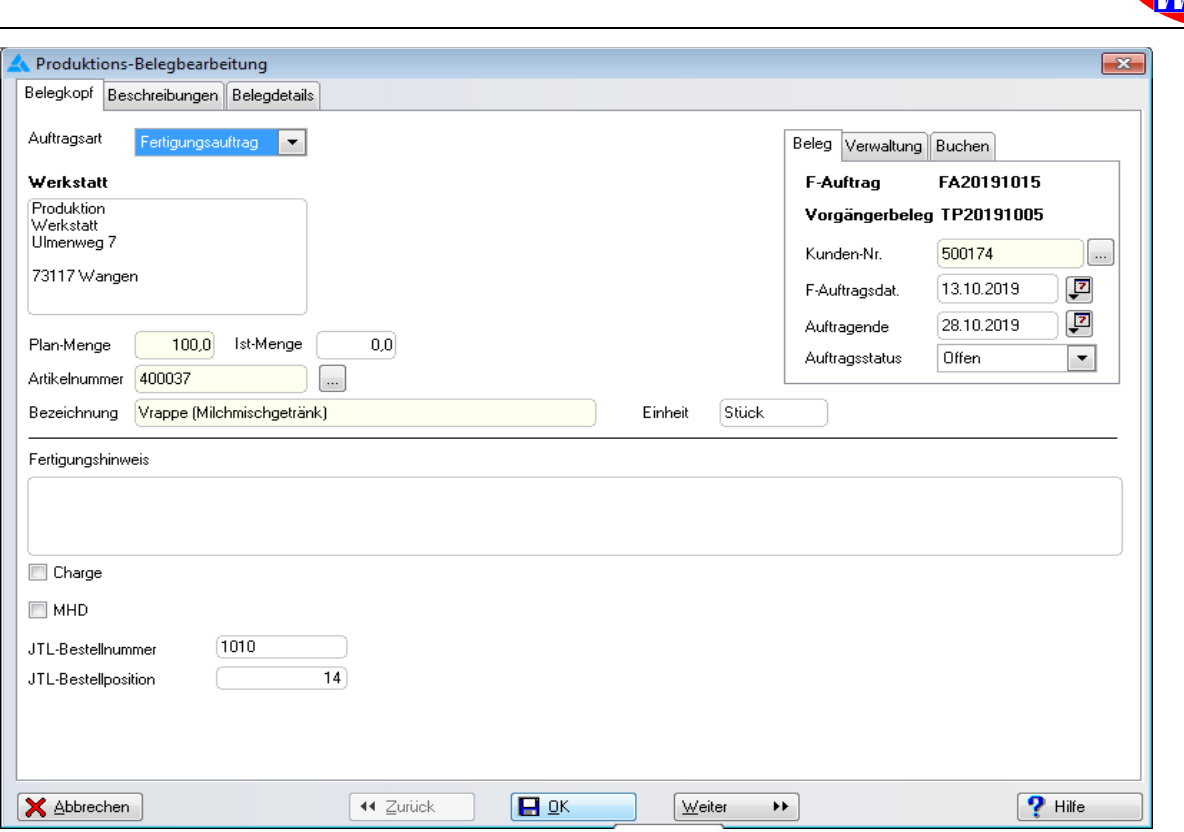

Jeder Auftrag kann einem Kunden zugeordnet werden. Produzieren Sie nur kundenneutral für Ihre Lager legen Sie in der JTL-Warenwirtschaft einen Kunden mit Ihrem Firmennamen und dem Zusatz Produktion an, dann starten Sie Ihre Aufträge mit diesem "Kunden".

Aufträge haben verschiedene Auftragsarten und verschiedene Auftragsstati.

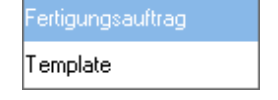

Die Auftragsart Template können beliebig viele Vorkalkulationen und Musteraufträge erstellt werden, die nicht in die Fertigung kommen. Der Auftragsstatus kann bie diesen Templates nicht verändert werden.

Sie können jedes vorhandene Template kopieren und daraus einen Fertigungsauftrag erstellen. Somit müssen Sie nicht jedes mal komplette Aufträge anlegen, sondern nur kopieren und anpassen.

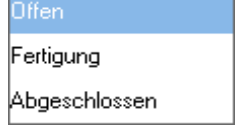

- Der Auftragsstatus Offen lässt alle Bearbeitungsmöglichkeiten zu.
- Wird auf den Status Fertigung geschaltet, werden alle Materialien aus dem JTL-Lager abgebucht. Das Planmaterial wird im Auftrag zu Istmaterial. Weiteres Material kann nur noch durch eine Zugangs-Materialbuchung auf den

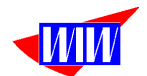

Fertigungauftrag erfolgen. Eine Änderung in den Staus Offen ist nicht mehr möglich.

- Beim Status Abgeschlossen wird das gefertigte Material als Zugang in das JTL-Lager gebucht. Material oder Zeitbuchungen können nicht mehr gemacht werden. Eine Änderung in den Staus Offen oder Fertigung ist nicht mehr möglich.
- Über eine Programmeinstellung kann die automtische Materialbuchung abgeschaltet (Systemeinstellungen) werden. Buchungen müssen dann manuell per Klick auf einen Button gemacht werden.
- Unter dem Menüpunkt Dienste --> Status-Anpassung Fertigungs-Modul können Sie den Status zurücksetzten. **Eine Lagerkorrektur erfolgt nicht und muß von Ihnen mit Einzelbuchungen gemacht werden.**

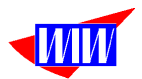

Die Inhalte der Felder Beschreibung und Kurz-Beschreibung werden bei der Artikelanlage in der JTL-Wawi verwendet. Eine Kategorie muss eingetragen werden. Die gefertigte neue Artikelnummer wird in diese Kategorie eingetragen und kann dort noch bei Bedarf in der JTL-Wawi fertig bearbeitet werden.

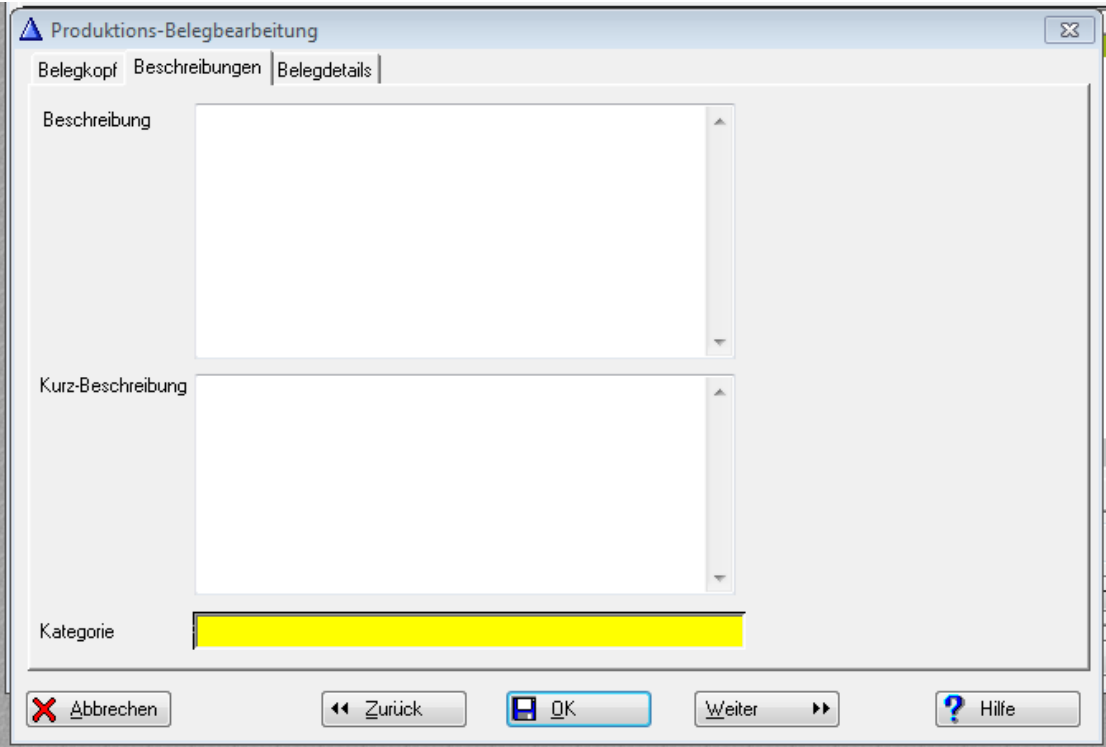

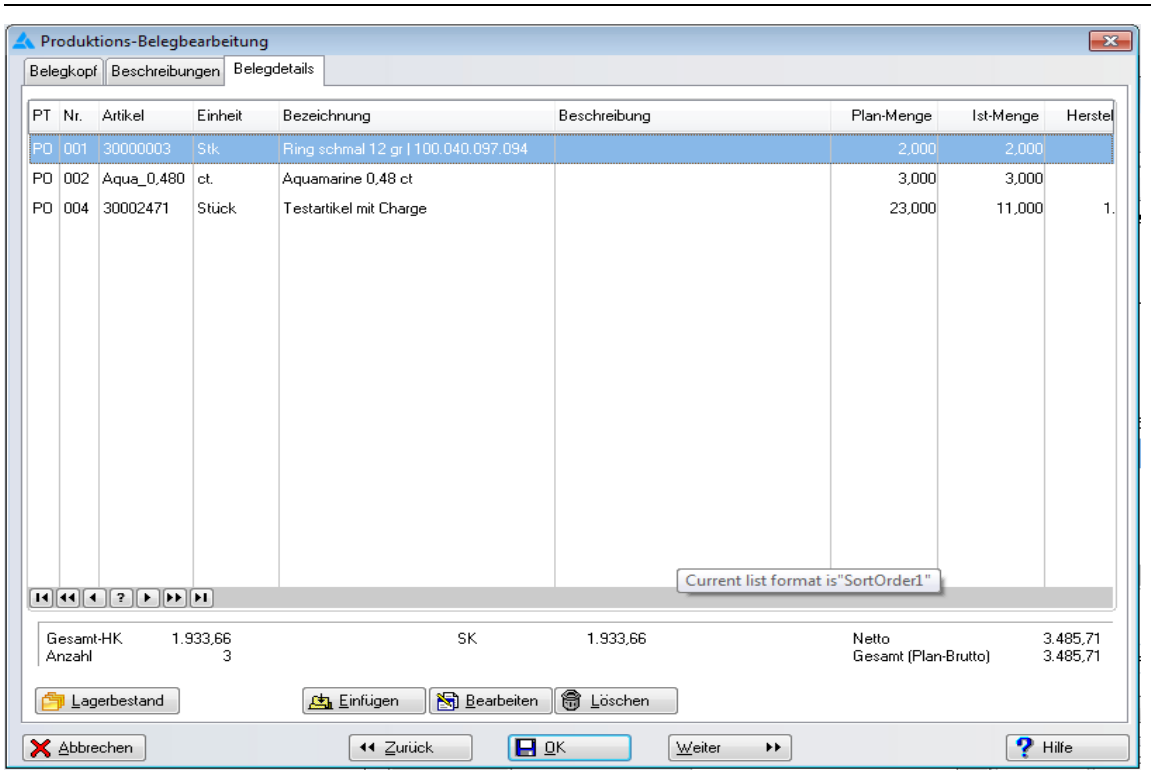

Über den Button Lagerbestand können Sie sich den aktuellen Lagerbestand der JTL-Wawi für den markierten Artikel anzeigen lassen.

#### Lagerbestand

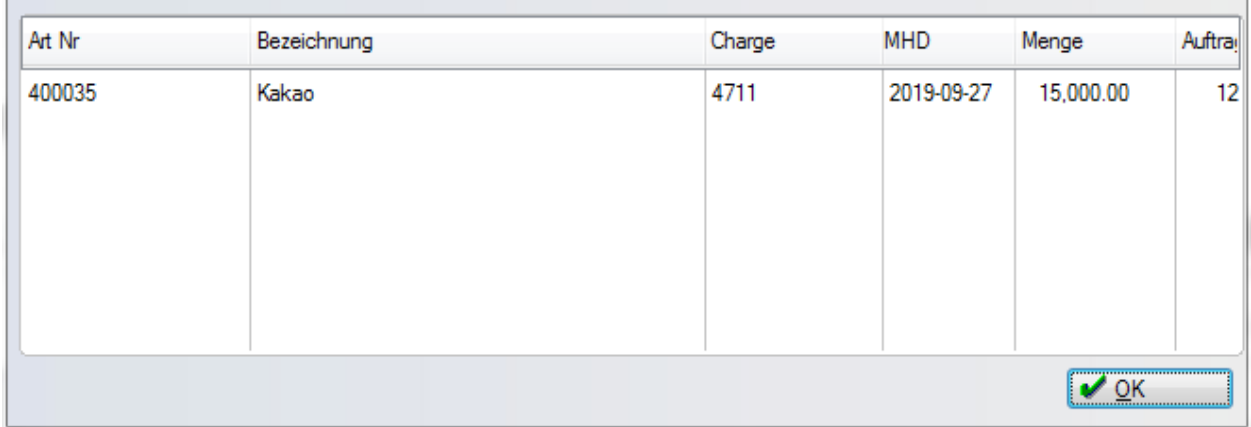

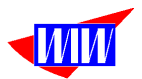

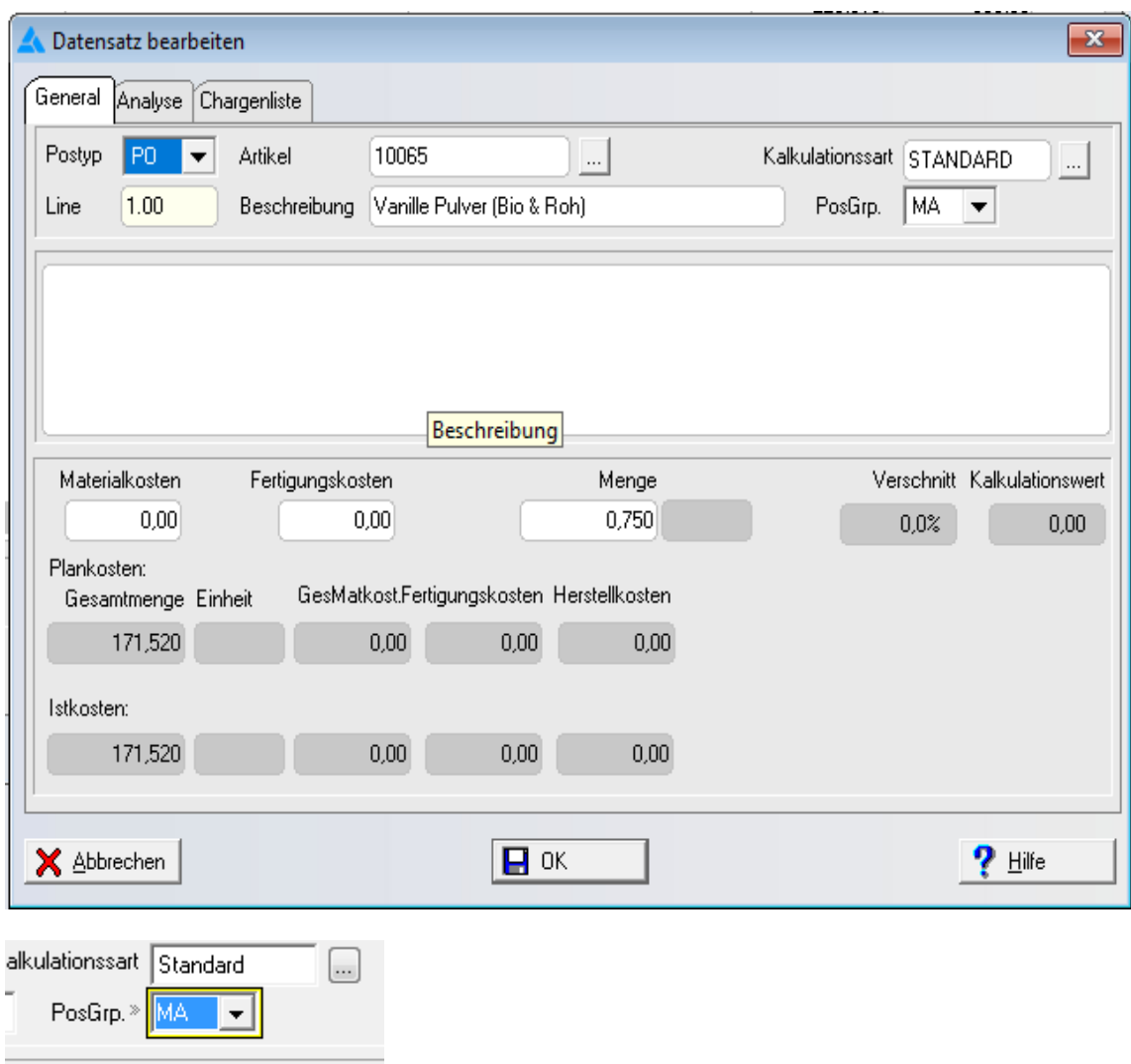

Zu jeder Position kann eine individuelle Kalkulationsart zugeordnet werden.

Mit der Materialart können Sie zwischen Material, Fertigung und Sonstigem unterscheiden. Diese Zuordnung wird bei den Ausdrucken benötigt und dort entsprechend gruppiert angezeigt.

Die Menge pro Stück wird mit der Fertigungsauftragsmenge und mit dem eventuell vorhandenen %-Satz des Verschnitts multipliziert und ins Feld Gesamtmenge eingetragen. Die weitere Berechnung erfolgt dann in Abhängigkeit der Kalkulationsart.

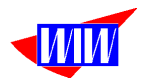

Bei der Materialauswahl über den 3-Punktebutton sind jetzt bessere Suchmöglichkeiten geschaffen worden.

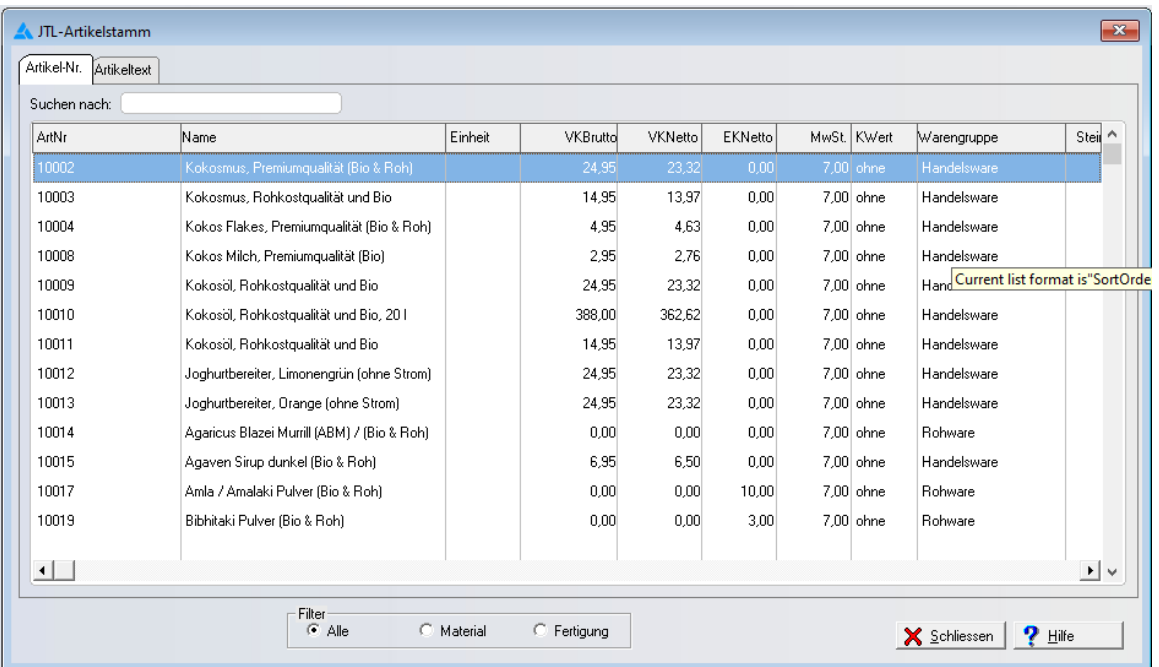

Die Suche nach Artikelnummer oder Artikeltext ist nun möglich. Nach Eingabe einer Nummer oder Teile einer Nummer bzw. Text oder Textteilen und betätigung der Tab-Taste, werden alle Datenmsätze angezeigt, die diesen Wert enthalten.

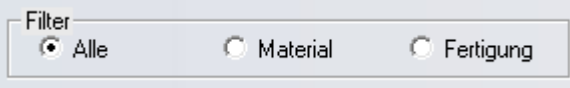

Weiterhin kann das gesamte Material, nur Produktionsmaterial oder nur Fertigungsdaten angezeigt werden durch Klick in das entsprechende Auswahlfeld.

Im Tab Analyse werden die Zuschlagssätze, das Herkunftsland und der Lieferant angezeigt.

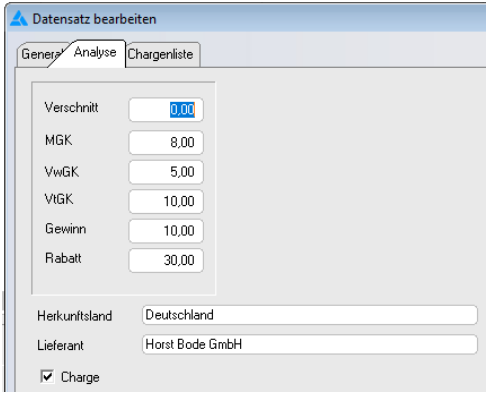

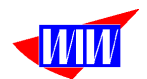

Nach Statusänderung von "Offen" zu "Fertigung" werden die ausgebuchten Chargen im Tab Chargenliste angezeigt.

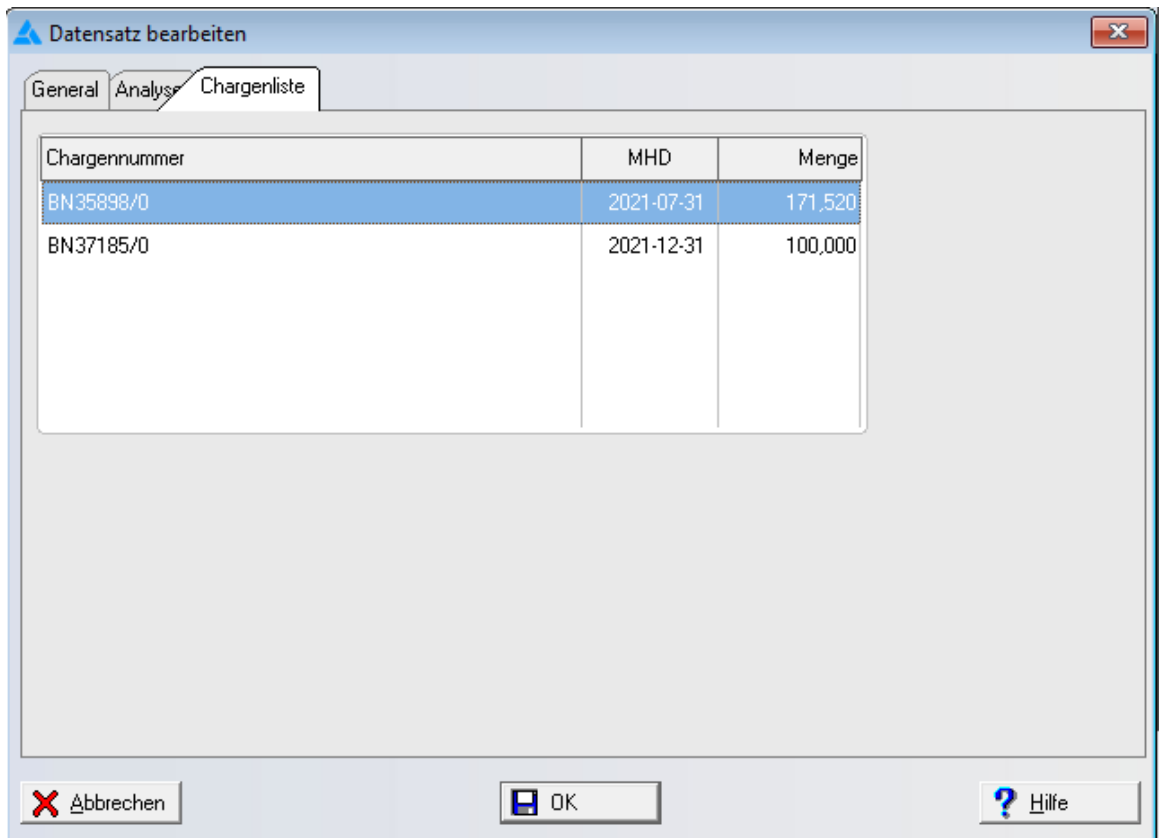

Die angelegten Vorgänge lassen sich mit verschiedenen Berichten zu Papier bringen. Sie können sofort drucken oder zuerst eine Druckvorschau erstellen.

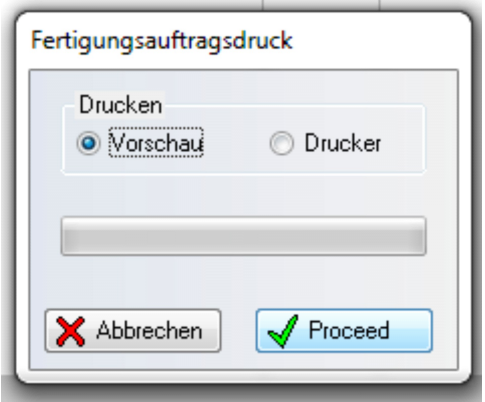

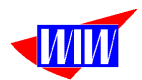

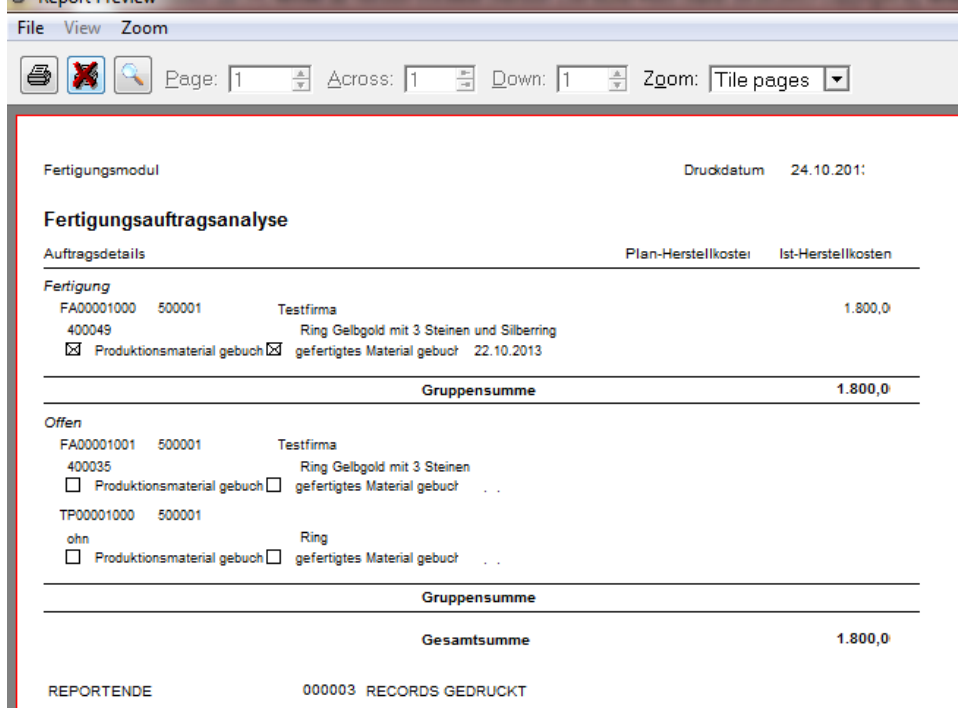

# Die Fertigungsauftragsanalyse zeigt übersichtlich alle Aufträge an:<br><sup>8</sup> Report Preview

Die Vorkalkulation zeigt Ihnen übersichtlich, wie hoch die Kosten sind.<br>
<sup>8</sup> Report Preview

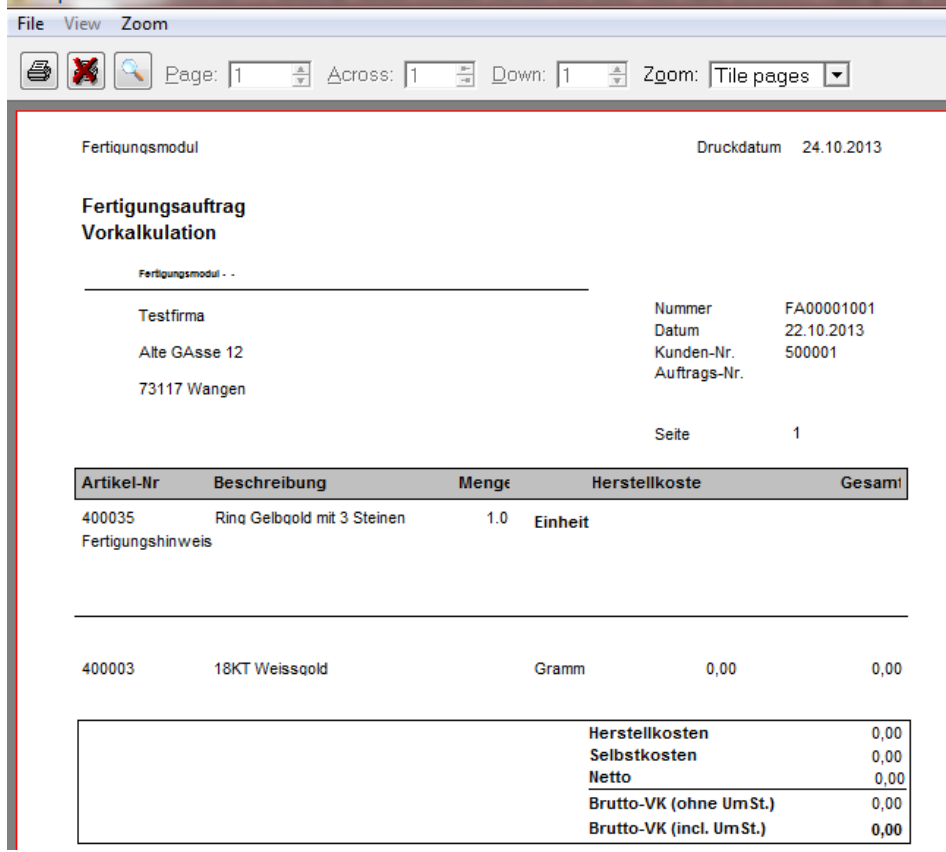

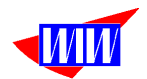

### **Template anlegen**

Bei der Anlage von Templates ist es nun möglich, in der JTL-Datenbank vorhandene Stücklisten einzulesen. Das vereinfacht die Anlage dieser Templates erheblich und bereits gemachte Vorarbeiten in der JTL-Warenwirtschaft waren nicht umsonst.

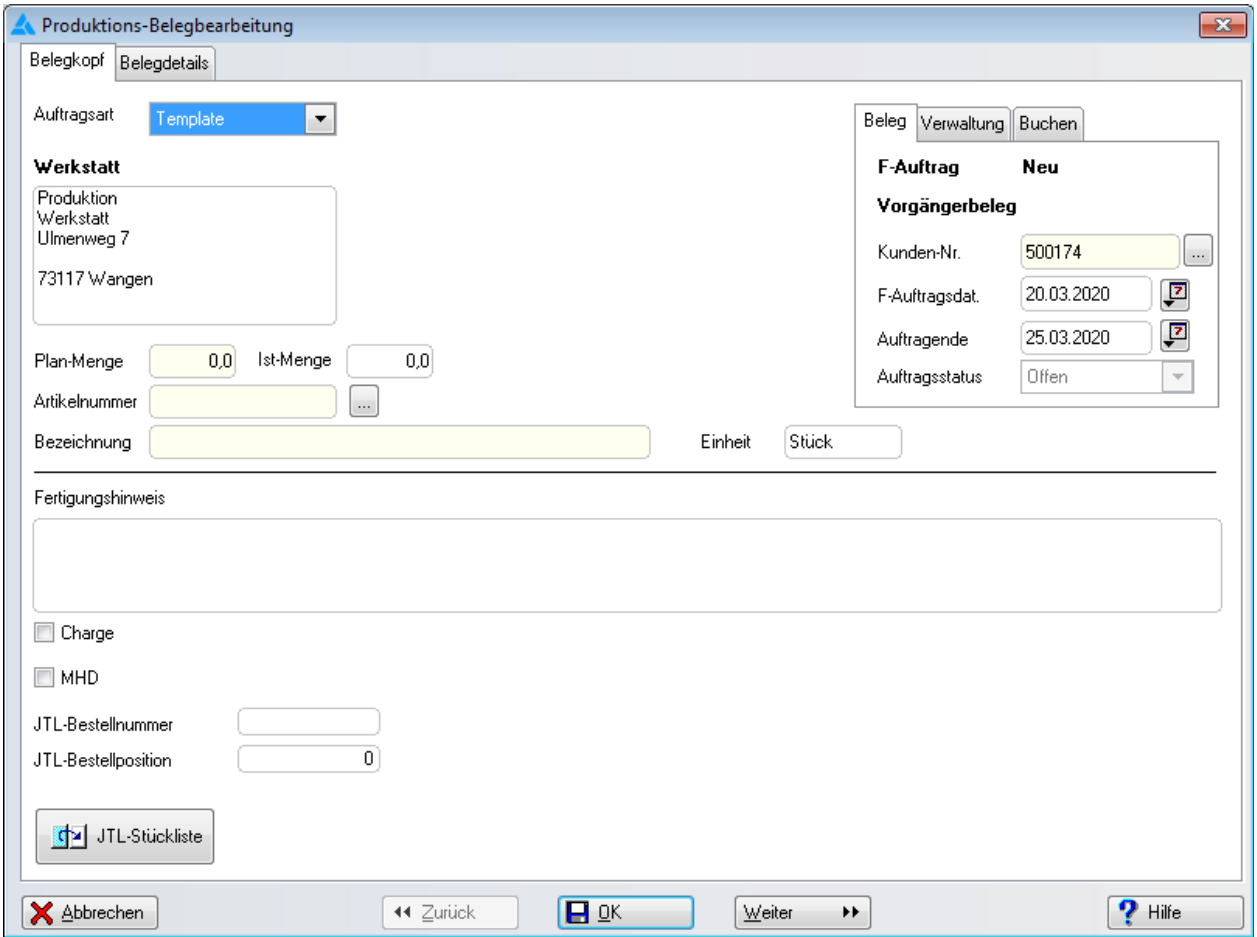

Der Button JTL-Stückliste ist nur unter der Auftragart "Template" sichtbar.

Nach Eingabe einer Artikelnummer und Planmenge können Sie eine vorhandene Stückliste einlesen und das Template ggf. noch um weitere Stücklistenpositionen erweitern. Danach haben Sie eine Vorlage für Ihre Produktion.

Gibt es die eingegebene Artikelnummer in der JTL-Datenbank nicht, erhalten Sie diese Meldung:

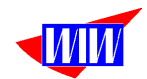

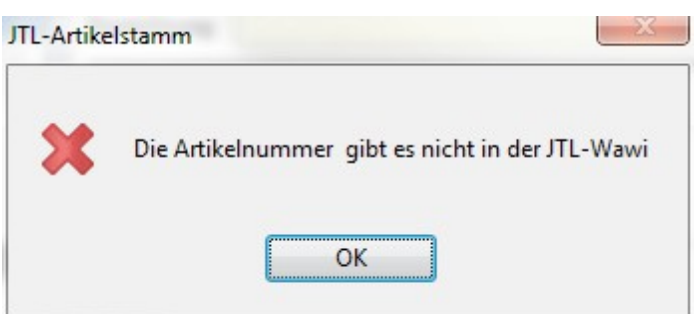

Fehlt zu der Artikelnummer in der JTL-Datenbank die Stückliste, erhalten Sie diese Meldung:

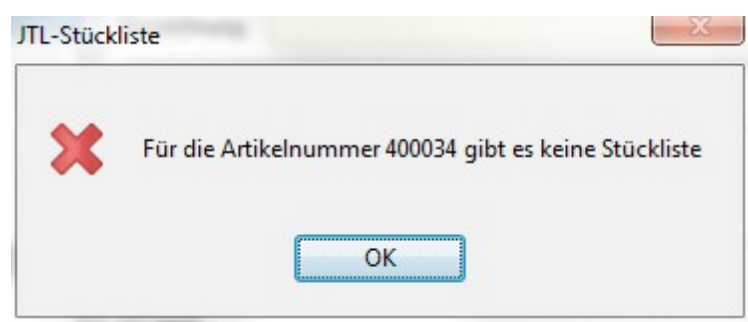

Wurde die Stückliste erfolgreich eingelesen, erhalten Sie diese Meldung:

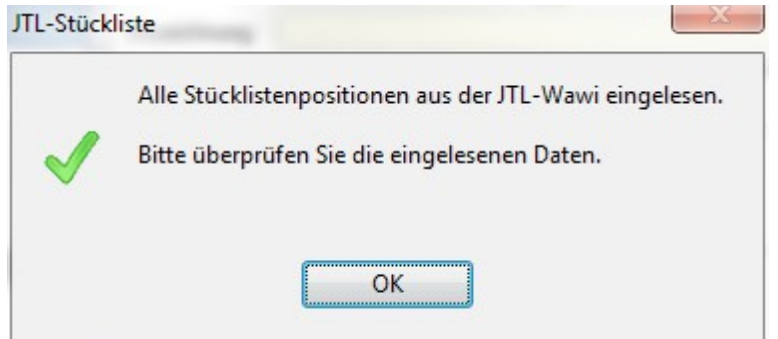

Nun haben Sie erfolgreich ein Template für Ihre Produktion erstellt.Nachdem Sie ein Template erstellt haben,

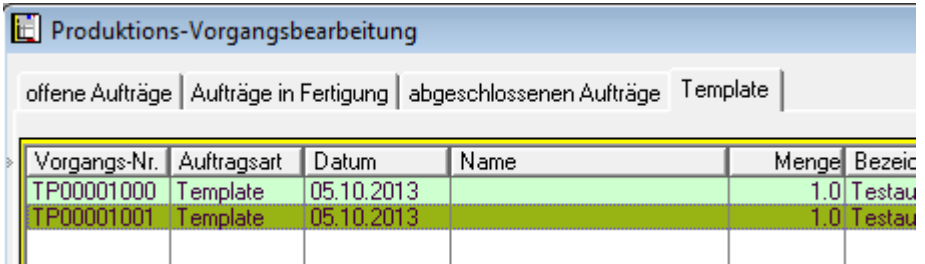

Können Sie das Template beliebig kopieren.

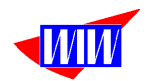

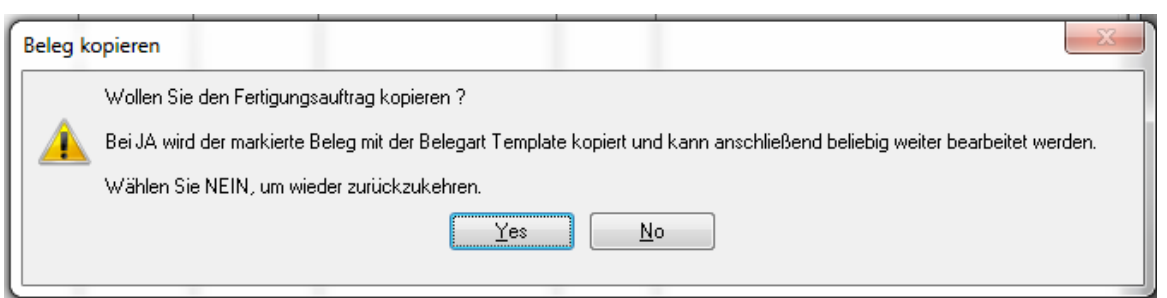

Wählen Sie den Auftragstyp in den das Template gewandet werden soll.

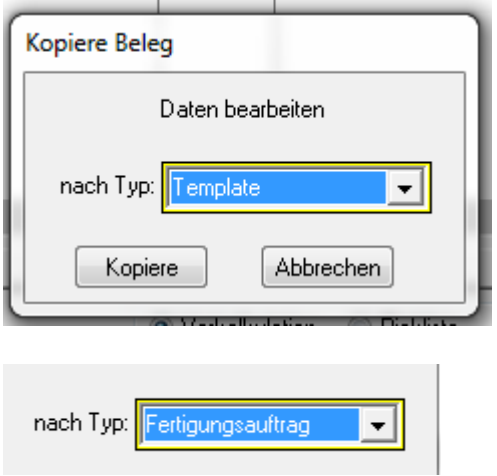

Sie erhalten einen Fertigungsauftrag, der als Vorgängerbeleg die Template-Nr. enthält.

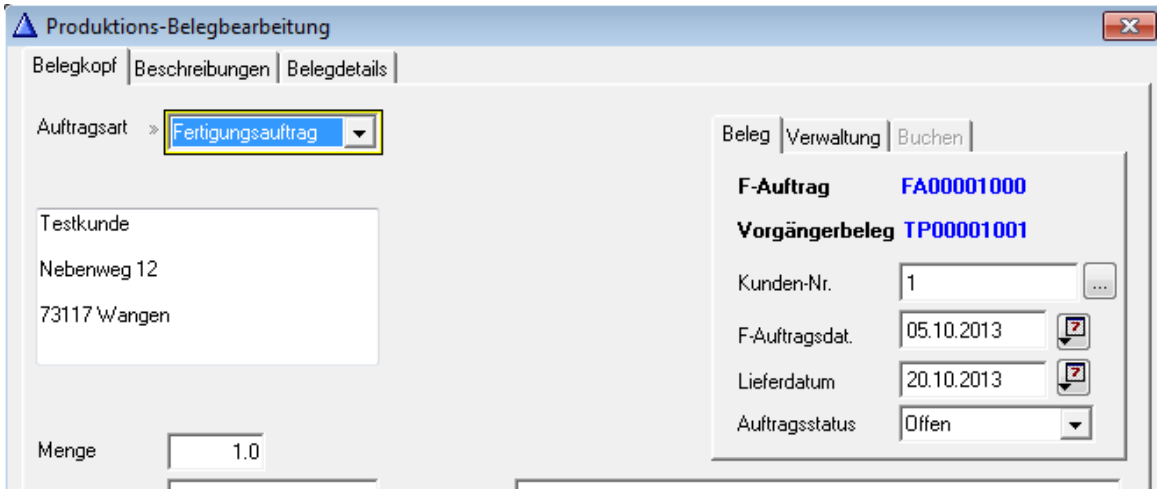

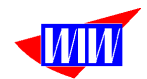

Wenn Sie den Auftragsstatus in Fertigung ändern,

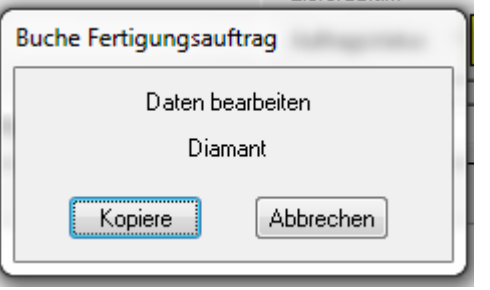

werden die Plankosten der Materialien als Istkosten gebucht, Fertigungsanteile sind zunächst weiterhin nur als Plankosten enthalten. Nun können Sie eine Lagerpickliste drucken, um das Material für den Fertigungsauftrag aus dem Lager zu holen.

Die Pickliste zeigt den aktuellen Lagerbestand der Wawi an. Wenn die Lagermenge zu klein ist, wird die Buchung nicht durchgeführt. Achten Sie **VOR** Aufruf der Buchungsroutine (manueller Aufruf oder beim Statuswechsel, abhängig von den Einstellungen) darauf, dass die Bestände ausreichen. Damit wird sichergestellt, dass die Automatik richtig arbeitet.

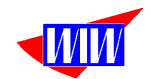

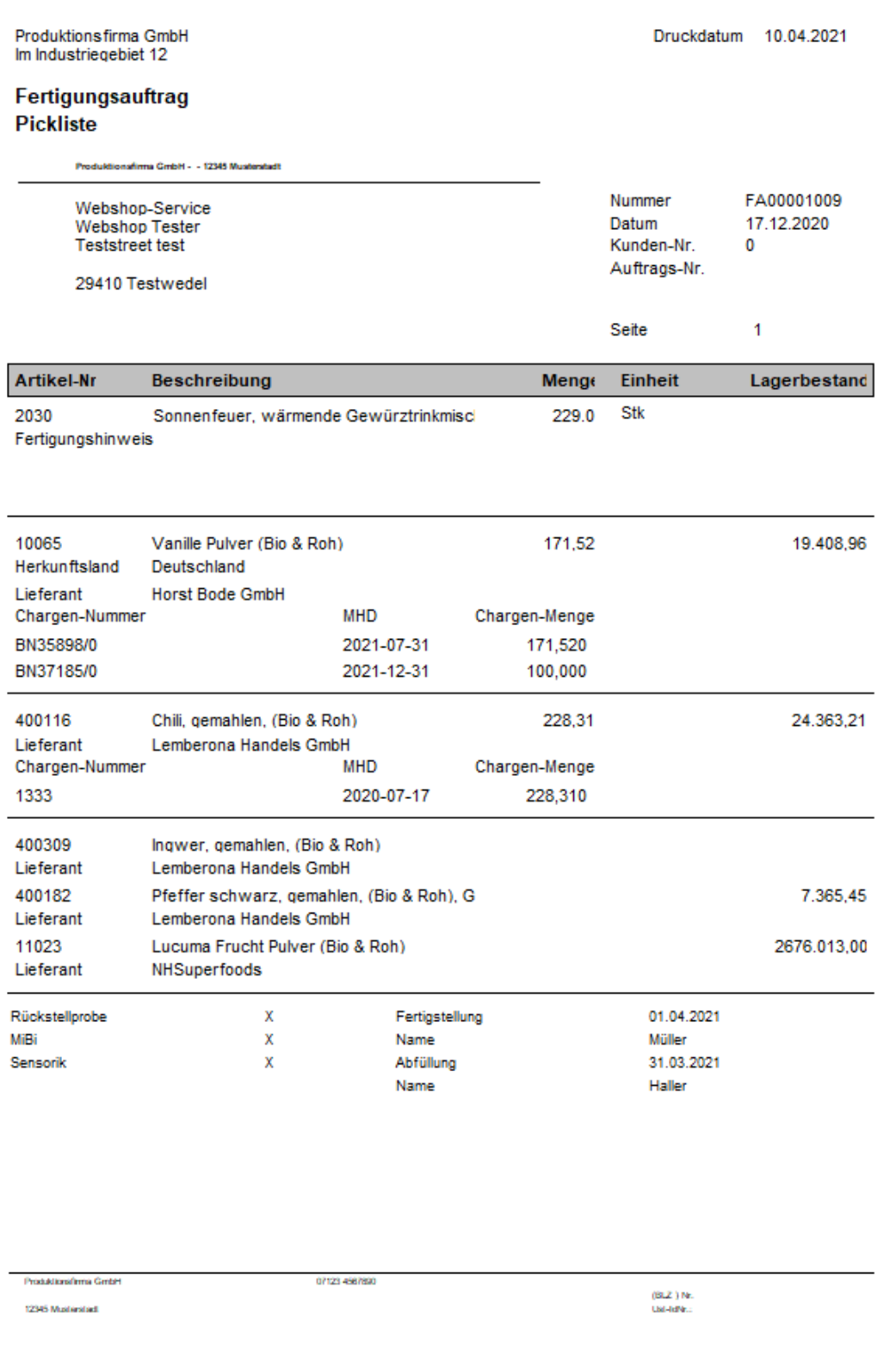

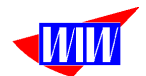

Während der Produktion kann ein Plan-/Istvergleich gedruckt werden.

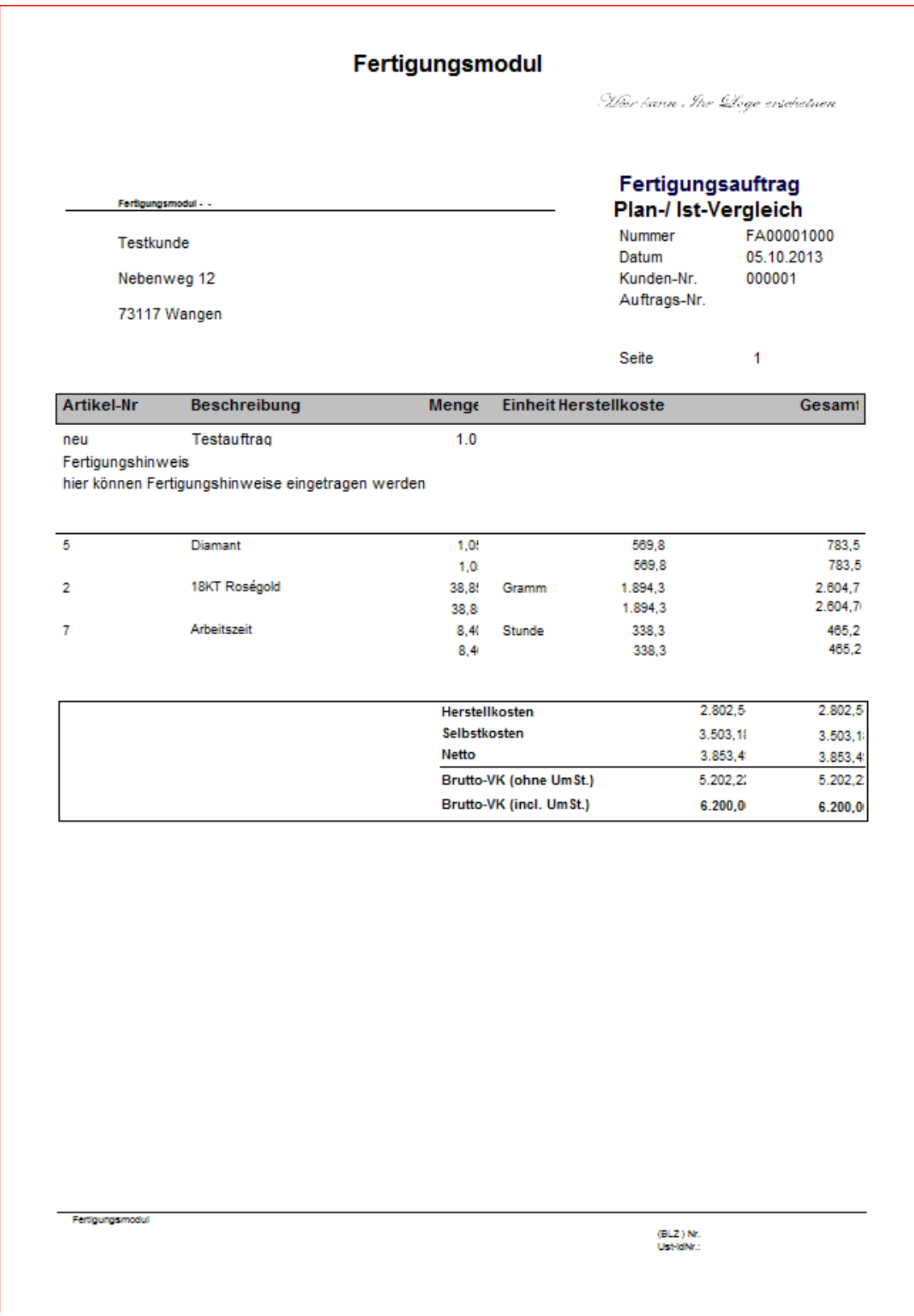

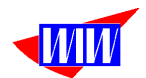

Weiteres Material kann nur noch über eine separate Buchungsmaske zu dem Fertigungsauftrag gebucht werden.

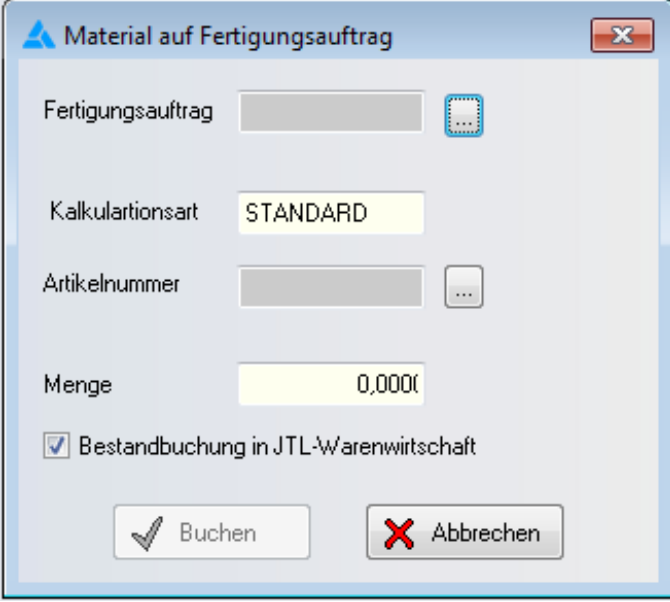

Um aus dem Artikelstamm ein Material auswählen zu können, müssen die Materialien einer Warengruppe zugeordnet sein. Die Anzeige hier filtert alle Datensätze, die ungleich einer Warengruppe/ Produktgruppe Dienstleistung (sieh auch System-Einstellungen --> Fertigungsmodul) sind.

Diese Materialbuchungen erscheinen nicht mehr in den Plankosten, sondern nur noch in den Ist-Kosten. Dadurch können Sie eine Vorkalkulation zu tatsächlichen Kosten vergleichen. Soll ein Auftrag entlastet werde, dann kann die Menge auch negativ eingetragen werden. Das Material wird dann ins Lager zurückgebucht.

Der Button Buchen ist erst aktiv, wenn alle Felder gefüllt sind.

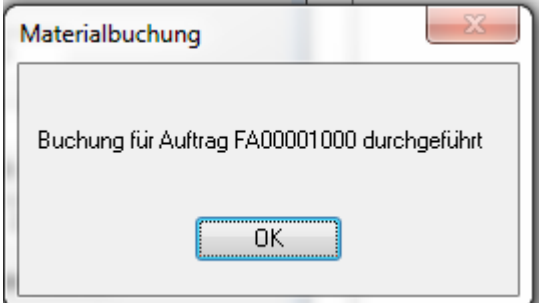

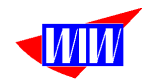

Fertigungsschritte werden mit dieser Maske gebucht:

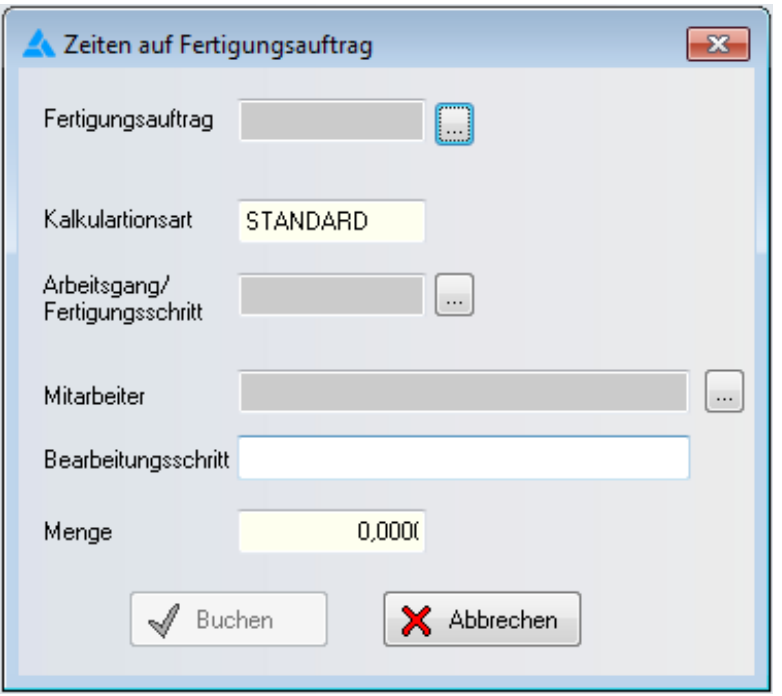

Hier wird auch der Mitarbeiter eingetragen, der den Arbeitsschritt durchgeführt hat. Der Button Buchen ist erst aktiv, wenn alle Felder gefüllt sind.

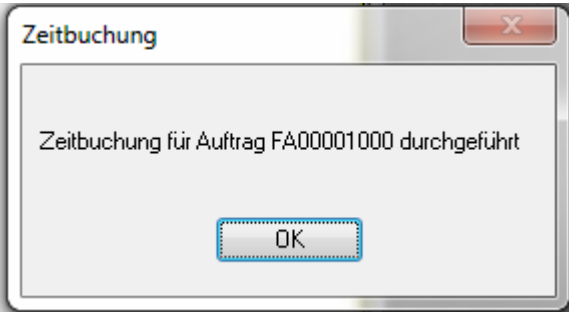

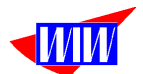

#### Wenn ein Auftrag erledigt ist, dann kann mit der Nachkalulation der Auftragswert ermittelt werden.

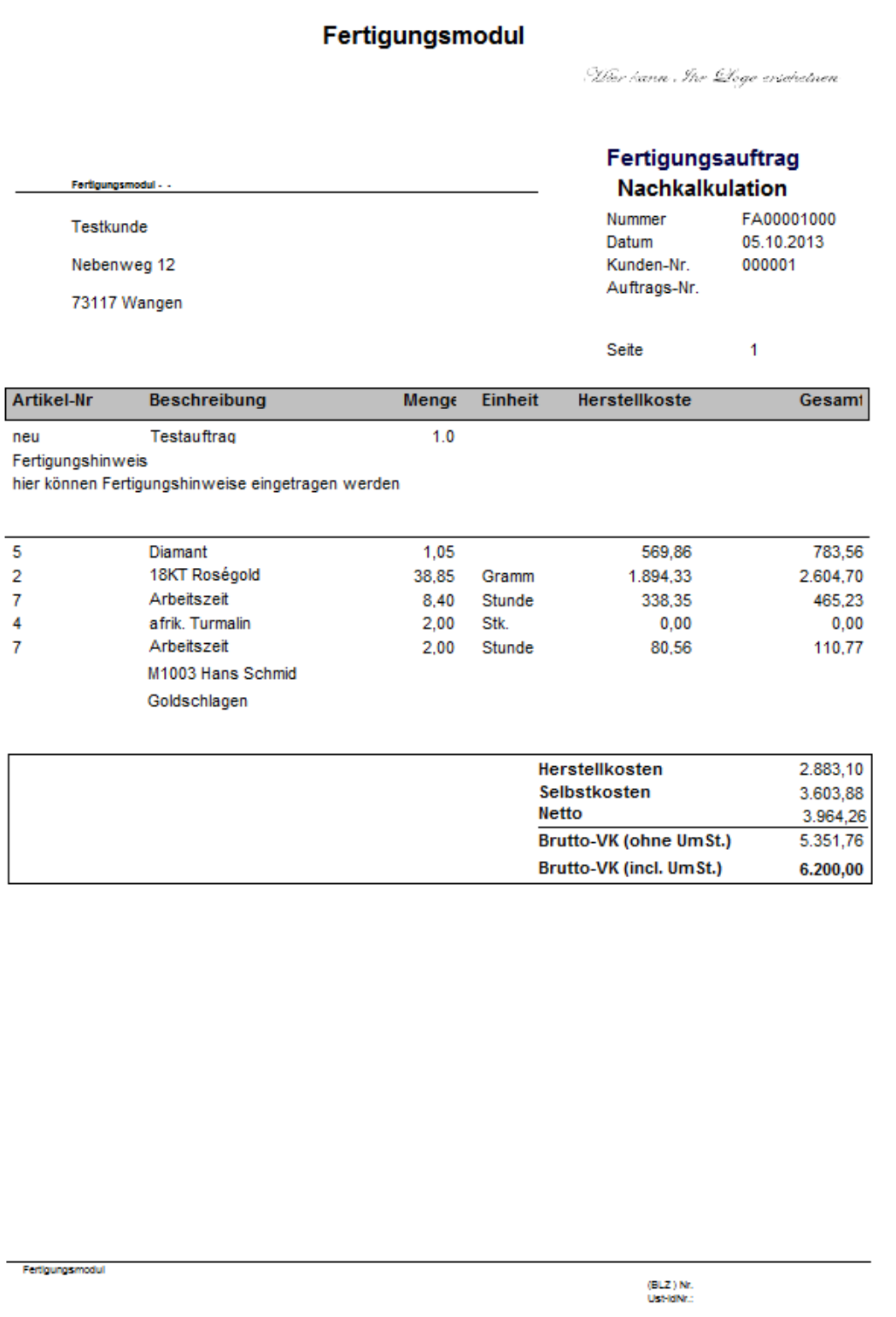

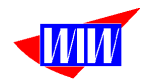

# **Suche nach verarbeiteten Chargen**

Für die Suche nach verarbeiteten Chargen rufen sie diesen Menüpunkt auf:

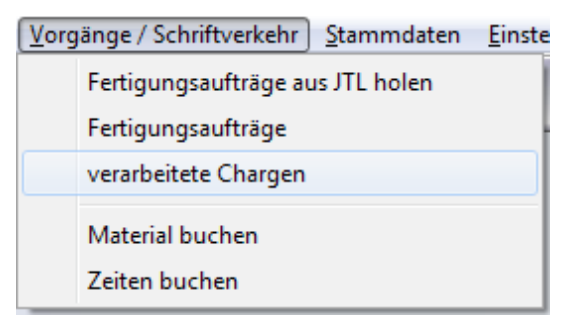

Hier werden alle verarbeiteten Chargen und die dazugehörenden Fertigungsaufträge angezeigt.

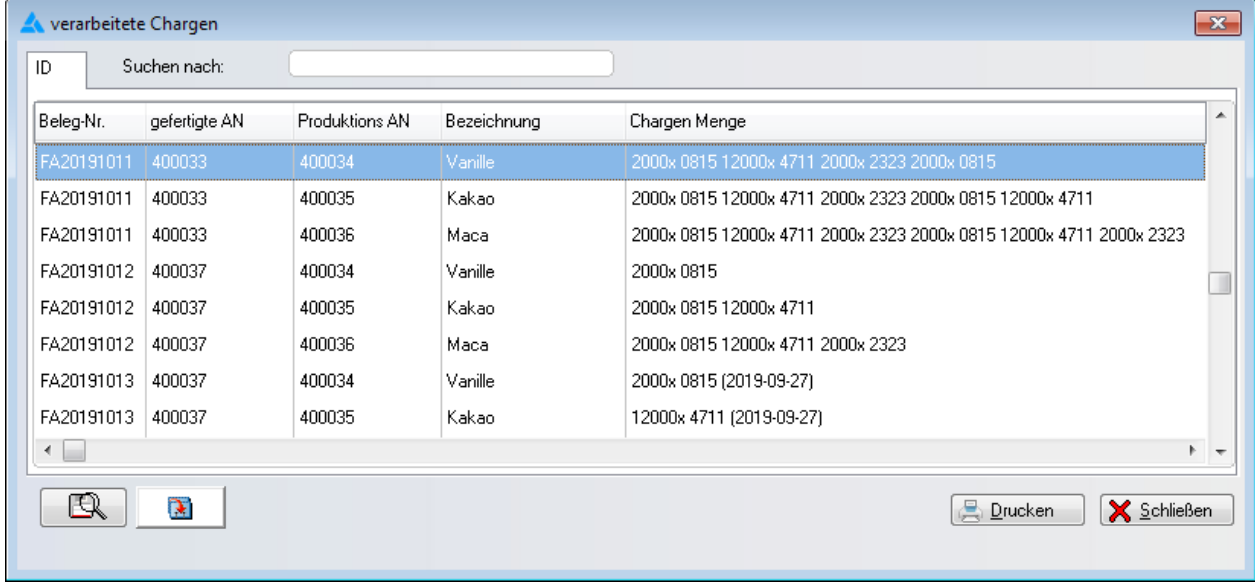

Im Feld **Suchen nach** können Sie nach Chargen bzw. MHD suchen.

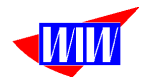

Geben Sie hier bspw. Die Chargennummer 2323 ein und klicken Sie auf den Suchbutton, werden nur noch die Datensätze angezeigt, die die Charge 2323 R. enthalten.

Diese Suche können Sie weiter verfeinern, indem Sie noch ein MHD eingeben. Dann erhalten Sie in diesem Beispiel nur noch einen Datensatz. Das Suchergebnis kann ausgedruckt werden.

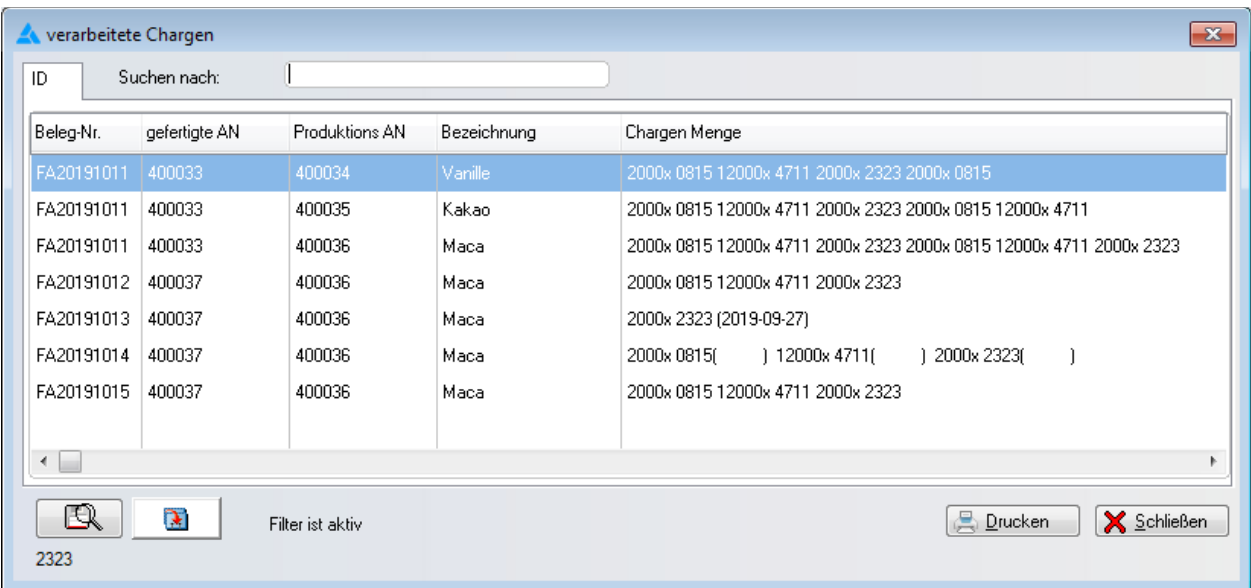

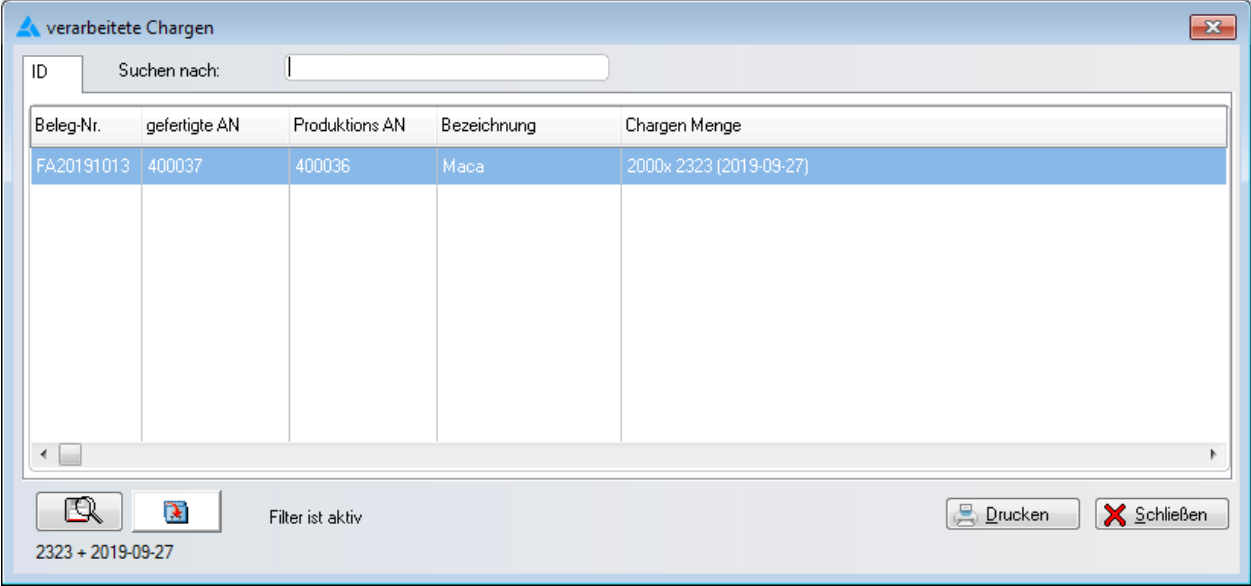

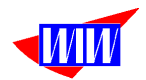

Der Ausdruck dieser Chargensuche sieht dann so aus:

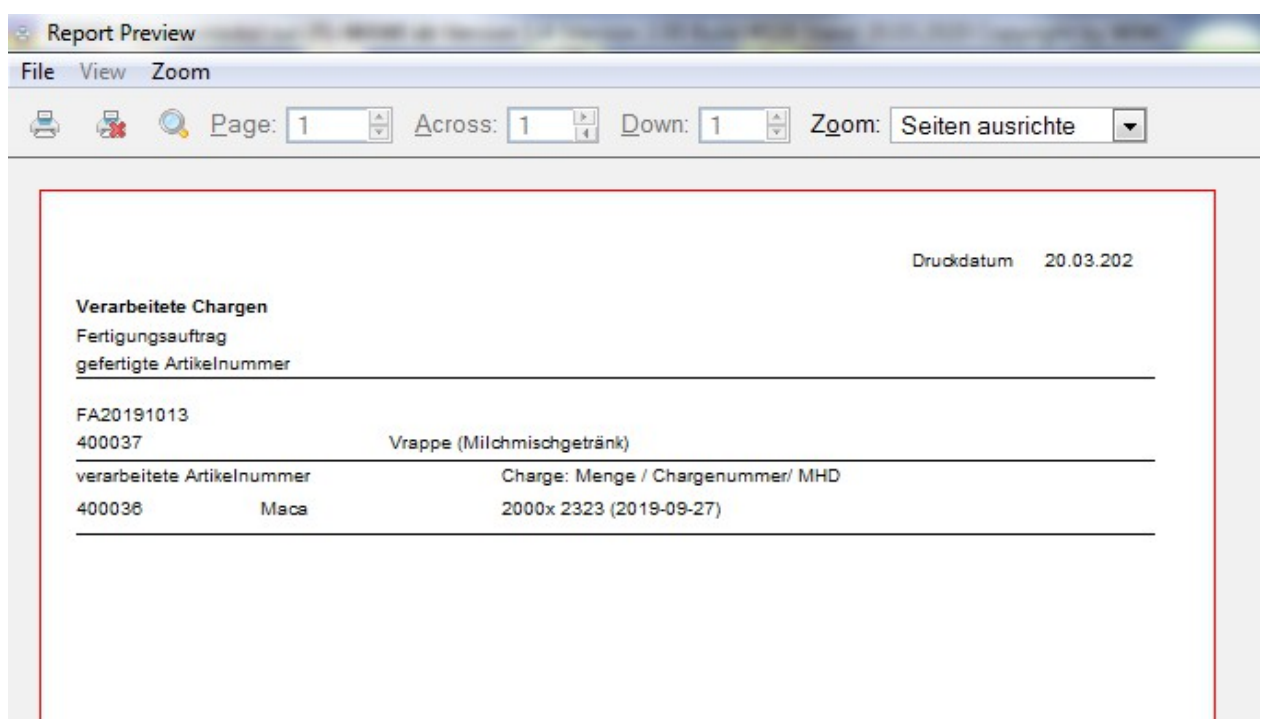

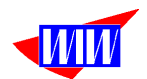

### **Statusanpassung**

Wenn der Status eines Fertigungsauftrages geändert werden muss, weil ein Fehler im Programmablauf aufgetreten ist, kann das ausschließlich hier durchgeführt werden. Diese Maske sollte nur für einen Mitarbeiter zugelassen sein (Rechteverwaltung).

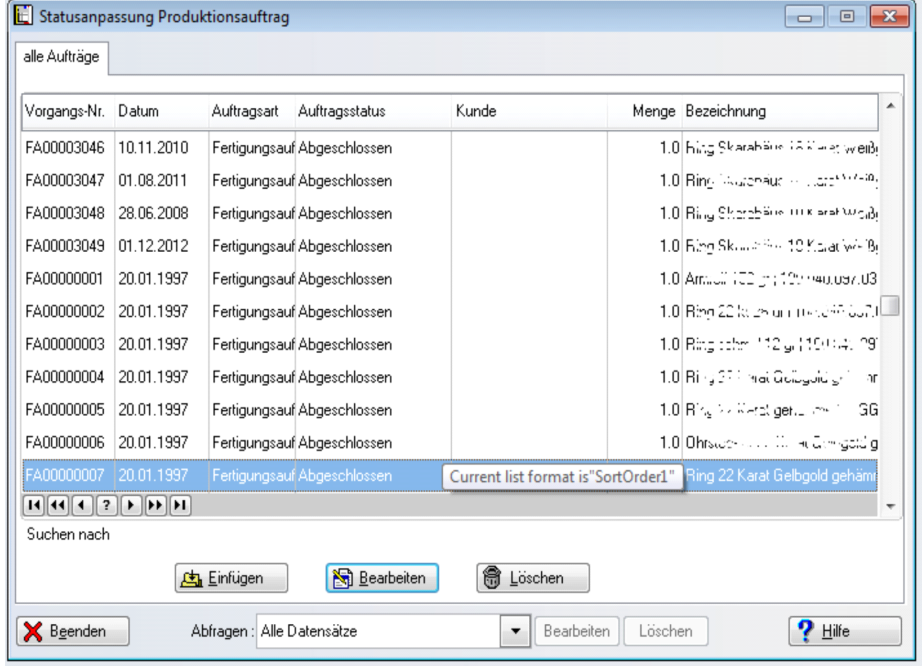

Bei Statusänderungen erfolgt keine Buchung. Alle Materialien müssen in der JTL-Warenwirtschaft manuell zurückgebucht werden.

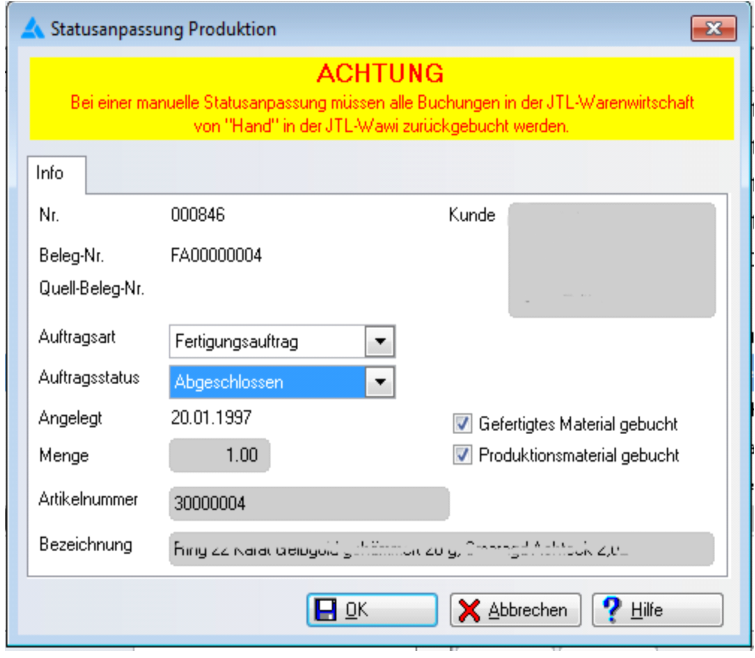

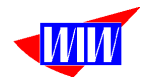

# **Benutzerverwaltung**

Das Programm enthält eine Benutzerverwaltung mit Anmeldung. Ausgeliefert wird die Benutzerverwaltung mit einem User (Name und Kennwort wie in JTL-Wawi: ADMIN, PASS).

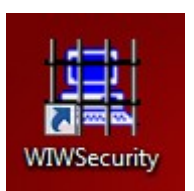

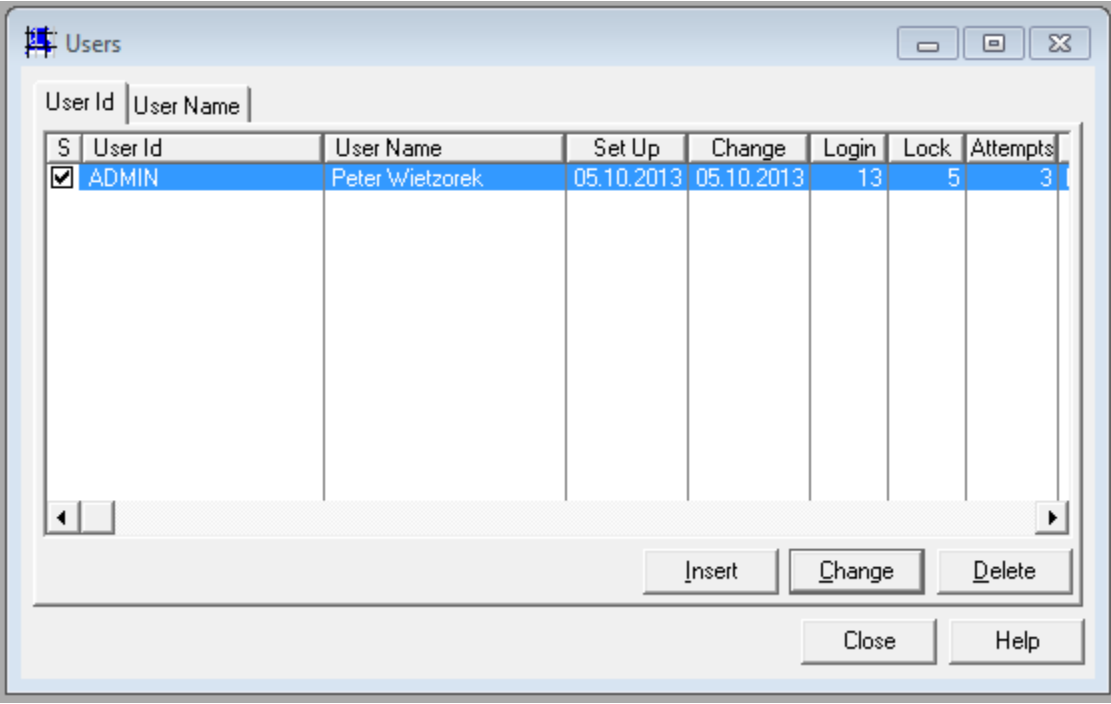

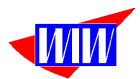

Es lassen sich bis zu 10 verschiedene Sicherheitsstufen verwalten.

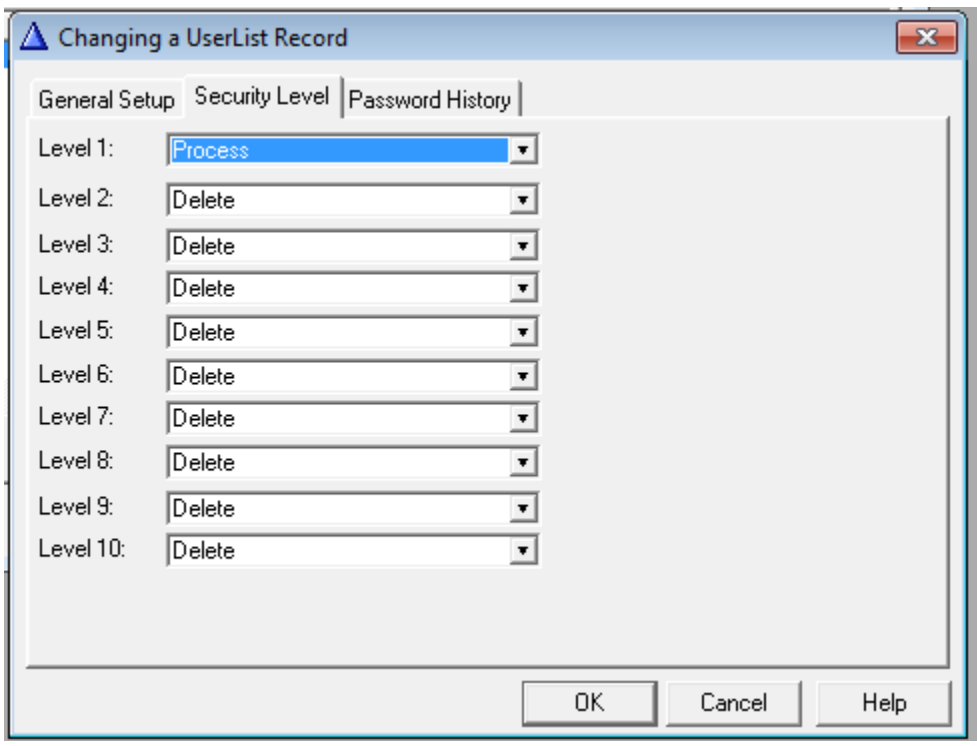

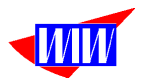

Mit der Benutzerverwaltung lassen sich verschiedene Programme absichern.

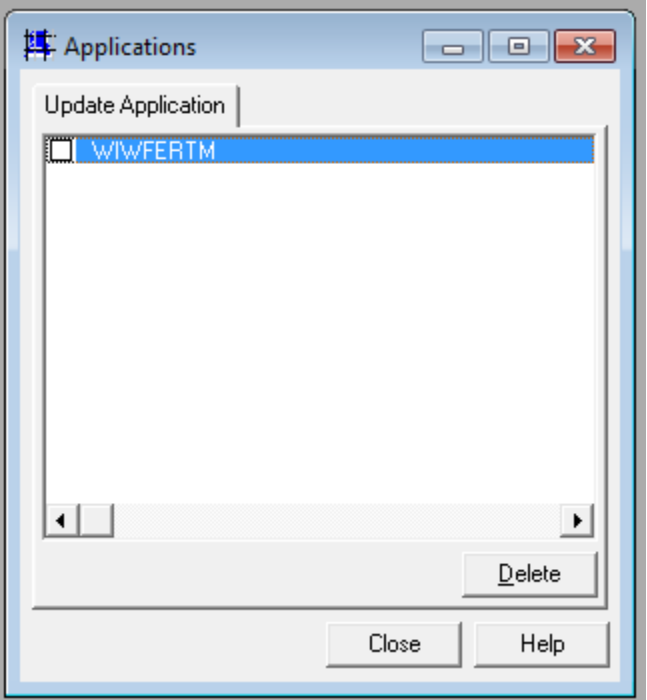

Bei Updates müssen ggf. neue Prozeduren eingelesen werden. Dazu ist der Schalter bei Update Application zu setzen und das Fertigungsmodul muss einmalig gestartet werden.

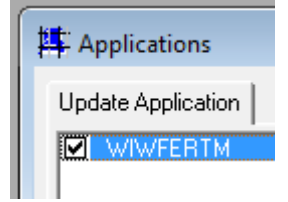

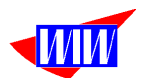

#### Neue Programmpunkte werden eingelesen und können in das Sicherheitskonzept mit eingebunden werden.

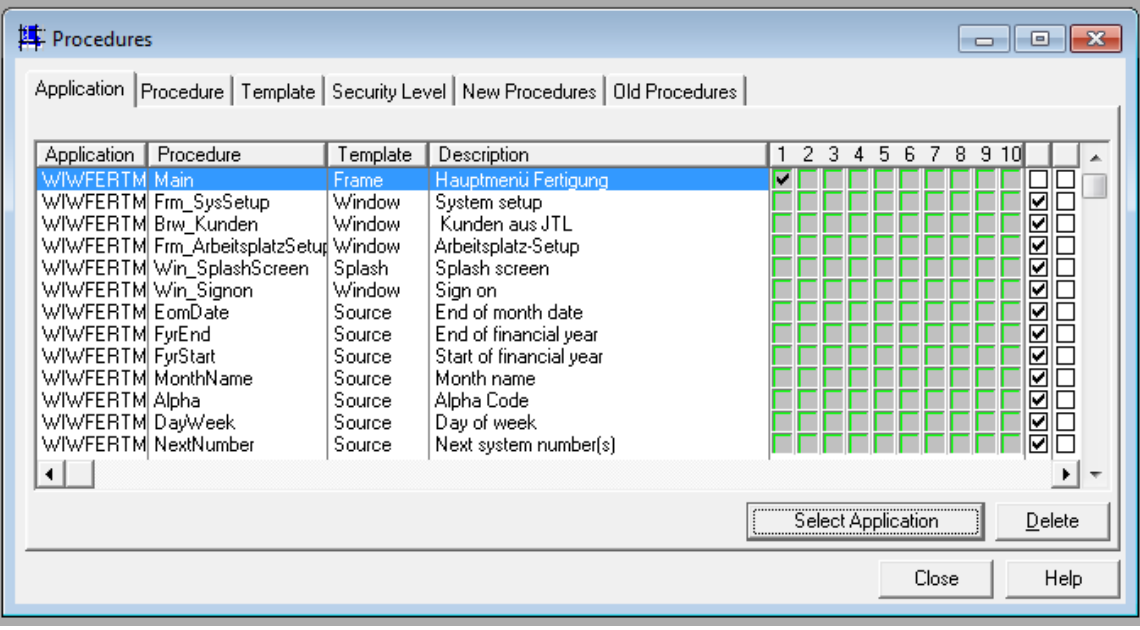

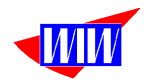

### **Lizenzierung**

Nach der Erstinstallation arbeitet das Programm als Demoversion 30 Tage lang und alle fertiggestellten Module stehen Ihnen ohne Einschränkungen zur Verfügung. Nach diesem Zeitraum arbeitet das Programm nicht mehr, die Daten sind aber alle noch vorhanden. Sie können dann mit einem Lizenzschlüssel die Funktionalität der Fertigungsmoduls wieder herstellen. Über die Kosten der weiteren Lizenzen können Sie sich gerne ein detailiertes Angebot erstellen lassen. Die Freischaltung erfolgt über die Produkt-Registrierung. Die notwendigen Daten erhalten Sie über die Wirtschafts-Informatik-Wietzorek.

Falls das Rechnerdatum zurückgesetzt wird, um den 30-Tagezeitraum zu verlängern oder das Programm erneut installiert wird, endet der Demomodus sofort.

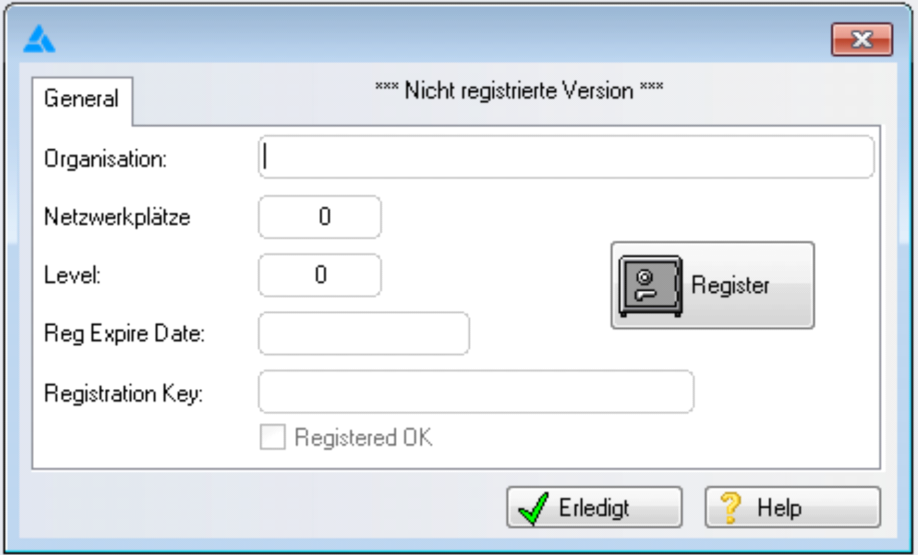

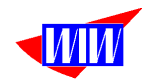

Wenn das Programm abstürzt oder unnatürlich beendet wird, kann es dazu führen, dass ein neuer Programmstart nicht mehr erfolgen kann mit dieser Meldung das Programm beendet wird:

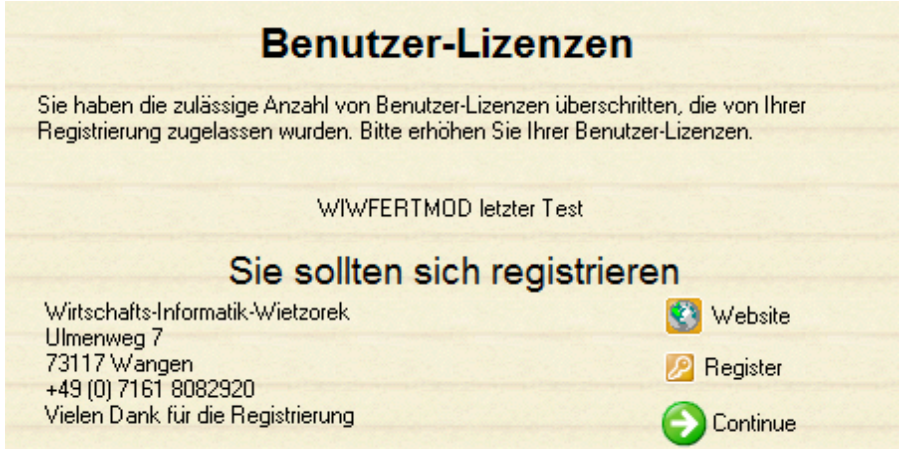

Dieses Problem lässt sich durch Starten des Programmes WIWResetSeats.exe korrigieren. Das Programm finden Sie im Installationsverzeichnis. Mit diesem Programm wird der interne Zähler der Benutzer auf 0 zurückgesetzt. Diese Meldung erscheint nach Programmstart und muss mit Schließen-Button quittiert werden.

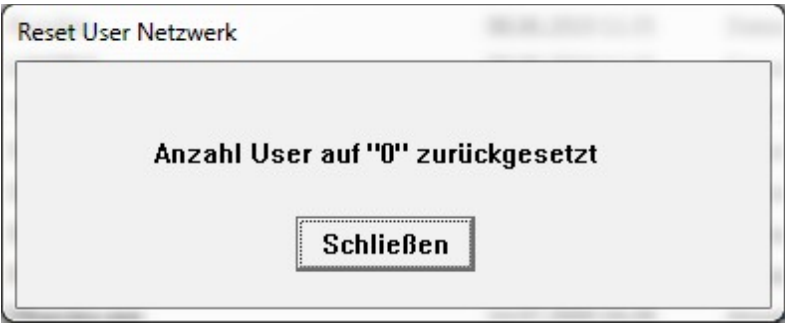

Danach lässt sich WIWFERTMOD wieder wie gewohnt starten.

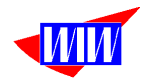

## **Korrektur bei falsch angezeigten Ergebnissen**

Ab der Version 0.99806 sind einige Datentypen in der SQL-Datenbank von Real auf Dezimal geändert worden (Bspw. nAnzahl in der Tabelle tBestellPos). Diese Änderung führt zu falschen Ergebnissen bei Auswertungen, die Aufgrund der internen Zahlendarstellung innerhalb des Auswerteprogrammes entstehen. Dieses Problem lässt sich folgendermaßen umgehen.

Öffen Sie den ODBC-Datenquellen-Administrator durch Klick auf den Button DSN einrichten

Wählen Sie den Tab System-DNS. Die von der JTL-Warenwirtschaft verwendete

Systemdatenquelle heißt EAZY. Bitte auswählen und den Button Konfigurieren... anklicken.

Gehen Sie die einzelnen Bildschirme mit **Weiter Stehrter das Kennwort ist das** Standard-Kennwort der JTL-Installation (sa04jT14).

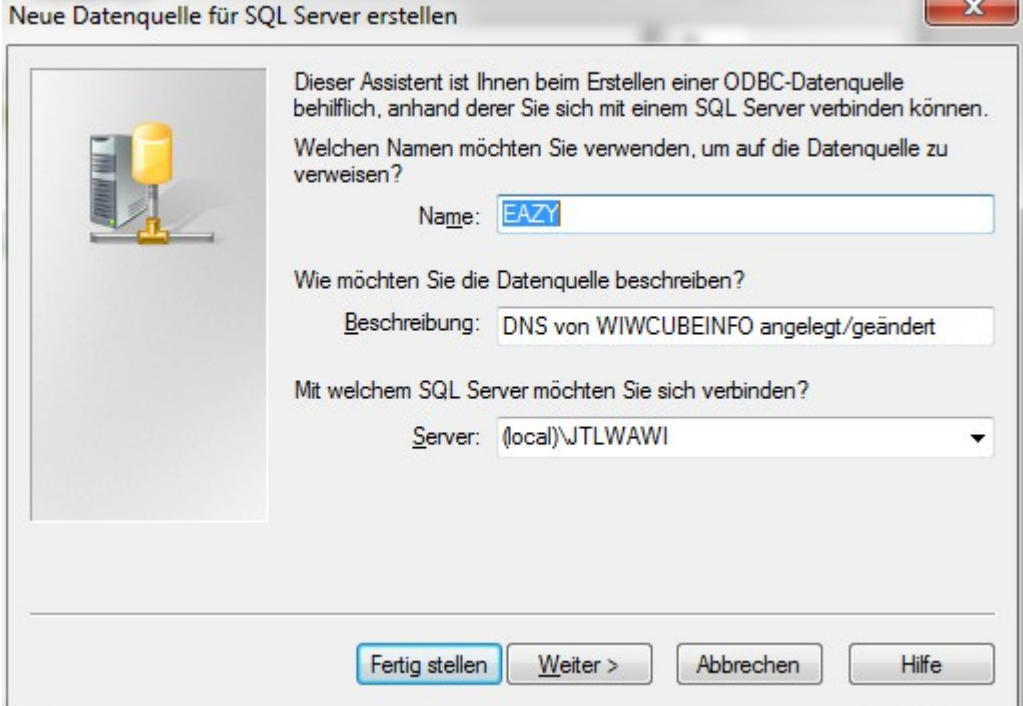

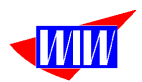

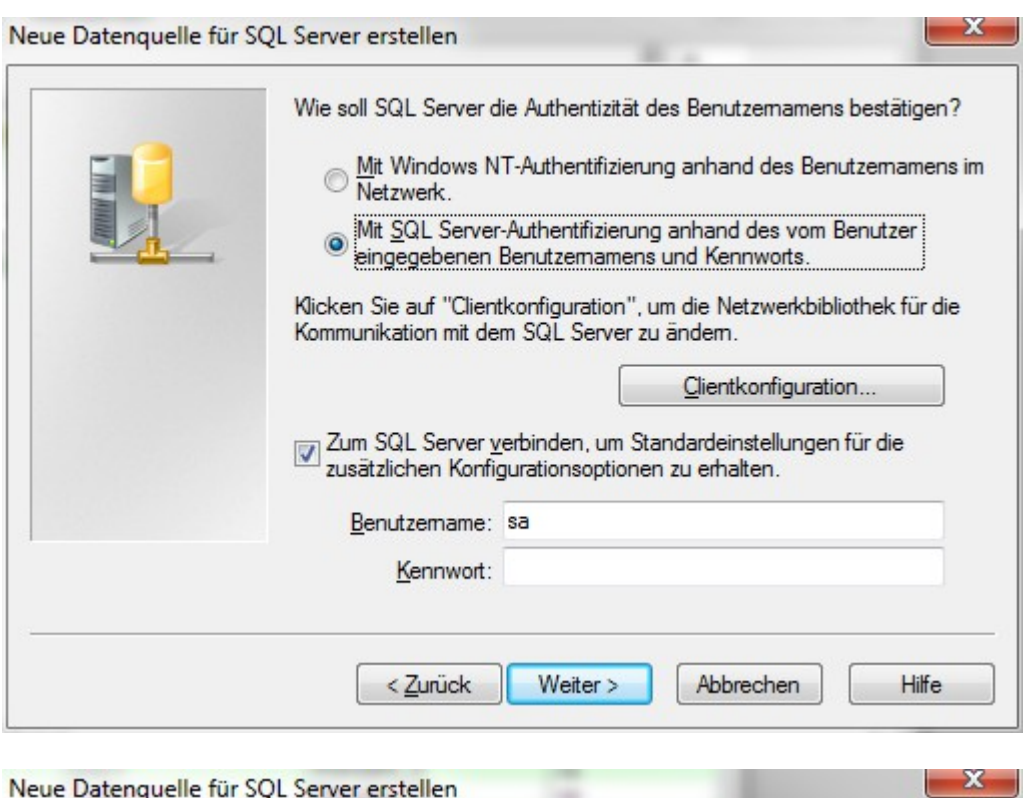

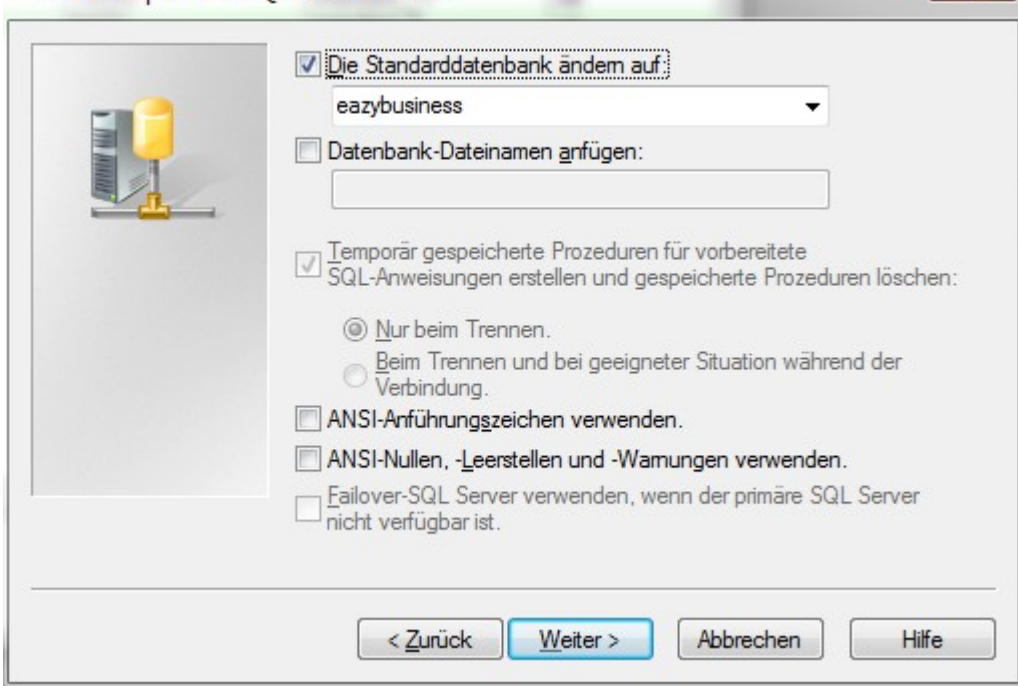

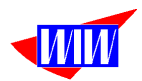

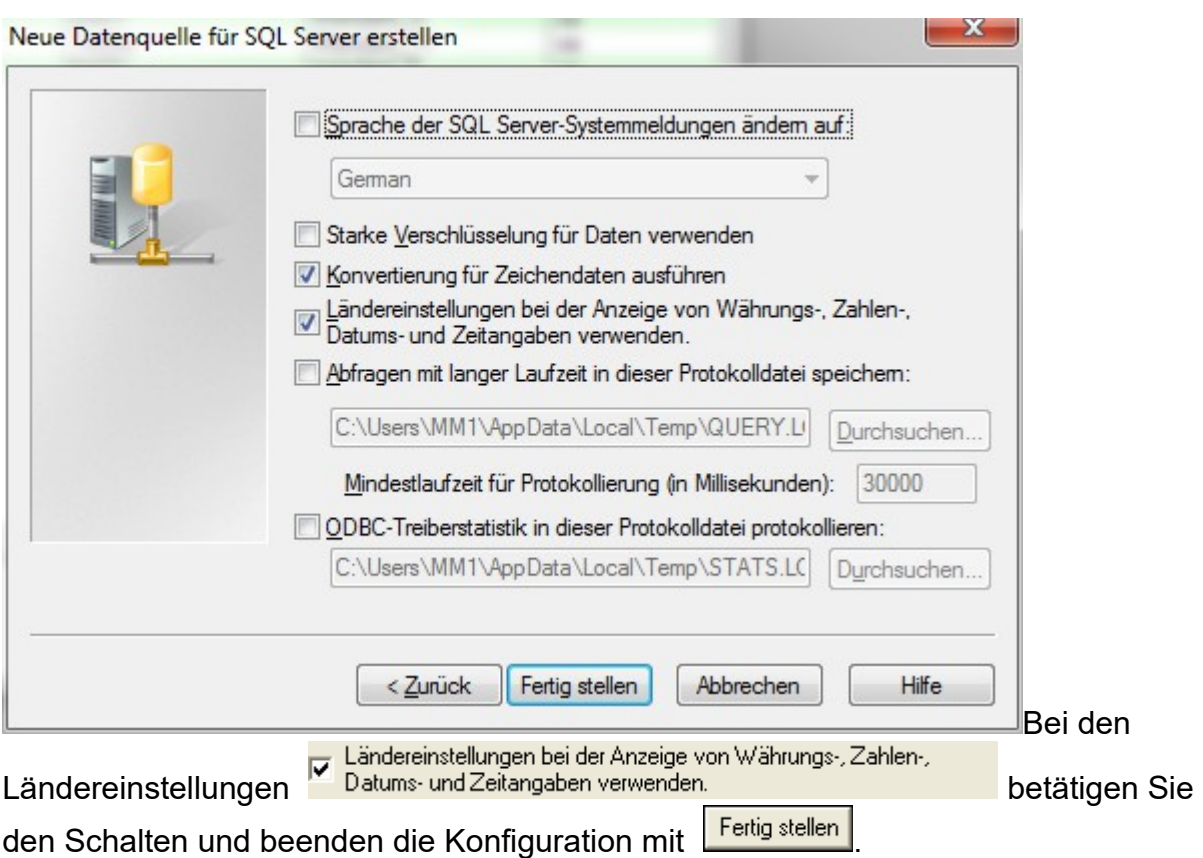

Das Programm wird ständig verbessert und erweitert.

Vermissen Sie eine Funktion, die in JTL nicht intergiert wird, weil zu wenig User diese Erweiterung benötigen? Sprechen Sie mich an, vieles ist möglich.
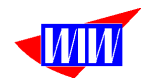

## **Bugfix, Erweiterungen**

Version 1.00 – 1.03 Nicht veröffentlicht

Version 1.04 30.10.2013 Im Fertigungsauftrag wird beim Buchen des gefertigten Materials die Ist-Menge gebucht. Wenn dieses Feld leer ist, wird die Plan-Menge gebucht

Version 1.05 31.10.2013

Mandantenzuordnung hat beim ersten Programmstart nicht funktioniert, da hier auch die Berechtigungsstufe abgefragt wurde. Angepasst mit separater Mandantenauswahl ohne Abfrage der Berechtigungsstufe.

Version 2.00 19.12.2015 Anpassung an JTL-Wawi Version 1.00

Version 2.16 03.10.2016 Anpassung Dokumentation

Version 2.20 05.04.2019 Material für Fertigung berücksichtigt nun auch Chargen. Buchungen sind nur bei ausreichenden Lagerbestand in der JTL-Wawi möglich.

Version 2.22 11.06.2019 Angepasst an JTL-WaWi-Version > 1.44.xx

Version 2.23 17.09.2019 Dokumentation angepasst um Beschreibung, wie WIWResetSeats.EXE verwendet werden muss. Die Anzahl User wird beim Mandantenwechsel nicht reduziert.

Version 2.24 22.10.2019 JTL-Bestellungen beim Produktions-Lieferanten sind jetzt auch die Basis für Fertigungsaufträge. MHD wird jetzt auch verwendet. Angepasst an Version 1.5.9.0

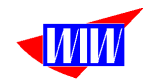

Version 2.25 + 2.26 nicht veröffentlicht

Version 2.27 28.01.2020 Schalter Auswahl Charge(n) und Schalter Entnahmeverfahren (FIFO oder LIFO) eingebaut.

Version 2.28 nicht veröffentlicht

Version 2.29 13.06.2020 Maskensatz SSM aktiviert

Version 2.30 19.06.2020 Programminterner Aufruf der Ameise funktioniert bei bestimmten Parametern nicht.

Version 2.31 24.06.2020 Programminterner Aufruf der Ameise umgestellt auf windows-interne Funktion (ShellExecute) SQL-Servername für Ameise wird zukünftig aus Mandant verwendet.

Version 2.32 01.08.2020 Gefilterte Anzeige für Kundenname oder Firma der Kundenliste wieder eingebaut.

Version 2.33 08.09.2020 Fehler bei Anzeige der LOG-Datei beim Aktualisieren der Texte korrigiert.

Version 2.34 28.09.2020 Fehler beim Aufruf der JTL-Ameise bei der Buchung von Material bzw. Text. In Einzelfällen ist das Laufwerk nicht erreichbar.

Version 2.33 – 2.37 nicht veröffentlicht

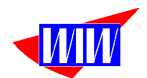

Version 2.38 07.11.2020 Anzeige "Die Produktions-Lieferanten-Nr. ...." nur bei fehlendem Eintrag in den Systemeinstellungen.

Lieferanten-Nr. in Fertigungsauftragsdetails und Fertigungs-Reports.

Version 2.39 15.12.2020 Rundungsproblem bei Prüfung, ob Lagerbestand für Produktion ausreicht

Version 2.40 17.12.2020 Kopierroutinen angepasst (3 Kommastellen bei den Mengenangaben)

Version 2.41 10.03.2021 Interner Aufruf der Ameise funktioniert wieder (Fehlendes Leerzeichen im Aufrufparameter).

Version 2.42 10.03.2021 Formatierung MHD (Abgangsbuchung) angepasst.

Version 2.43 12.03.2021 Formatierung MHD (Zugangsbuchung) angepasst.

Version 2.44 10.04.2021 Benutzerfelder in Fertigungsauftrag und Ausdruck Pickliste Bessere Artikelsuche bei Anlage Fertigungsmaterial Automatische Initialisierung der Netzwerkarbeitsplätze bei Programmabbruch

Version 2.46 06.10.2021 Listenanzeige Lagerbestand warder Inhalt der Spalten Bezeichnung und Charge vertauscht.

Version 2.47 20.10.2021 Herkunftsland und Lieferant werden nun richtig in die Felder eingetragen. Buchen von Material mit Auftragsstatus "Fertigung" arbeitet nun richtig. Bei Statusänderung von "Offen" auf "Fertigung" wird nach dem Buchungsvorgang ein Fenster angezeigt mit dem MHD-Vorschlag für das Fertigmaterial. Dieser kann übernommen oder bearbeitet werden.

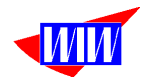

Version 2.48 01.11.2021 Bei den Abgangsbuchungen des Fertigungsmaterials wird der Lagerort berücksichtigt. Bei gesetztem Schalter **Auswahl Charge(n)** können Sie wahlweise die Entnahme aus verschiedenen Lagern angeben.